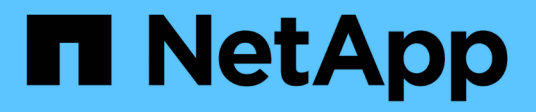

# **Data Collector Reference - Services**

Cloud Insights

NetApp June 25, 2024

This PDF was generated from https://docs.netapp.com/usen/cloudinsights/task\_config\_telegraf\_node.html on June 25, 2024. Always check docs.netapp.com for the latest.

# **Table of Contents**

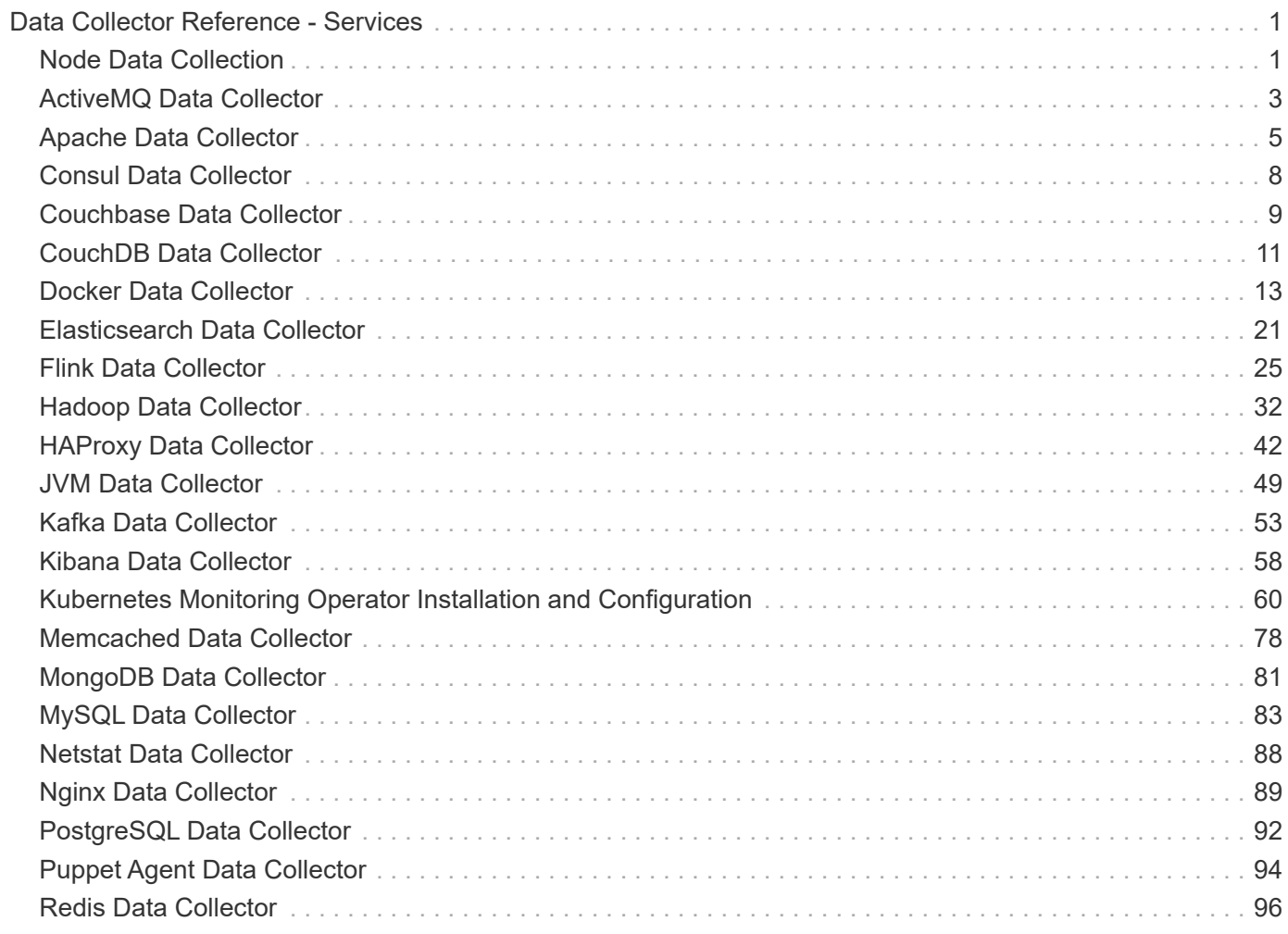

# <span id="page-2-0"></span>**Data Collector Reference - Services**

# <span id="page-2-1"></span>**Node Data Collection**

Cloud Insights gathers metrics from the node on which you install an agent.

## **Installation**

- 1. From **Observability > Collectors**, choose an operating system/platform. Note that installing any integration data collector (Kubernetes, Docker, Apache, etc.) will also configure node data collection.
- 2. Follow the instructions to configure the agent. The instructions vary depending on the type of Operating System or Platform you are using to collect data.

## **Objects and Counters**

The following objects and their counters are collected as Node metrics:

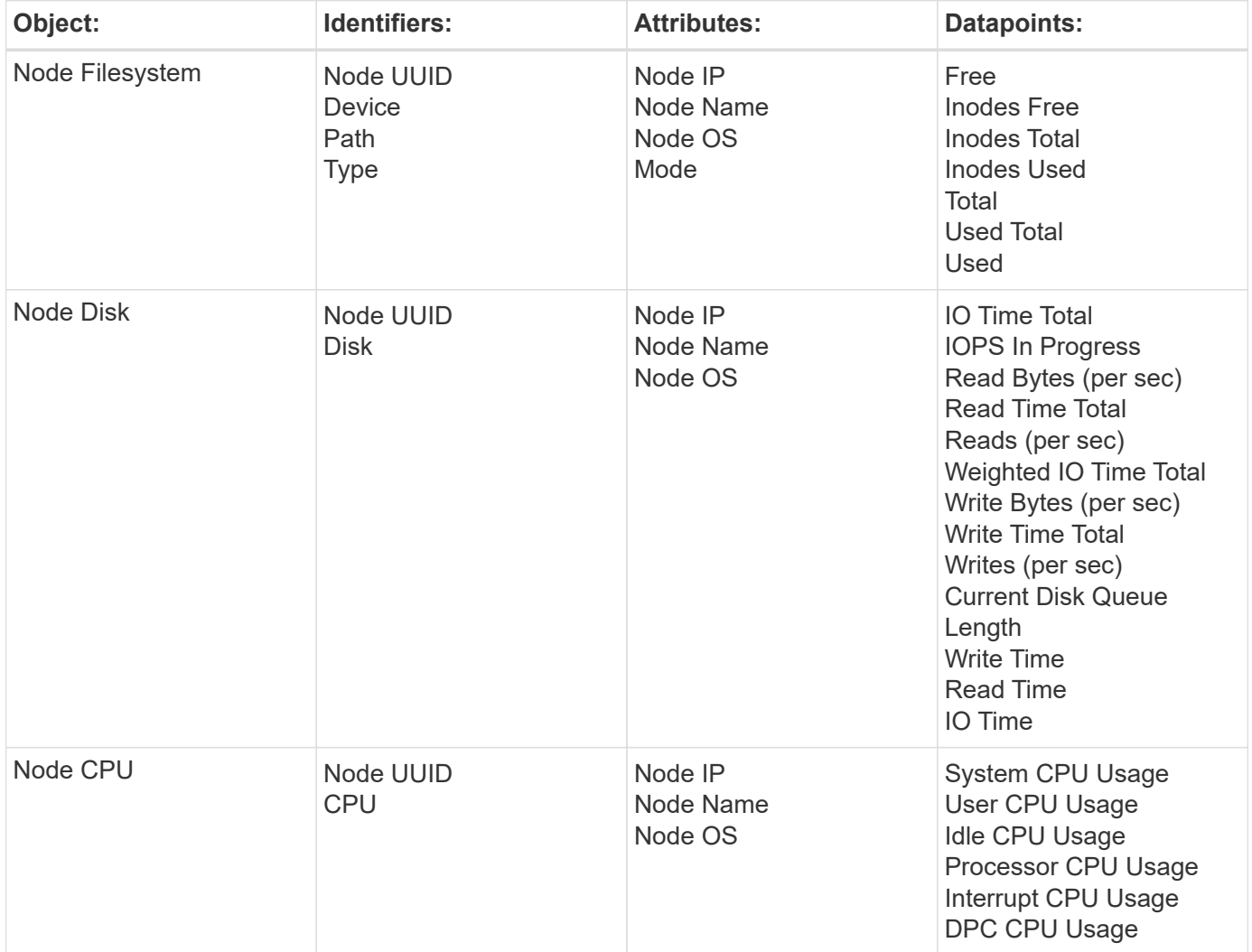

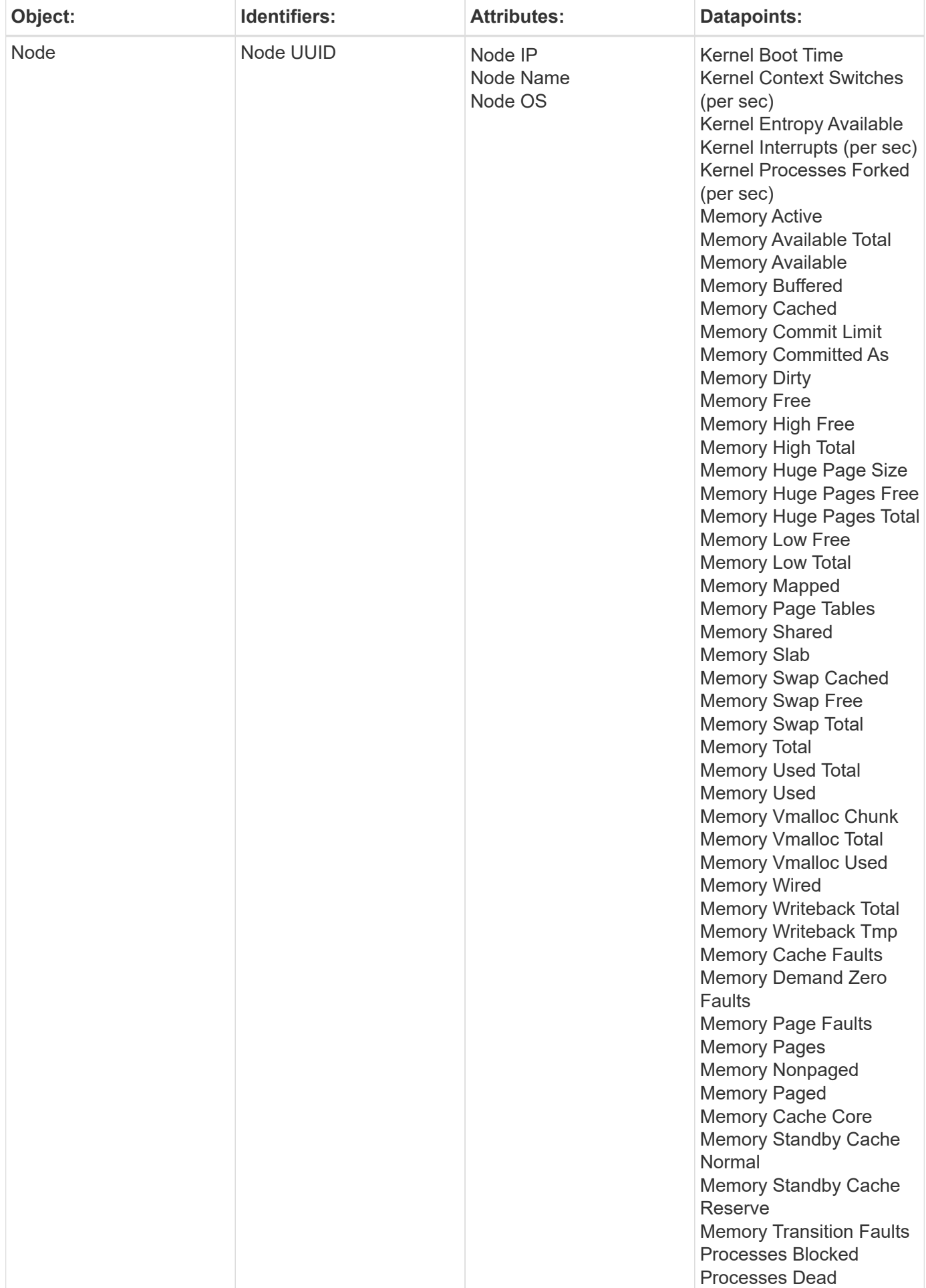

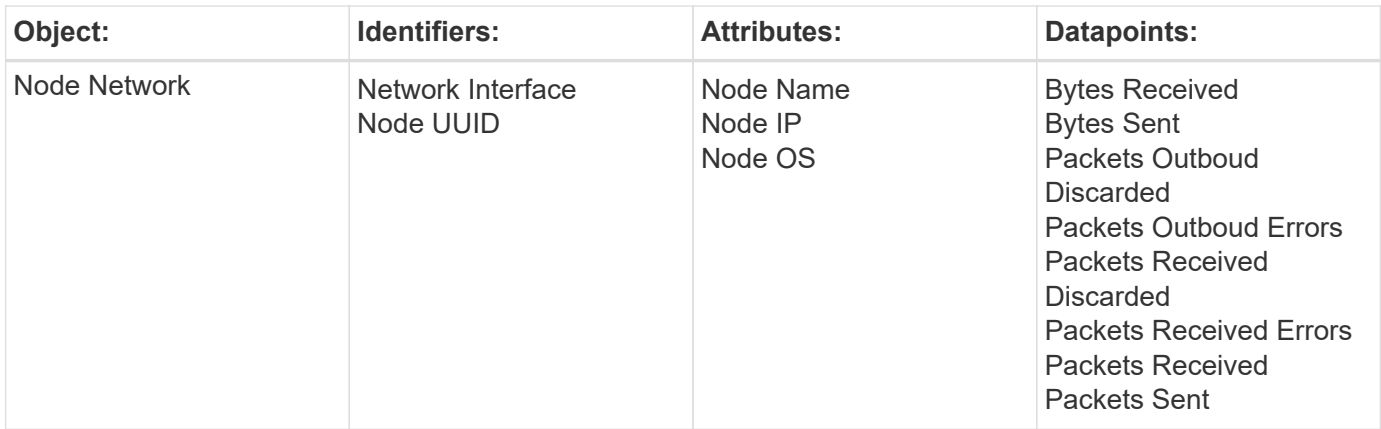

Setup and Troubleshooting information can be found on the [Configuring an Agent](https://docs.netapp.com/us-en/cloudinsights/task_config_telegraf_agent.html) page.

# <span id="page-4-0"></span>**ActiveMQ Data Collector**

Cloud Insights uses this data collector to gather metrics from ActiveMQ.

## **Installation**

1. From **Observability > Collectors**, click **+Data Collector**. Choose ActiveMQ.

- 2. If you haven't already installed an Agent for collection, or you wish to install an Agent for a different Operating System or Platform, click *Show Instructions* to expand the [Agent installation](https://docs.netapp.com/us-en/cloudinsights/task_config_telegraf_agent.html) instructions.
- 3. Select the Agent Access Key for use with this data collector. You can add a new Agent Access Key by clicking the **+ Agent Access Key** button. Best practice: Use a different Agent Access Key only when you want to group data collectors, for example, by OS/Platform.
- 4. Follow the configuration steps to configure the data collector. The instructions vary depending on the type of Operating System or Platform you are using to collect data.

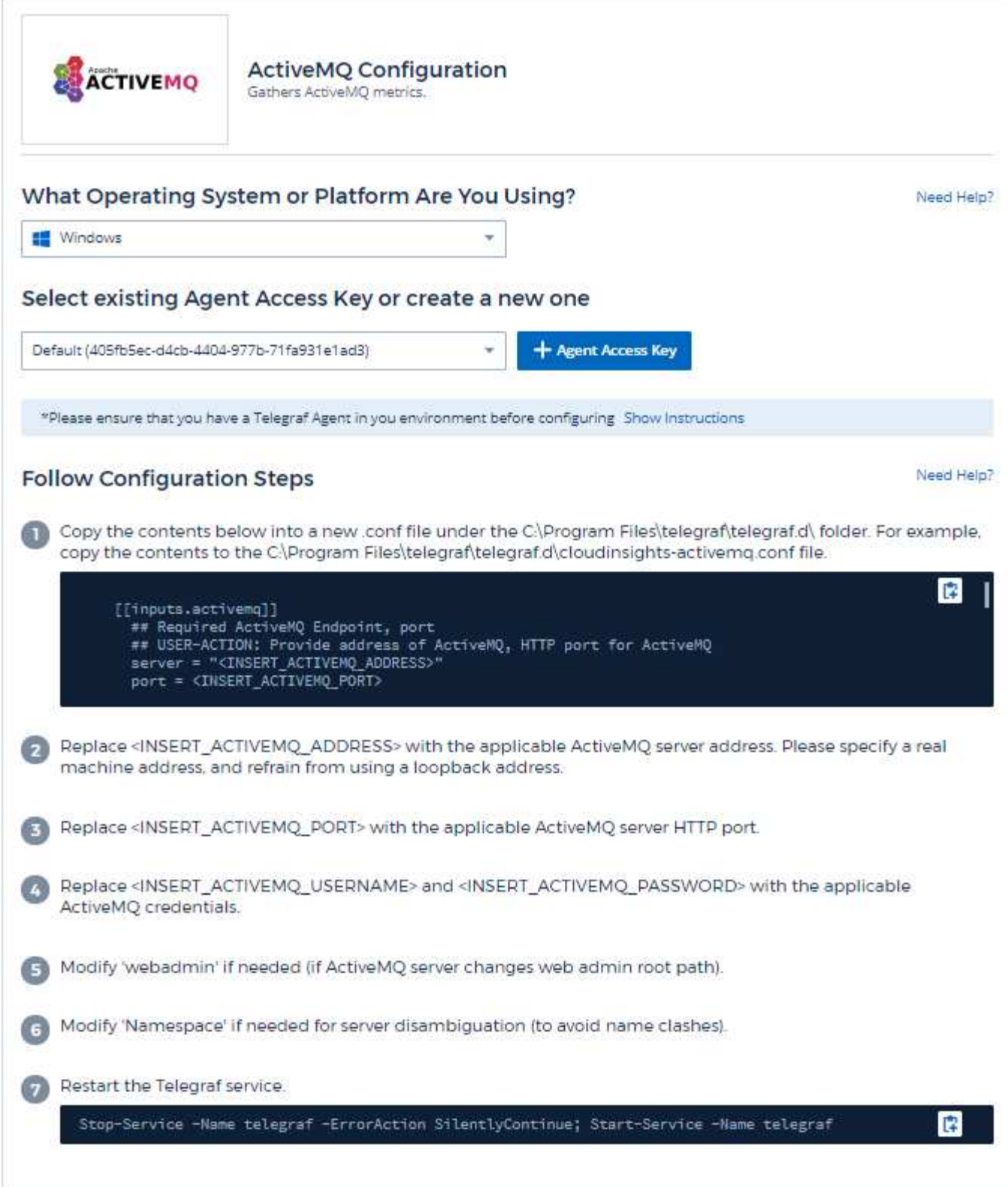

Information may be found in the [ActiveMQ documentation](http://activemq.apache.org/getting-started.html)

## **Objects and Counters**

The following objects and their counters are collected:

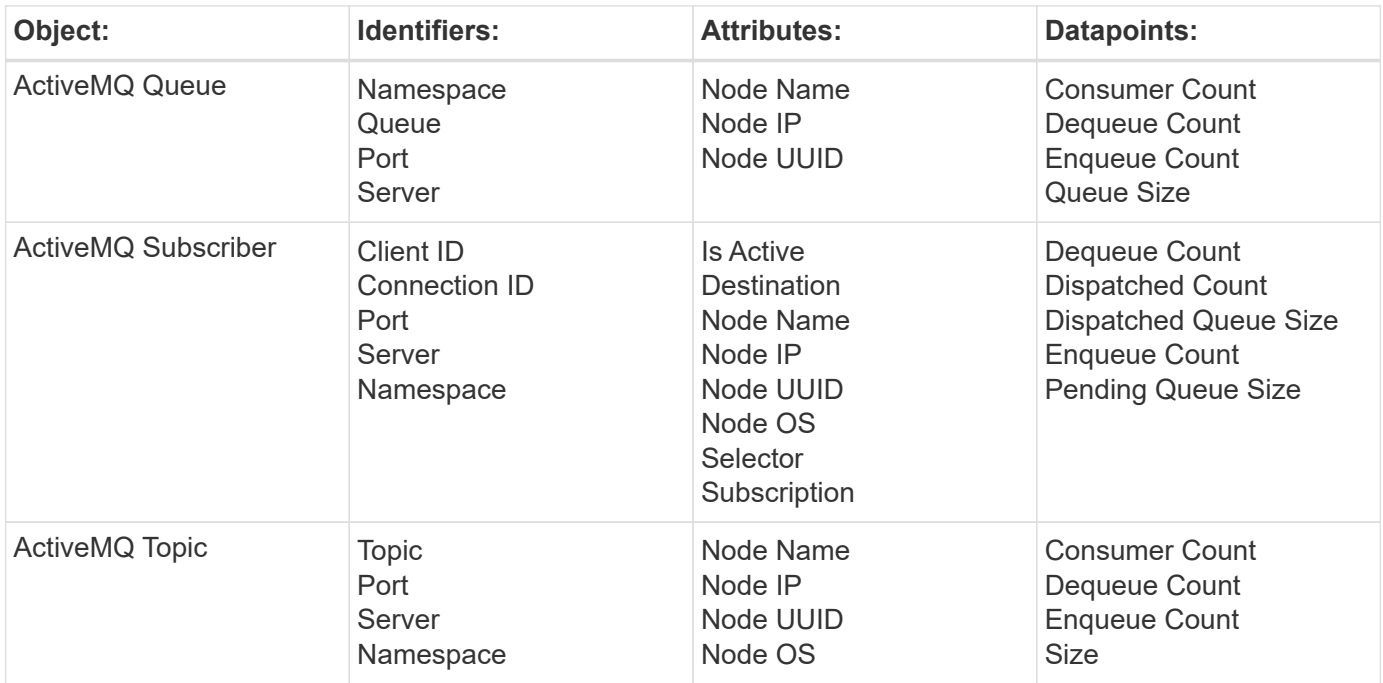

### **Troubleshooting**

Additional information may be found from the [Support](https://docs.netapp.com/us-en/cloudinsights/concept_requesting_support.html) page.

# <span id="page-6-0"></span>**Apache Data Collector**

This data collector allows collection of data from Apache servers in your environment.

### **Pre-requisites**

- You must have your Apache HTTP Server set up and properly running
- You must have sudo or administrator permissions on your agent host/VM
- Typically, the Apache *mod\_status* module is configured to expose a page at the '/server-status?auto' location of the Apache server. The *ExtendedStatus* option must be enabled in order to collect all available fields. For information about how to configure your server, see the Apache module documentation: [https://httpd.apache.org/docs/2.4/mod/mod\\_status.html#enable](https://httpd.apache.org/docs/2.4/mod/mod_status.html#enable)

### **Installation**

1. From **Observability > Collectors**, click **+Data Collector**. Choose Apache.

- 2. If you haven't already installed an Agent for collection, or you wish to install an Agent for a different Operating System or Platform, click *Show Instructions* to expand the [Agent installation](https://docs.netapp.com/us-en/cloudinsights/task_config_telegraf_agent.html) instructions.
- 3. Select the Agent Access Key for use with this data collector. You can add a new Agent Access Key by clicking the **+ Agent Access Key** button. Best practice: Use a different Agent Access Key only when you want to group data collectors, for example, by OS/Platform.

4. Follow the configuration steps to configure the data collector. The instructions vary depending on the type of Operating System or Platform you are using to collect data.

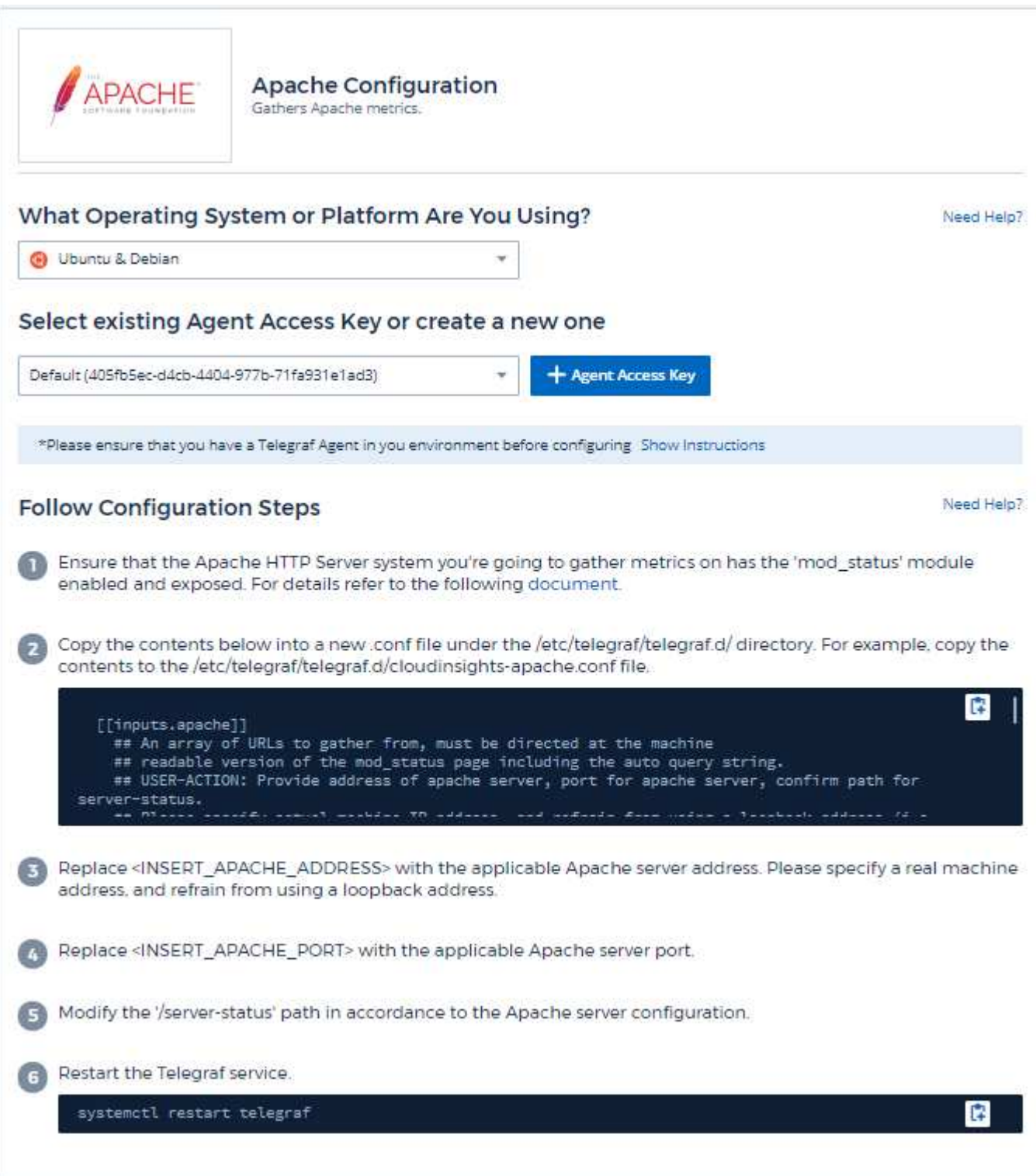

### **Setup**

Telegraf's plugin for Apache's HTTP Server relies on the 'mod\_status' module to be enabled. When this is enabled, Apache's HTTP Server will expose an HTML endpoint that can be viewed on your browser or scraped for extraction of status of all Apache's HTTP Server configuration.

### **Compatibility:**

Configuration was developed against Apache's HTTP Server version 2.4.38.

#### **Enabling mod\_status:**

Enabling and exposing the 'mod\_status' modules involves two steps:

- Enabling module
- Exposing stats from module

#### **Enabling module:**

The loading of modules is controlled by the config file under '/usr/local/apache/conf/httpd.conf'. Edit the config file and uncomment the following lines:

```
LoadModule status_module modules/mod_status.so
```

```
Include conf/extra/httpd-info.conf
```
### **Exposing stats from module:**

The exposing of 'mod status' is controlled by the config file under '/usr/local/apache2/conf/extra/httpdinfo.conf'. Make sure you have the following in that configuration file (at least, other directives will be there):

```
# Allow server status reports generated by mod status,
# with the URL of http://servername/server-status
<Location /server-status>
      SetHandler server-status
</Location>
#
# ExtendedStatus controls whether Apache will generate "full" status
# information (ExtendedStatus On) or just basic information
(ExtendedStatus
# Off) when the "server-status" handler is called. The default is Off.
#
ExtendedStatus On
```
For detailed instructions on the 'mod\_status' module, see the [Apache documentation](https://httpd.apache.org/docs/2.4/mod/mod_status.html#enable)

### **Objects and Counters**

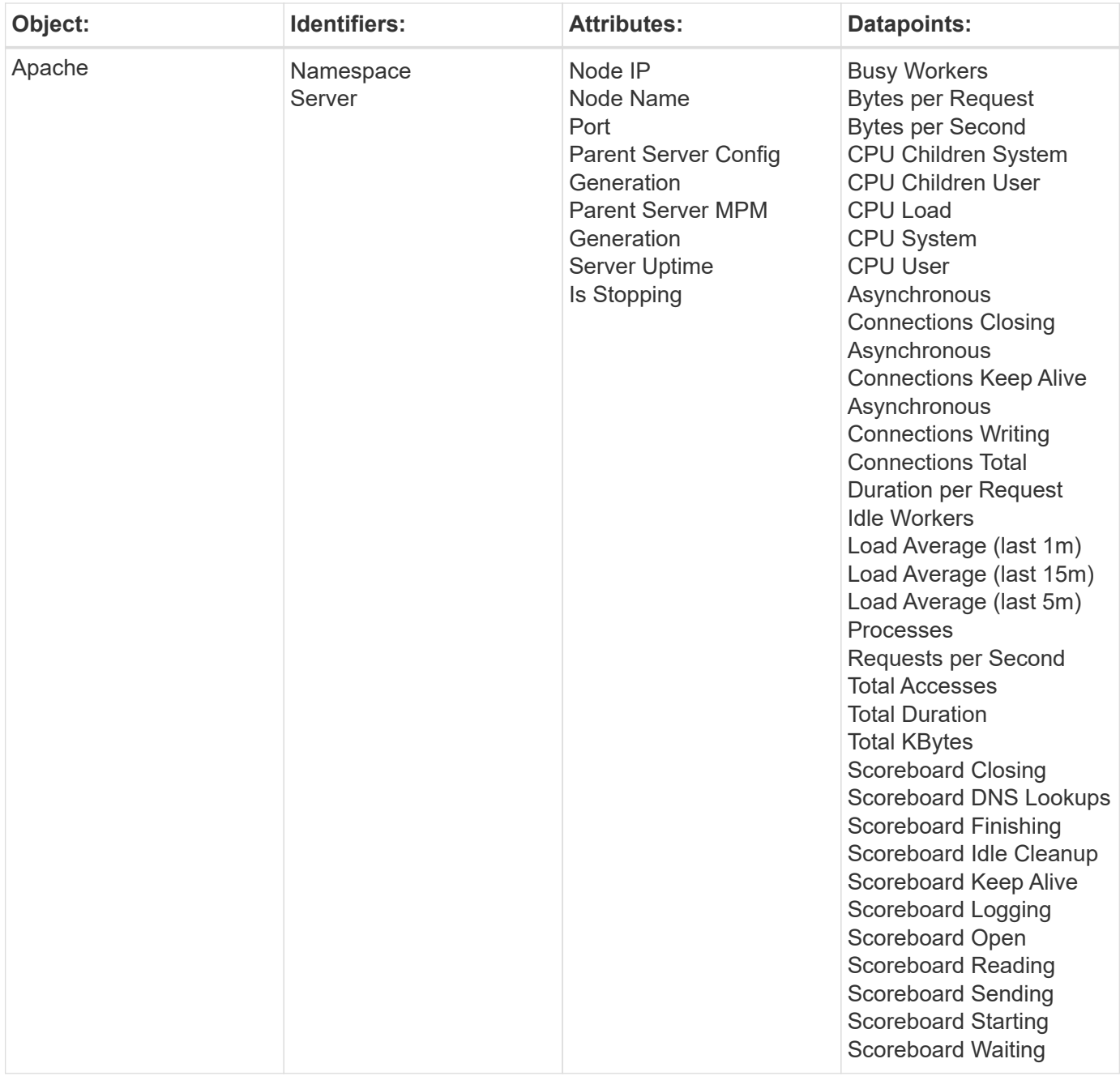

Additional information may be found from the [Support](https://docs.netapp.com/us-en/cloudinsights/concept_requesting_support.html) page.

# <span id="page-9-0"></span>**Consul Data Collector**

Cloud Insights uses this data collector to gather metrics from Consul.

## **Installation**

1. From **Observability > Collectors**, click **+Data Collector**. Choose Consul.

If you haven't configured an Agent for collection, you are prompted to [install an agent](https://docs.netapp.com/us-en/cloudinsights/task_config_telegraf_agent.html) in your environment.

If you have an agent already configured, select the appropriate Operating System or Platform and click **Continue**.

2. Follow the instructions in the Consul Configuration screen to configure the data collector. The instructions vary depending on the type of Operating System or Platform you are using to collect data.

### **Setup**

Information may be found in the [Consul documentation](https://www.consul.io/docs/index.html).

### **Objects and Counters for consul**

The following objects and their counters are collected:

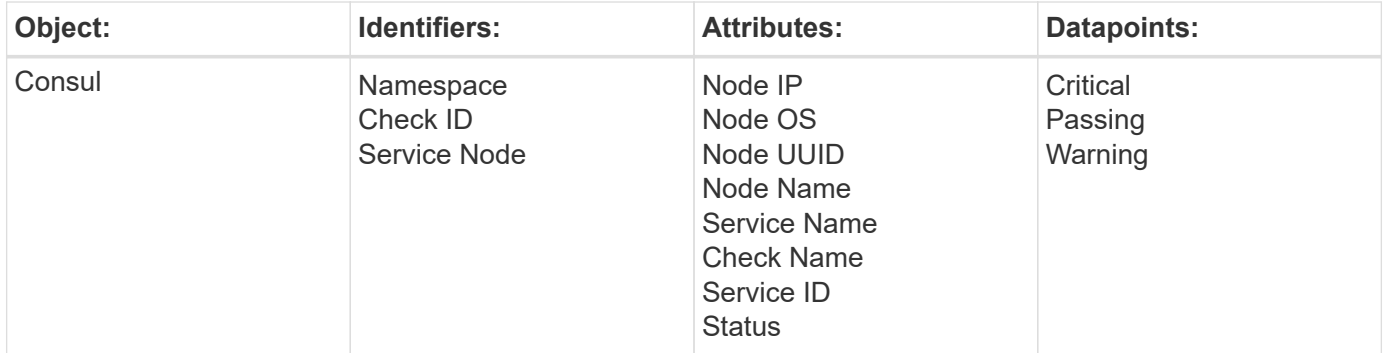

## **Troubleshooting**

Additional information may be found from the [Support](https://docs.netapp.com/us-en/cloudinsights/concept_requesting_support.html) page.

# <span id="page-10-0"></span>**Couchbase Data Collector**

Cloud Insights uses this data collector to gather metrics from Couchbase.

## **Installation**

1. From **Observability > Collectors**, click **+Data Collector**. Choose Couchbase.

- 2. If you haven't already installed an Agent for collection, or you wish to install an Agent for a different Operating System or Platform, click *Show Instructions* to expand the [Agent installation](https://docs.netapp.com/us-en/cloudinsights/task_config_telegraf_agent.html) instructions.
- 3. Select the Agent Access Key for use with this data collector. You can add a new Agent Access Key by clicking the **+ Agent Access Key** button. Best practice: Use a different Agent Access Key only when you want to group data collectors, for example, by OS/Platform.
- 4. Follow the configuration steps to configure the data collector. The instructions vary depending on the type of Operating System or Platform you are using to collect data.

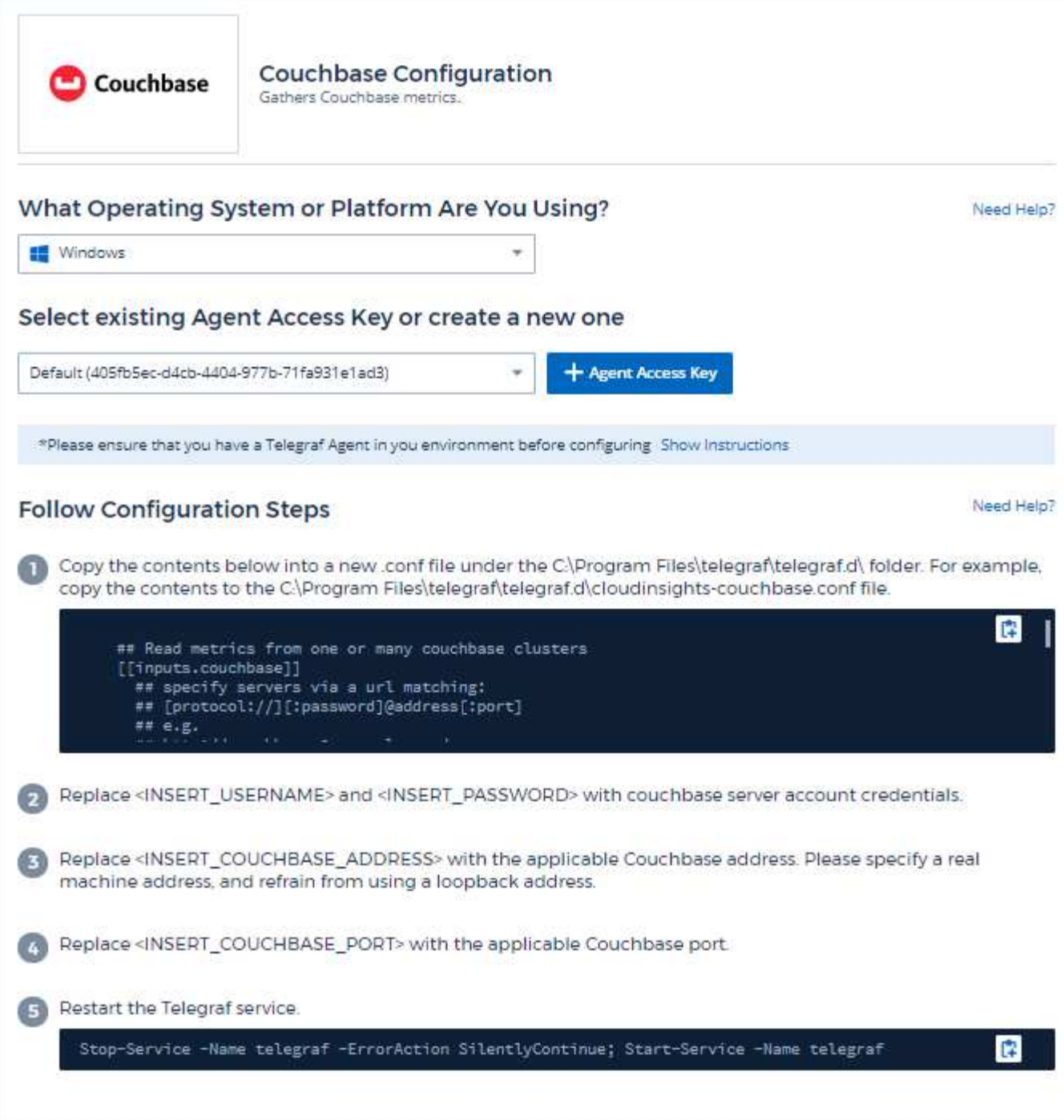

Information may be found in the [Couchbase documentation.](https://docs.couchbase.com/home/index.html)

# **Objects and Counters**

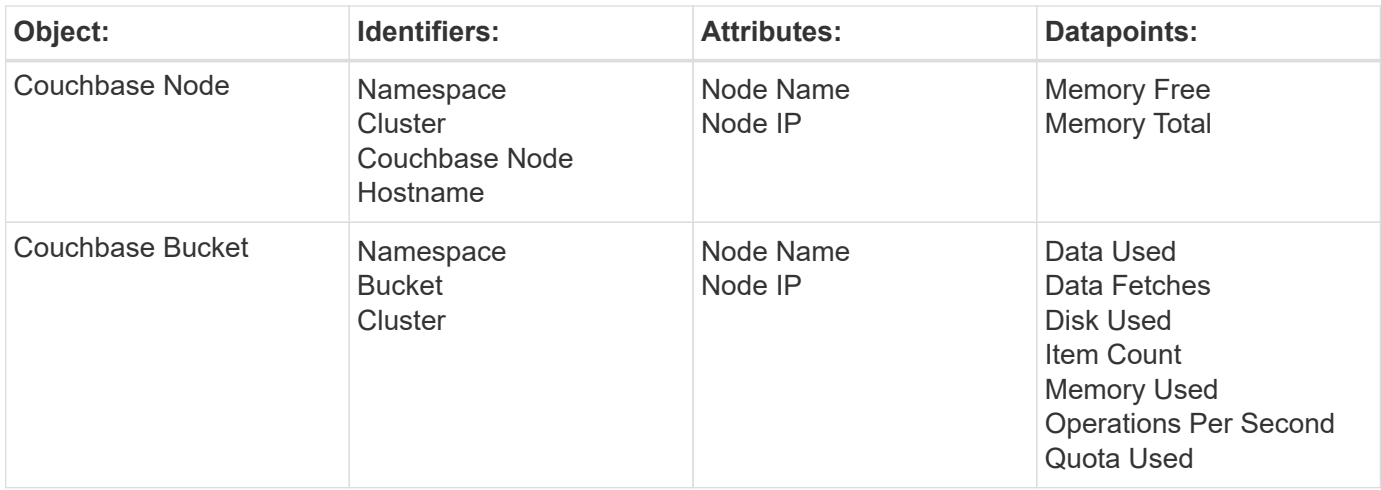

Additional information may be found from the [Support](https://docs.netapp.com/us-en/cloudinsights/concept_requesting_support.html) page.

# <span id="page-12-0"></span>**CouchDB Data Collector**

Cloud Insights uses this data collector to gather metrics from CouchDB.

### **Installation**

1. From **Observability > Collectors**, click **+Data Collector**. Choose CouchDB.

- 2. If you haven't already installed an Agent for collection, or you wish to install an Agent for a different Operating System or Platform, click *Show Instructions* to expand the [Agent installation](https://docs.netapp.com/us-en/cloudinsights/task_config_telegraf_agent.html) instructions.
- 3. Select the Agent Access Key for use with this data collector. You can add a new Agent Access Key by clicking the **+ Agent Access Key** button. Best practice: Use a different Agent Access Key only when you want to group data collectors, for example, by OS/Platform.
- 4. Follow the configuration steps to configure the data collector. The instructions vary depending on the type of Operating System or Platform you are using to collect data.

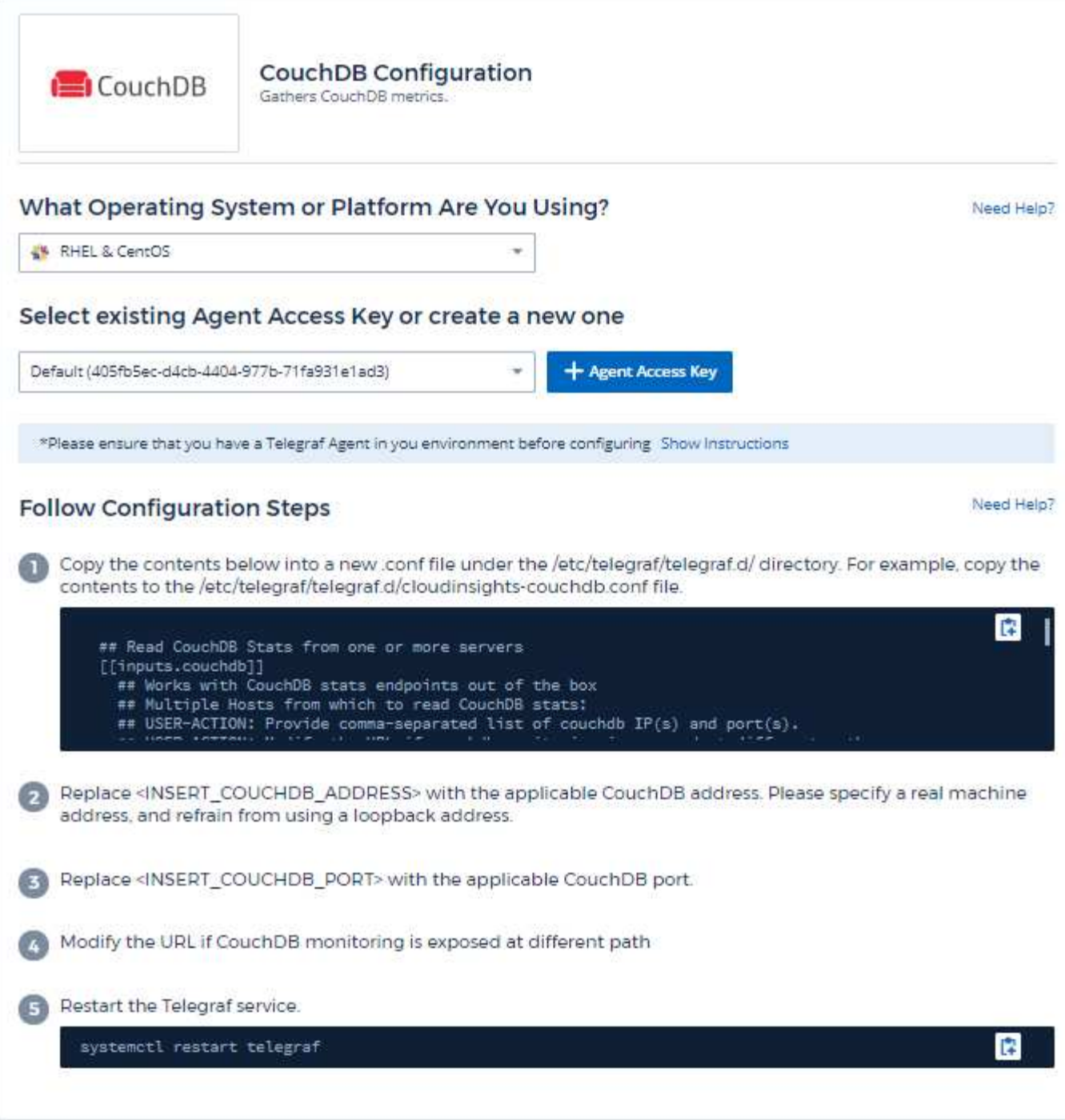

Information may be found in the [CouchDB documentation](http://docs.couchdb.org/en/stable/).

# **Objects and Counters**

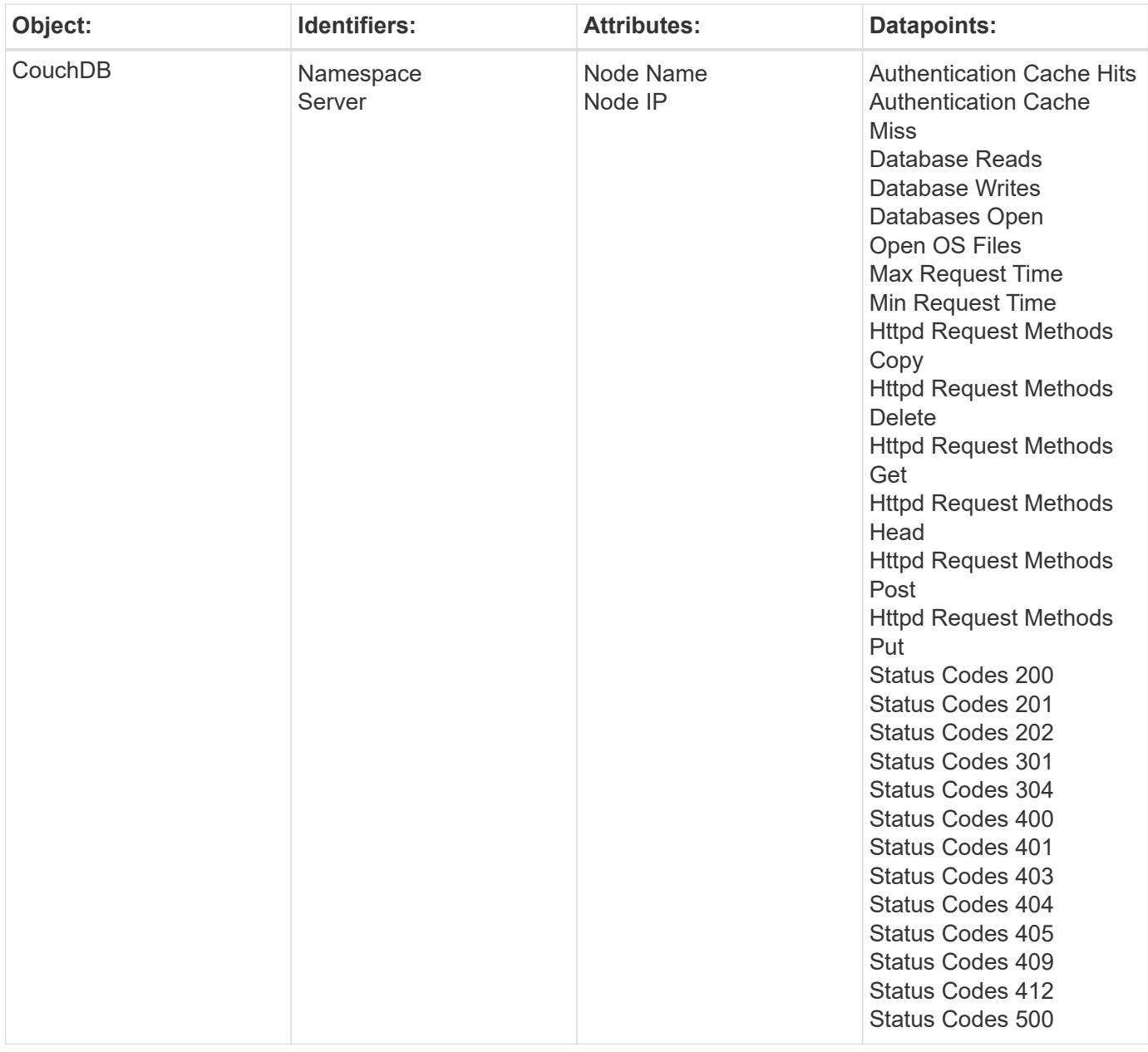

Additional information may be found from the [Support](https://docs.netapp.com/us-en/cloudinsights/concept_requesting_support.html) page.

# <span id="page-14-0"></span>**Docker Data Collector**

Cloud Insights uses this data collector to gather metrics from Docker.

### **Installation**

1. From **Observability > Collectors**, click **+Data Collector**. Choose Docker.

If you haven't configured an Agent for collection, you are prompted to [install an agent](https://docs.netapp.com/us-en/cloudinsights/task_config_telegraf_agent.html) in your environment.

If you have an agent already configured, select the appropriate Operating System or Platform and click **Continue**.

2. Follow the instructions in the Docker Configuration screen to configure the data collector. The instructions vary depending on the type of Operating System or Platform you are using to collect data.

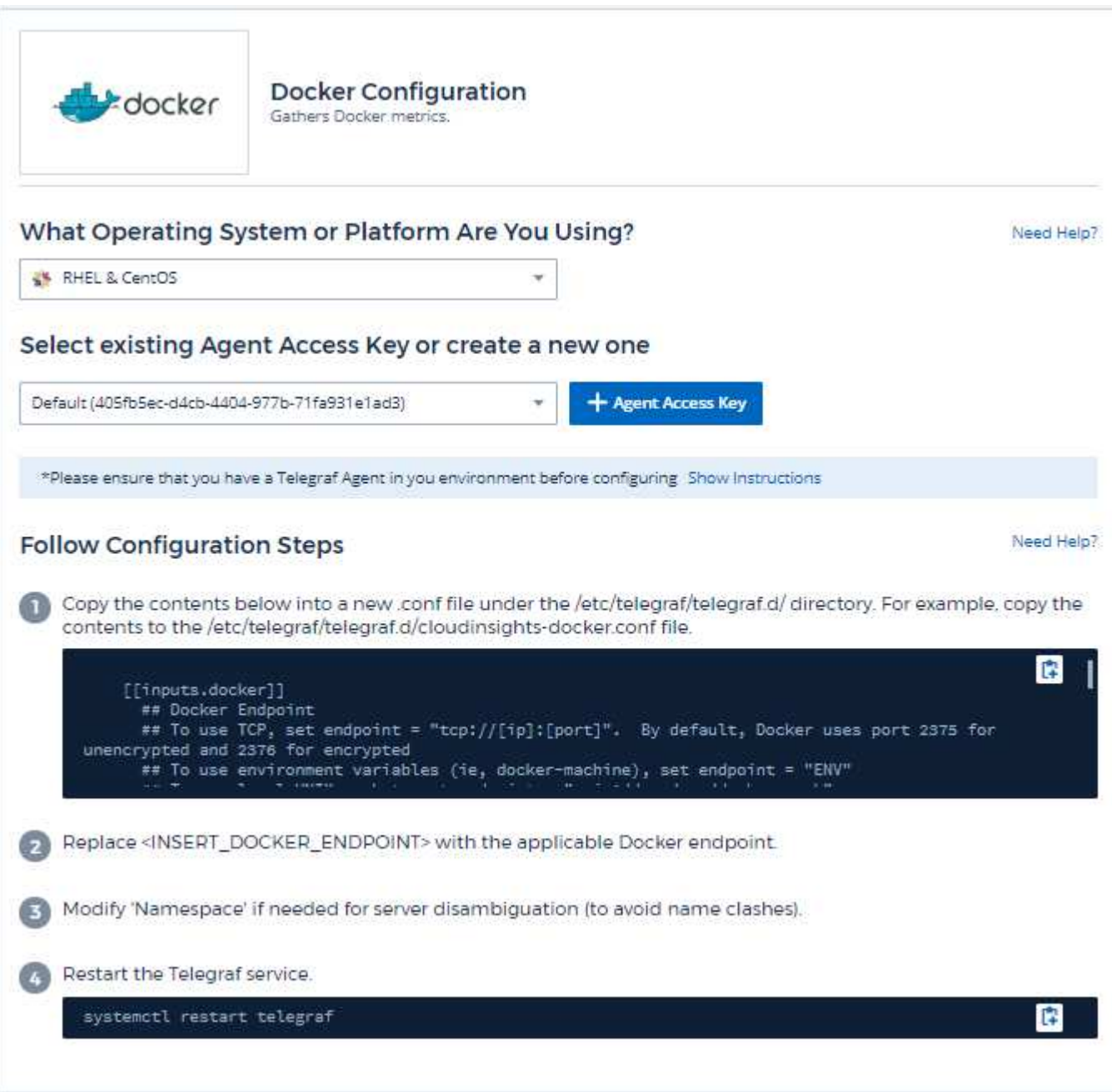

### **Setup**

The Telegraf input plugin for Docker collects metrics through a specified UNIX socket or a TCP endpoint.

### **Compatibility**

Configuration was developed against Docker version 1.12.6.

### **Setting Up**

### **Accessing Docker through a UNIX socket**

If the Telegraf agent is running on baremetal, add the telegraf Unix user to the docker Unix group by running the following:

```
sudo usermod -aG docker telegraf
```
If the Telegraf agent is running within a Kubernetes pod, expose the Docker Unix socket by mapping the socket into the pod as a volume and then mounting that volume to /var/run/docker.sock. For example, add the following to the PodSpec:

```
volumes:
...
- name: docker-sock
hostPath:
path: /var/run/docker.sock
type: File
```
Then, add the following to the Container:

```
volumeMounts:
...
- name: docker-sock
mountPath: /var/run/docker.sock
```
Note that the Cloud Insights installer provided for the Kubernetes platform takes care of this mapping automatically.

### **Access Docker through a TCP endpoint**

By default, Docker uses port 2375 for unencrypted access and port 2376 for encrypted access.

### **Objects and Counters**

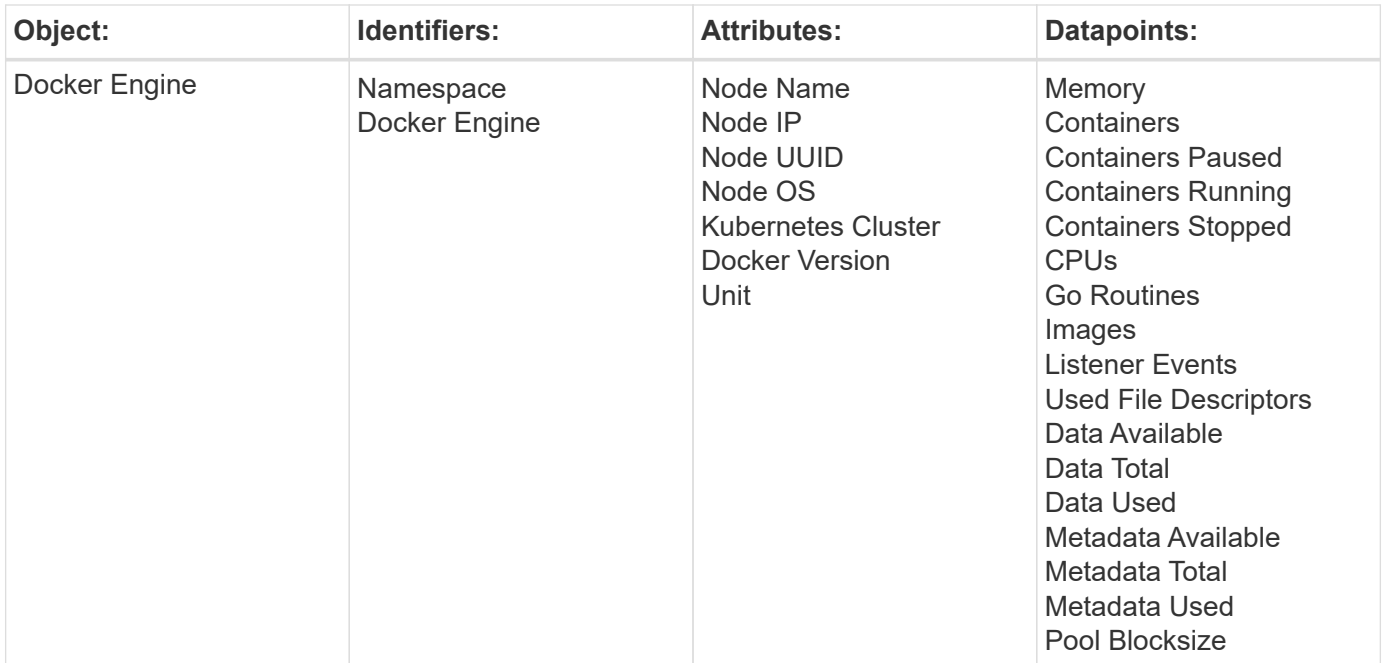

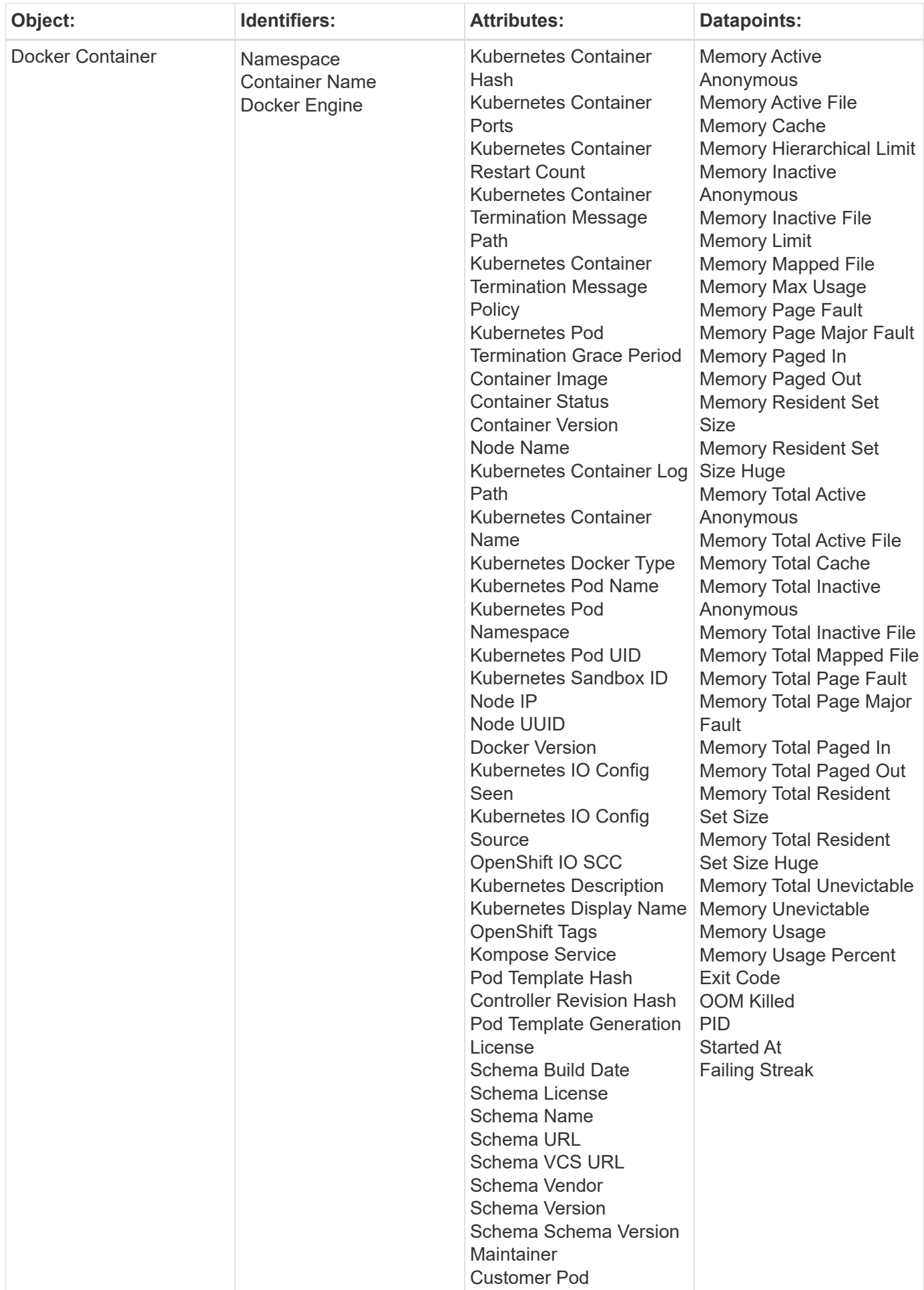

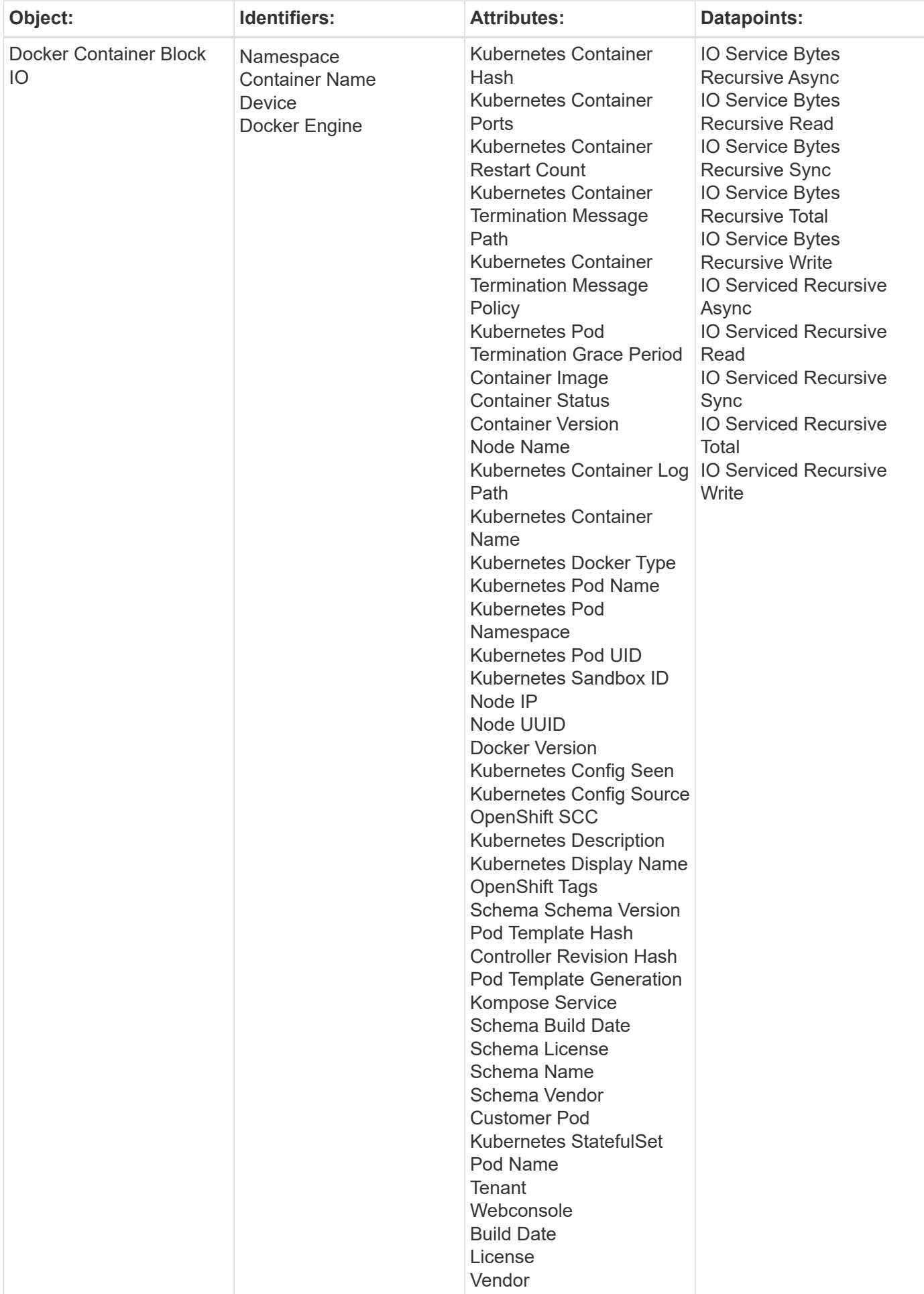

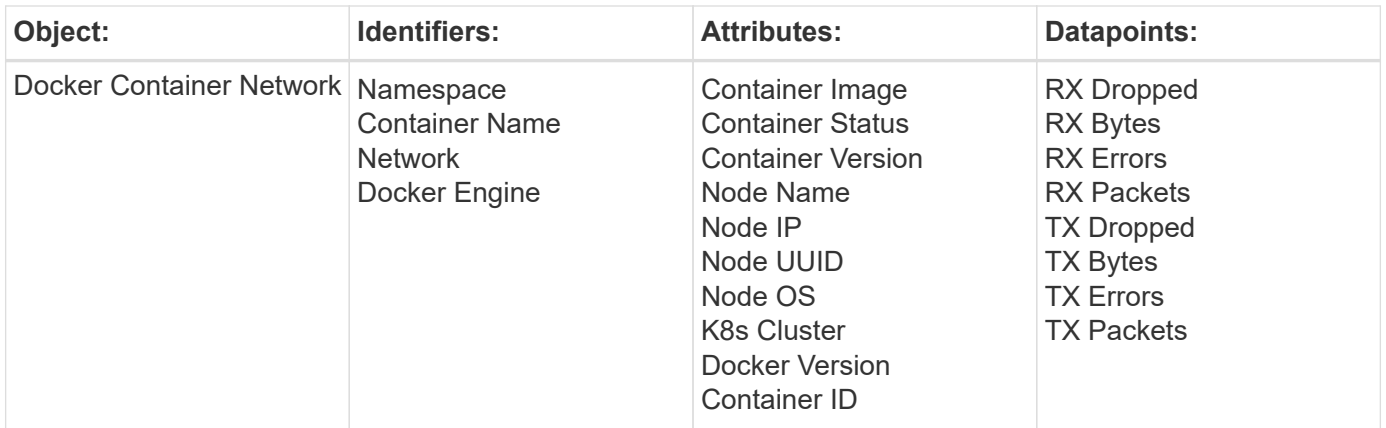

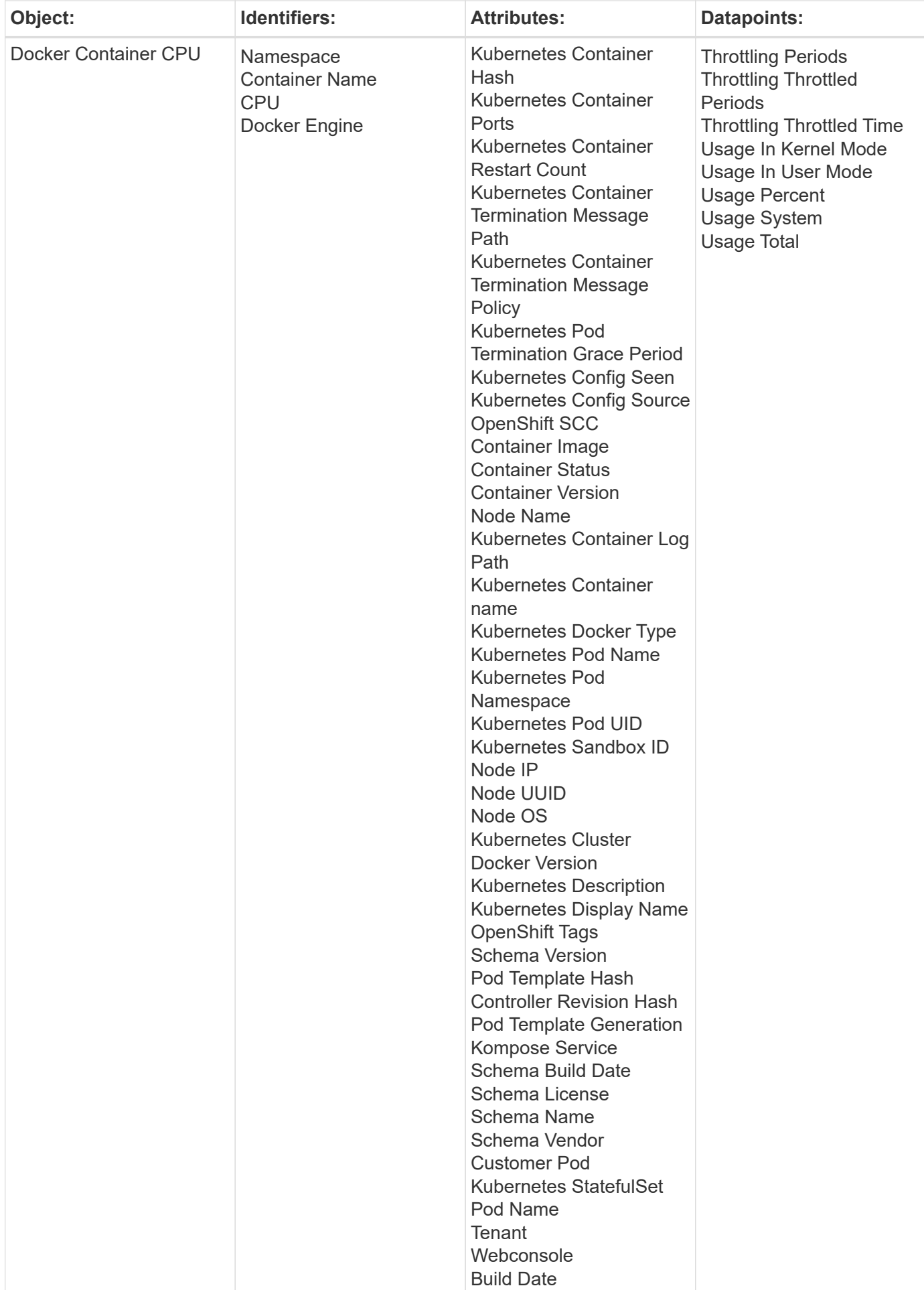

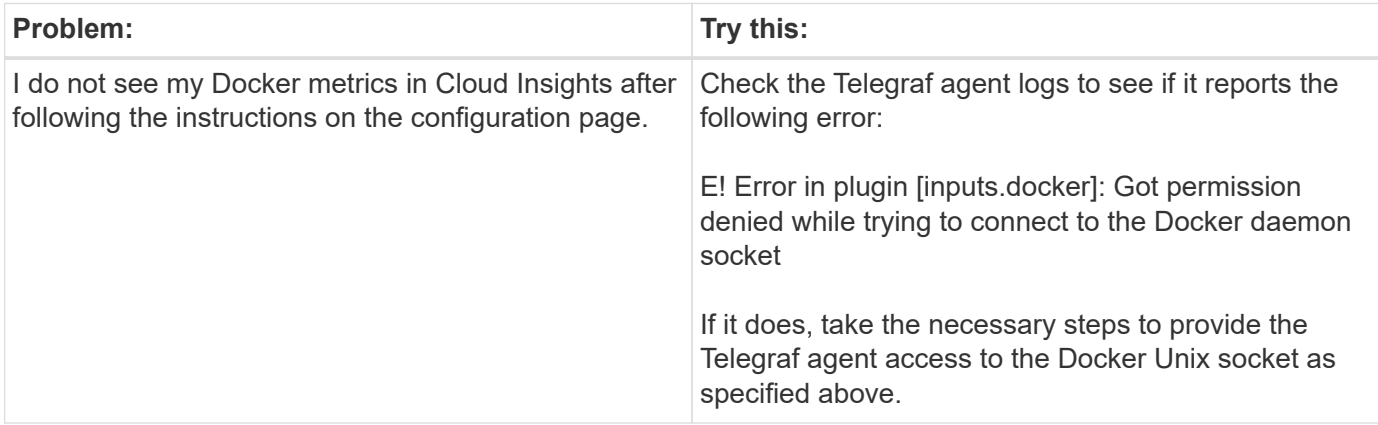

Additional information may be found from the [Support](https://docs.netapp.com/us-en/cloudinsights/concept_requesting_support.html) page.

# <span id="page-22-0"></span>**Elasticsearch Data Collector**

Cloud Insights uses this data collector to gather metrics from Elasticsearch.

1. From **Observability > Collectors**, click **+Data Collector**. Choose Elasticsearch.

- 2. If you haven't already installed an Agent for collection, or you wish to install an Agent for a different Operating System or Platform, click *Show Instructions* to expand the [Agent installation](https://docs.netapp.com/us-en/cloudinsights/task_config_telegraf_agent.html) instructions.
- 3. Select the Agent Access Key for use with this data collector. You can add a new Agent Access Key by clicking the **+ Agent Access Key** button. Best practice: Use a different Agent Access Key only when you want to group data collectors, for example, by OS/Platform.
- 4. Follow the configuration steps to configure the data collector. The instructions vary depending on the type of Operating System or Platform you are using to collect data.

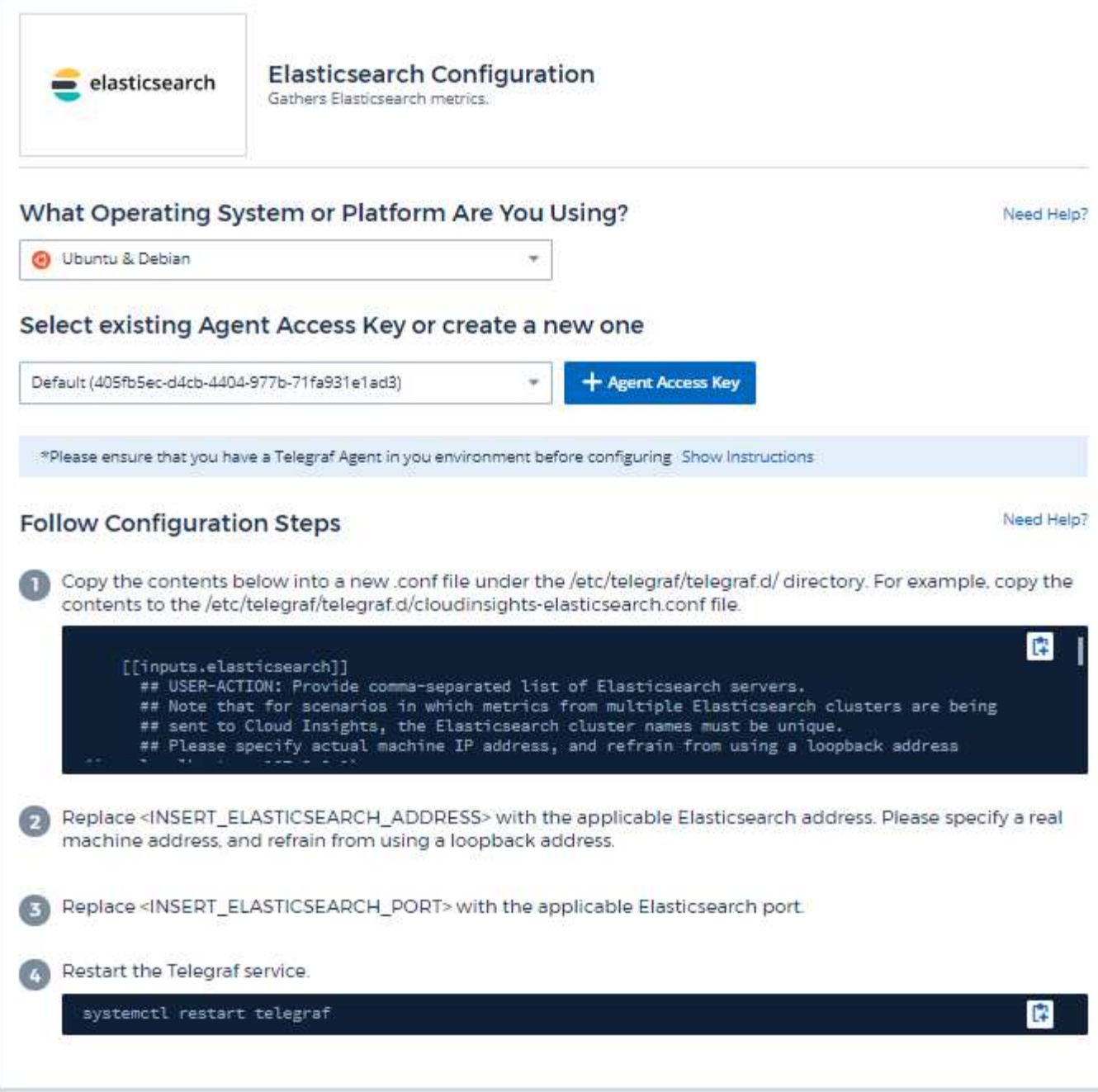

Information may be found in the [Elasticsearch documentation.](https://www.elastic.co/guide/index.html)

# **Objects and Counters**

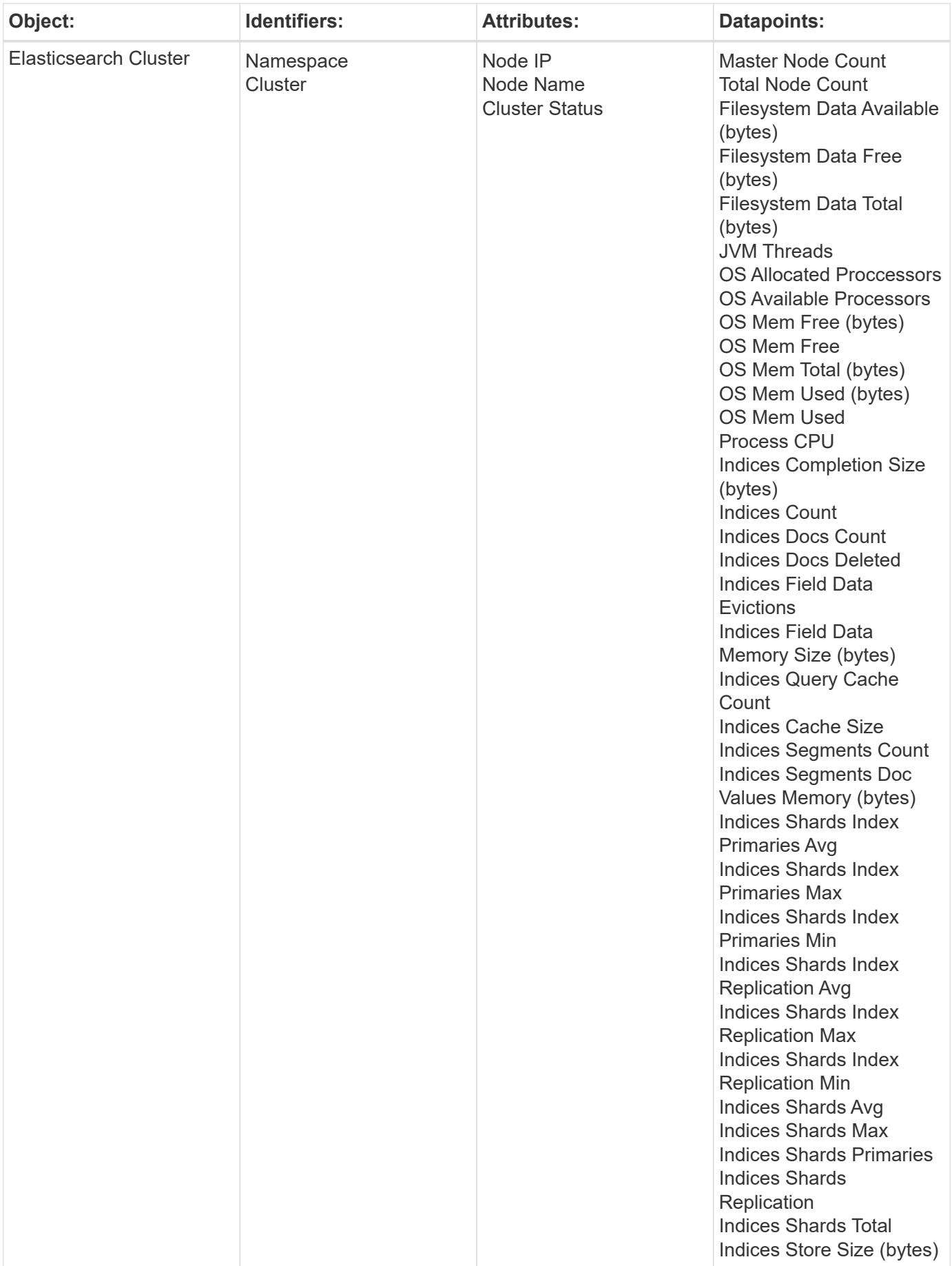

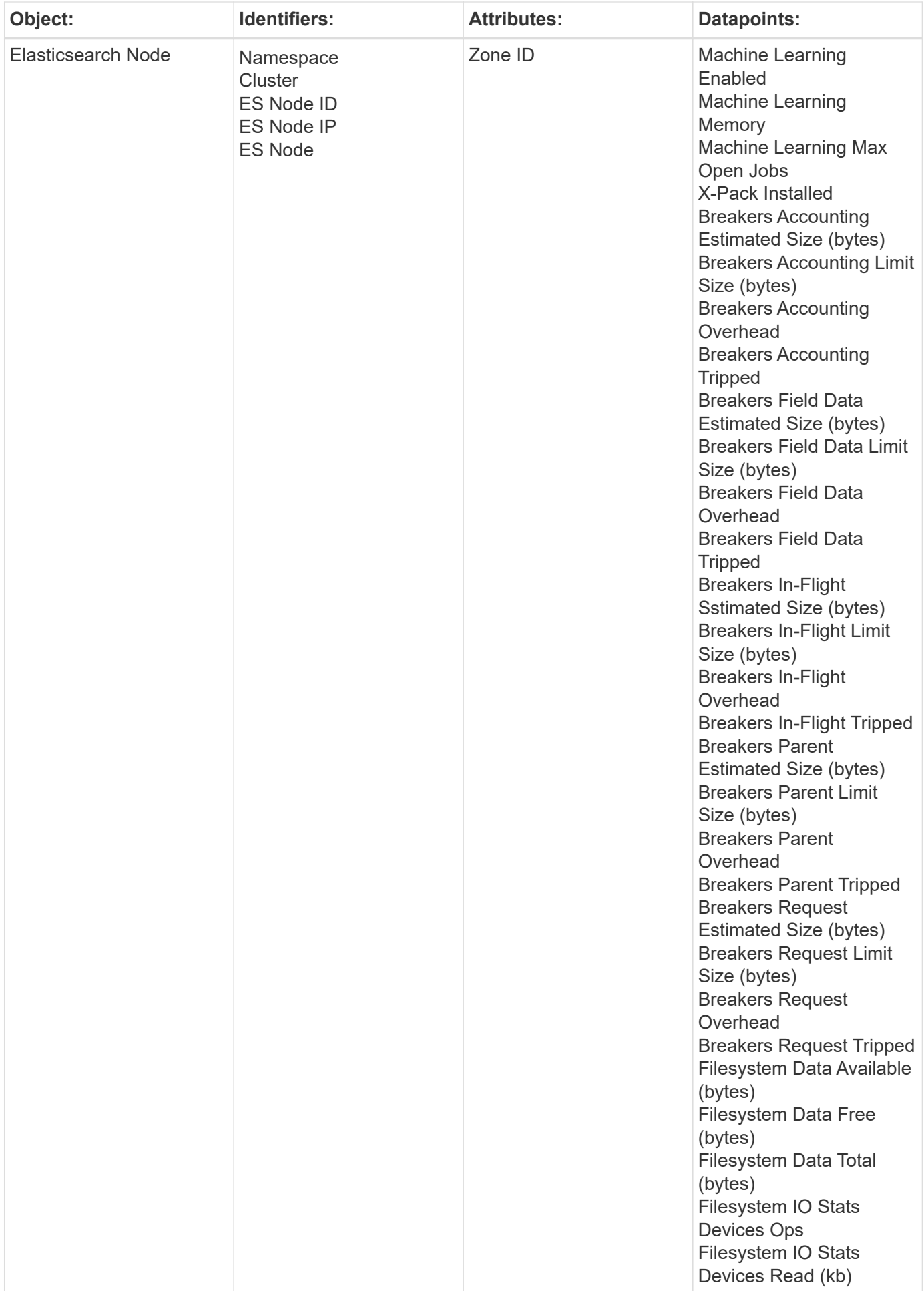

Additional information may be found from the [Support](https://docs.netapp.com/us-en/cloudinsights/concept_requesting_support.html) page.

# <span id="page-26-0"></span>**Flink Data Collector**

Cloud Insights uses this data collector to gather metrics from Flink.

### **Installation**

1. From **Observability > Collectors**, click **+Data Collector**. Choose Flink.

- 2. If you haven't already installed an Agent for collection, or you wish to install an Agent for a different Operating System or Platform, click *Show Instructions* to expand the [Agent installation](https://docs.netapp.com/us-en/cloudinsights/task_config_telegraf_agent.html) instructions.
- 3. Select the Agent Access Key for use with this data collector. You can add a new Agent Access Key by clicking the **+ Agent Access Key** button. Best practice: Use a different Agent Access Key only when you want to group data collectors, for example, by OS/Platform.
- 4. Follow the configuration steps to configure the data collector. The instructions vary depending on the type of Operating System or Platform you are using to collect data.

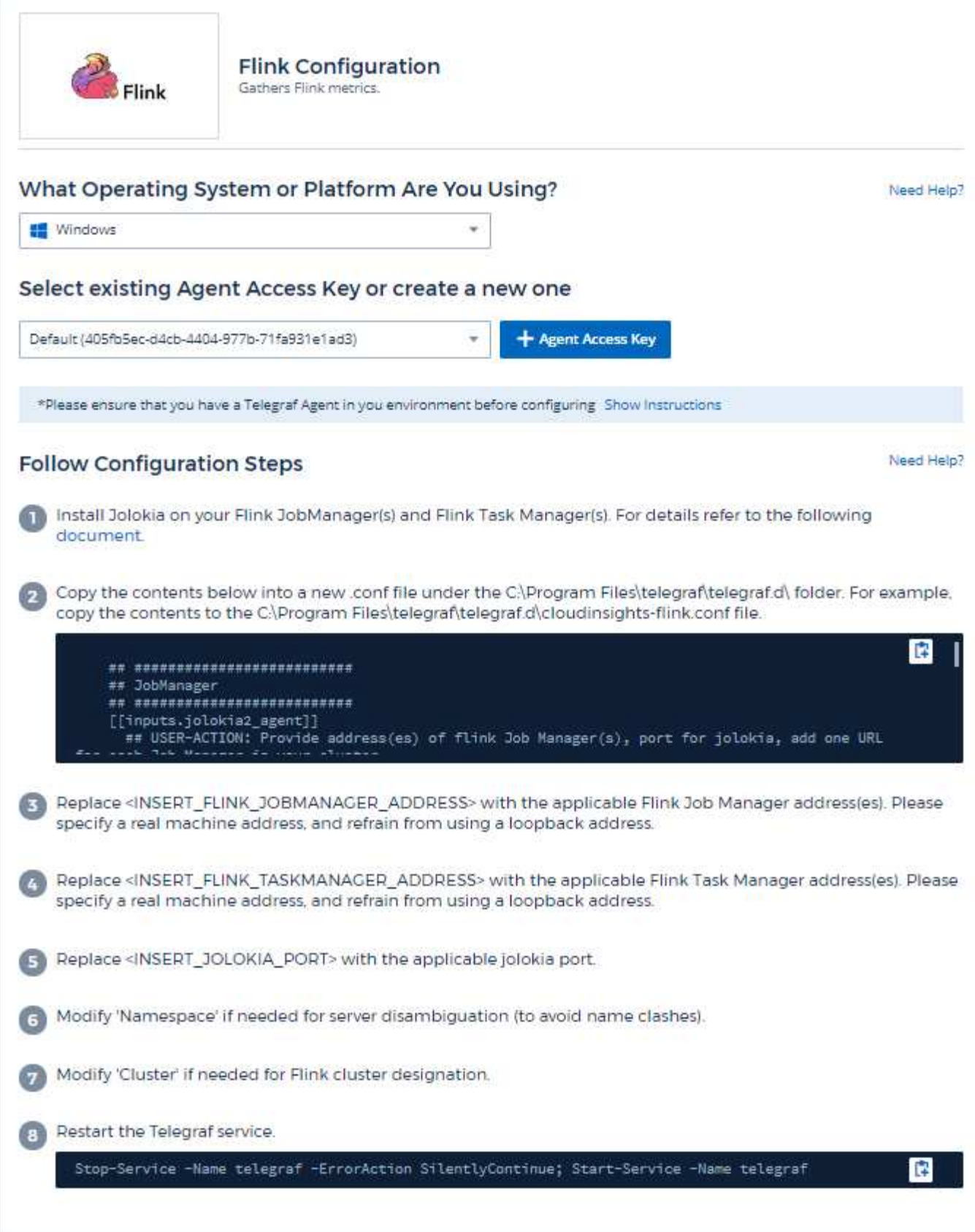

A full Flink deployment involves the following components:

JobManager: The Flink primary system. Coordinates a series of TaskManagers. In a High Availability setup, system will have more than one JobManager.

TaskManager: This is where Flink operators are executed.

The Flink plugin is based on the telegraf's Jolokia plugin. As such as a requirement to gather info from all Flink components, JMX needs to be configured and exposed via Jolokia on all components.

### **Compatibility**

Configuration was developed against Flink version 1.7.0.

#### **Setting Up**

#### **Jolokia Agent Jar**

For all individual components, a version the Jolokia agent jar file must be downloaded. The version tested against was [Jolokia agent 1.6.0.](https://jolokia.org/download.html)

Instructions below assume that downloaded jar file (jolokia-jvm-1.6.0-agent.jar) is placed under location '/opt/flink/lib/'.

#### **JobManager**

To configure JobManager to expose the Jolokia API, you can setup the following environment variable on your nodes then restart the JobManager:

```
export FLINK ENV JAVA OPTS="-javaagent:/opt/flink/lib/jolokia-jvm-1.6.0-
agent.jar=port=8778,host=0.0.0.0"
```
You can choose a different port for Jolokia (8778). If you have an internal IP to lock Jolokia onto you can replace the "catch all" 0.0.0.0 by your own IP. Notice this IP needs to be accessible from the telegraf plugin.

#### **TaskManager**

To configure TaskManager(s) to expose the Jolokia API, you can setup the following environment variable on your nodes then restart the TaskManager:

```
export FLINK_ENV_JAVA_OPTS="-javaagent:/opt/flink/lib/jolokia-jvm-1.6.0-
agent.jar=port=8778,host=0.0.0.0"
```
You can choose a different port for Jolokia (8778). If you have an internal IP to lock Jolokia onto you can replace the "catch all" 0.0.0.0 by your own IP. Notice this IP needs to be accessible from the telegraf plugin.

### **Objects and Counters**

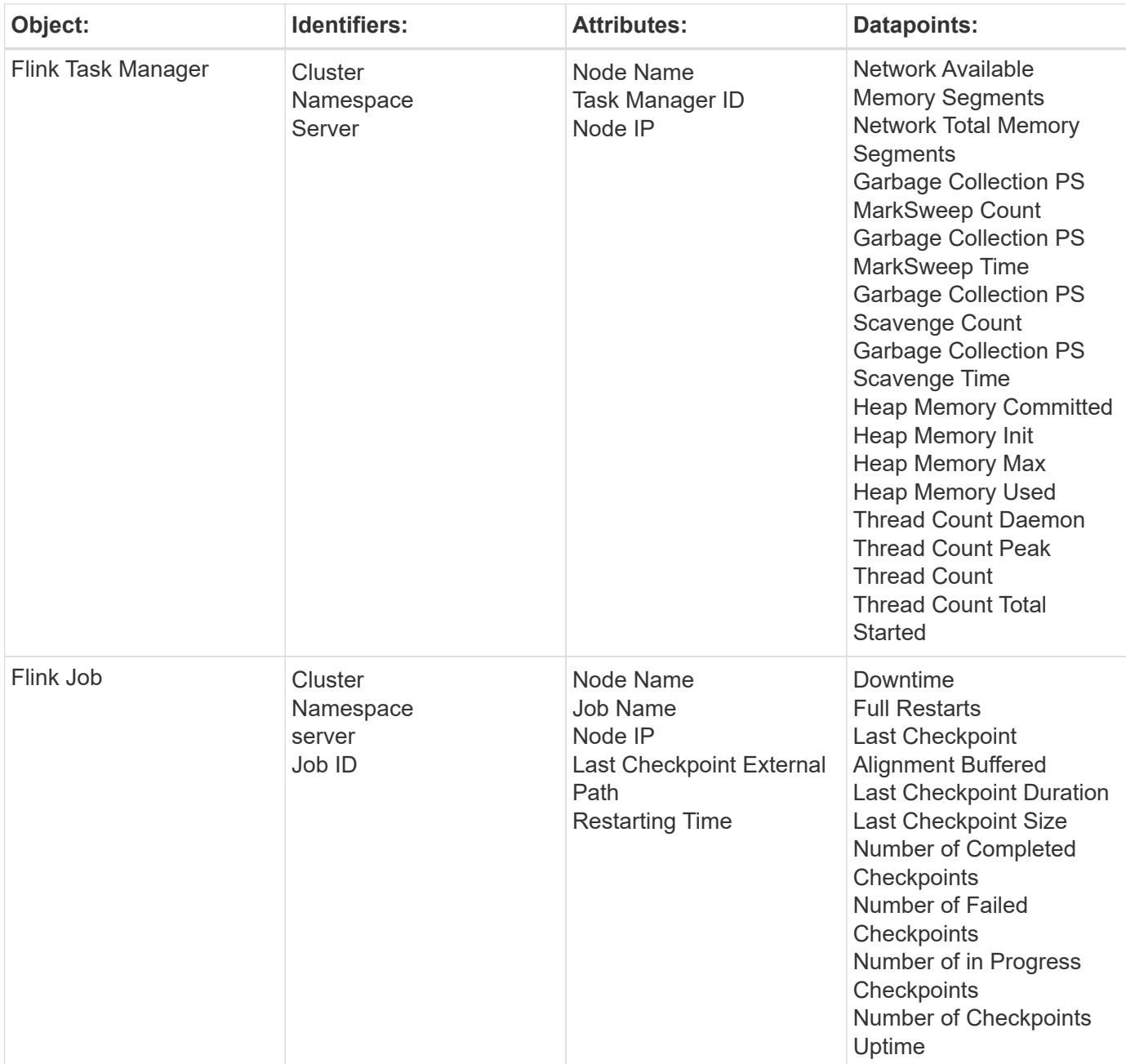

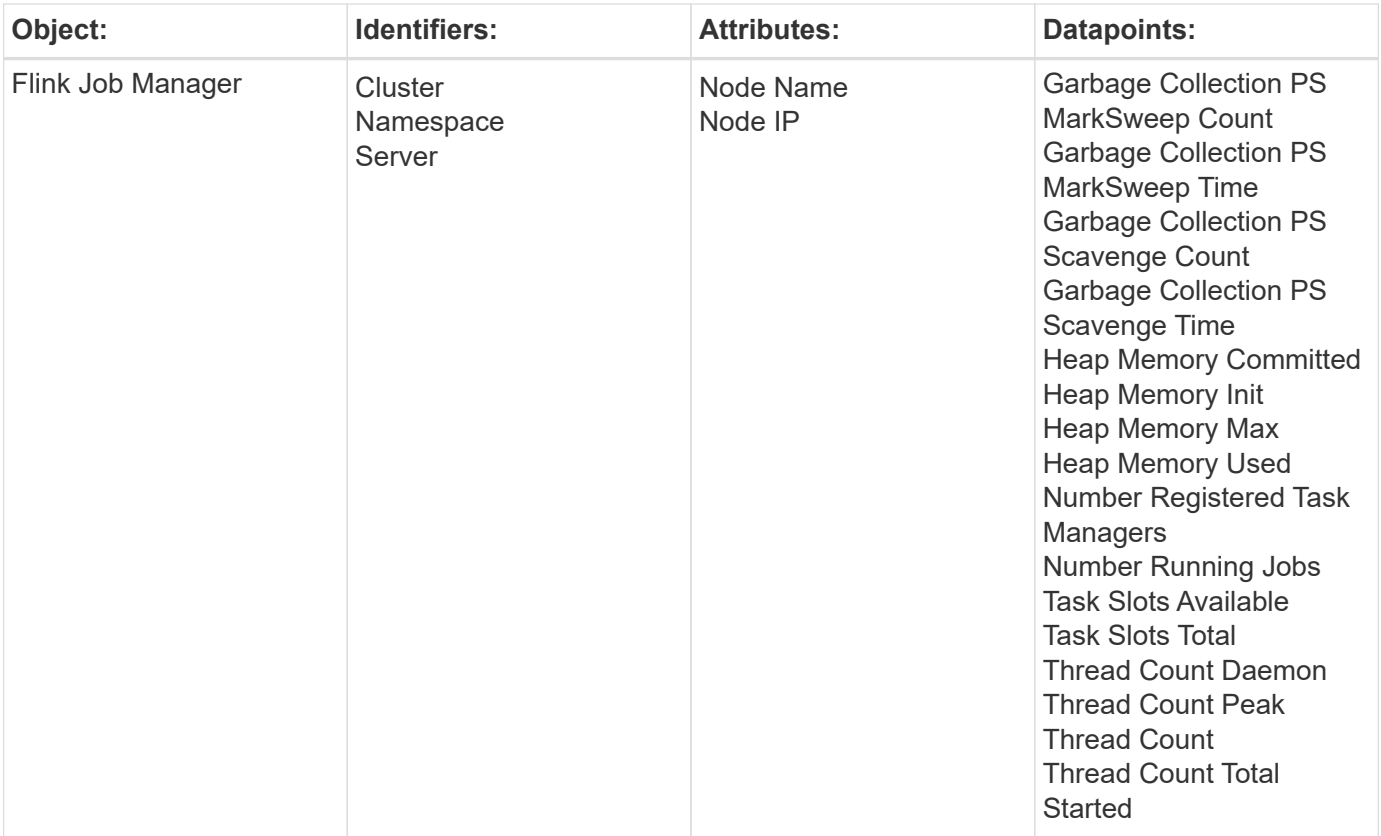

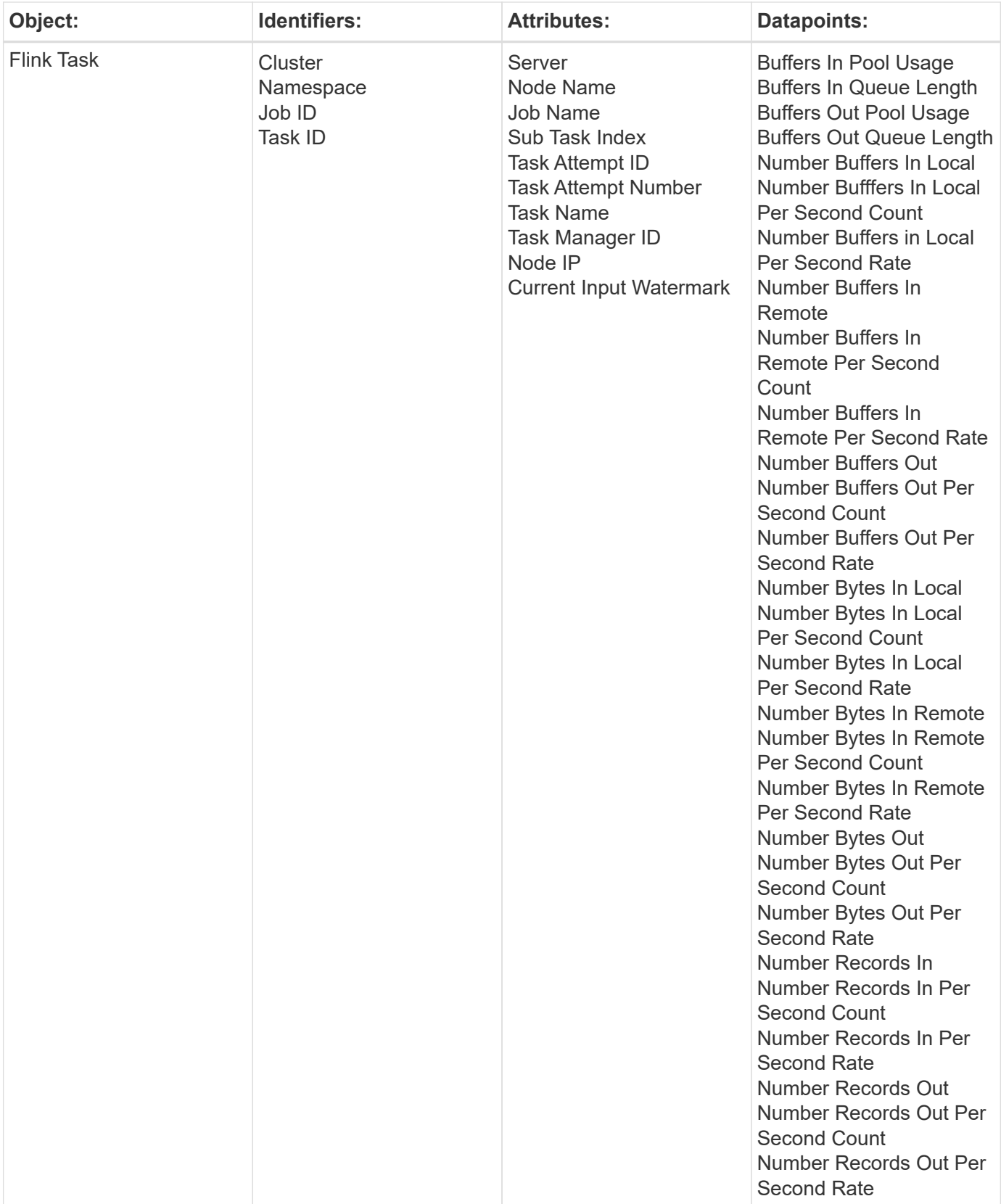

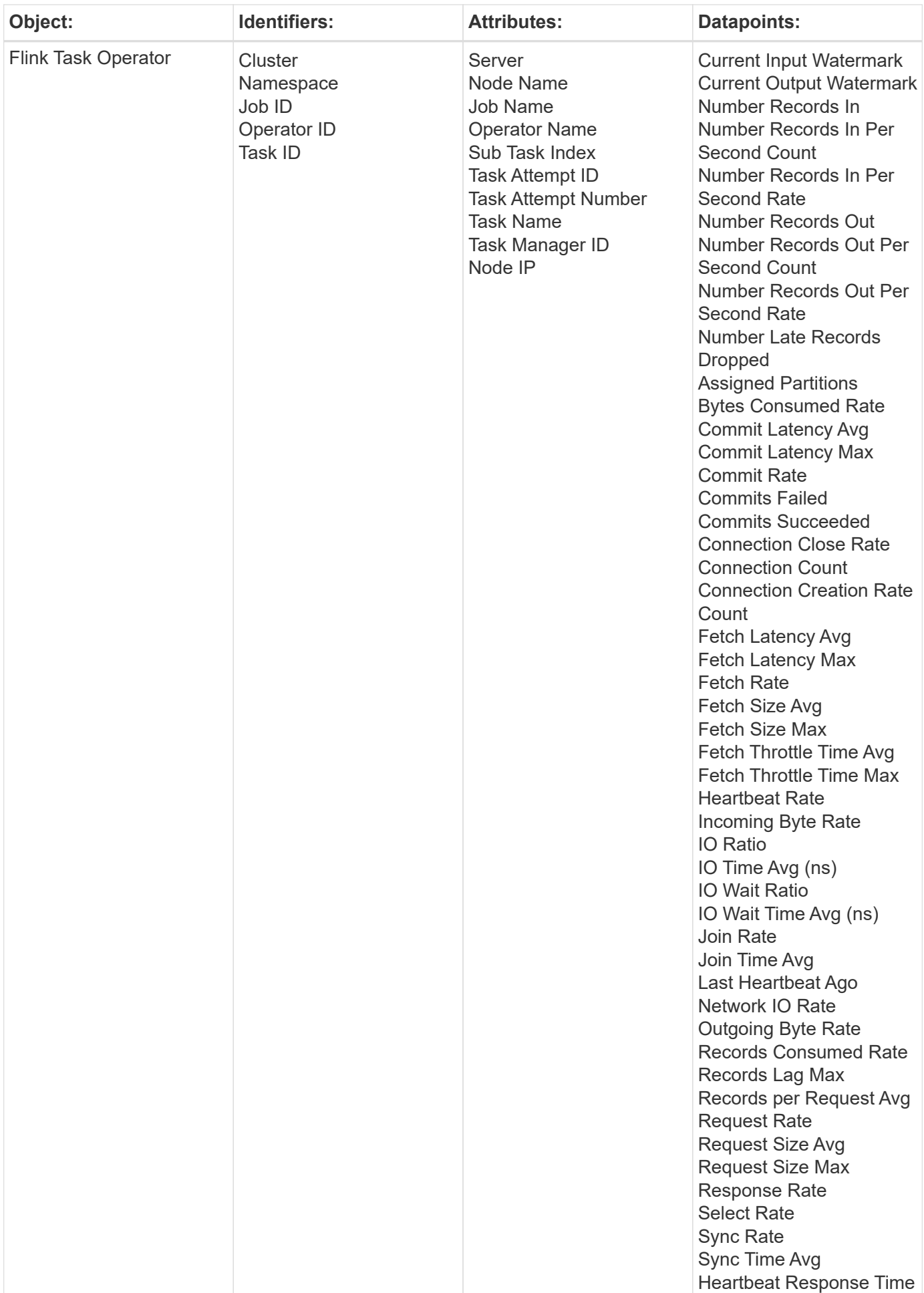

Additional information may be found from the [Support](https://docs.netapp.com/us-en/cloudinsights/concept_requesting_support.html) page.

# <span id="page-33-0"></span>**Hadoop Data Collector**

Cloud Insights uses this data collector to gather metrics from Hadoop.

### **Installation**

1. From **Observability > Collectors**, click **+Data Collector**. Choose Hadoop.

- 2. If you haven't already installed an Agent for collection, or you wish to install an Agent for a different Operating System or Platform, click *Show Instructions* to expand the [Agent installation](https://docs.netapp.com/us-en/cloudinsights/task_config_telegraf_agent.html) instructions.
- 3. Select the Agent Access Key for use with this data collector. You can add a new Agent Access Key by clicking the **+ Agent Access Key** button. Best practice: Use a different Agent Access Key only when you want to group data collectors, for example, by OS/Platform.
- 4. Follow the configuration steps to configure the data collector. The instructions vary depending on the type of Operating System or Platform you are using to collect data.

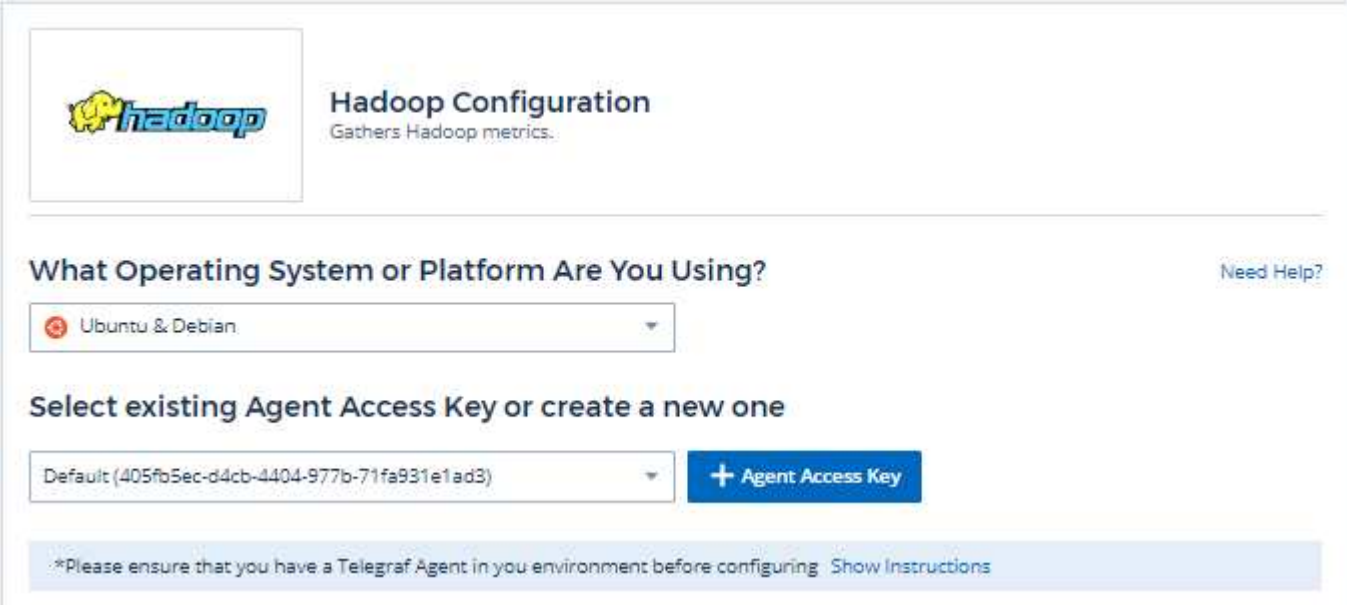

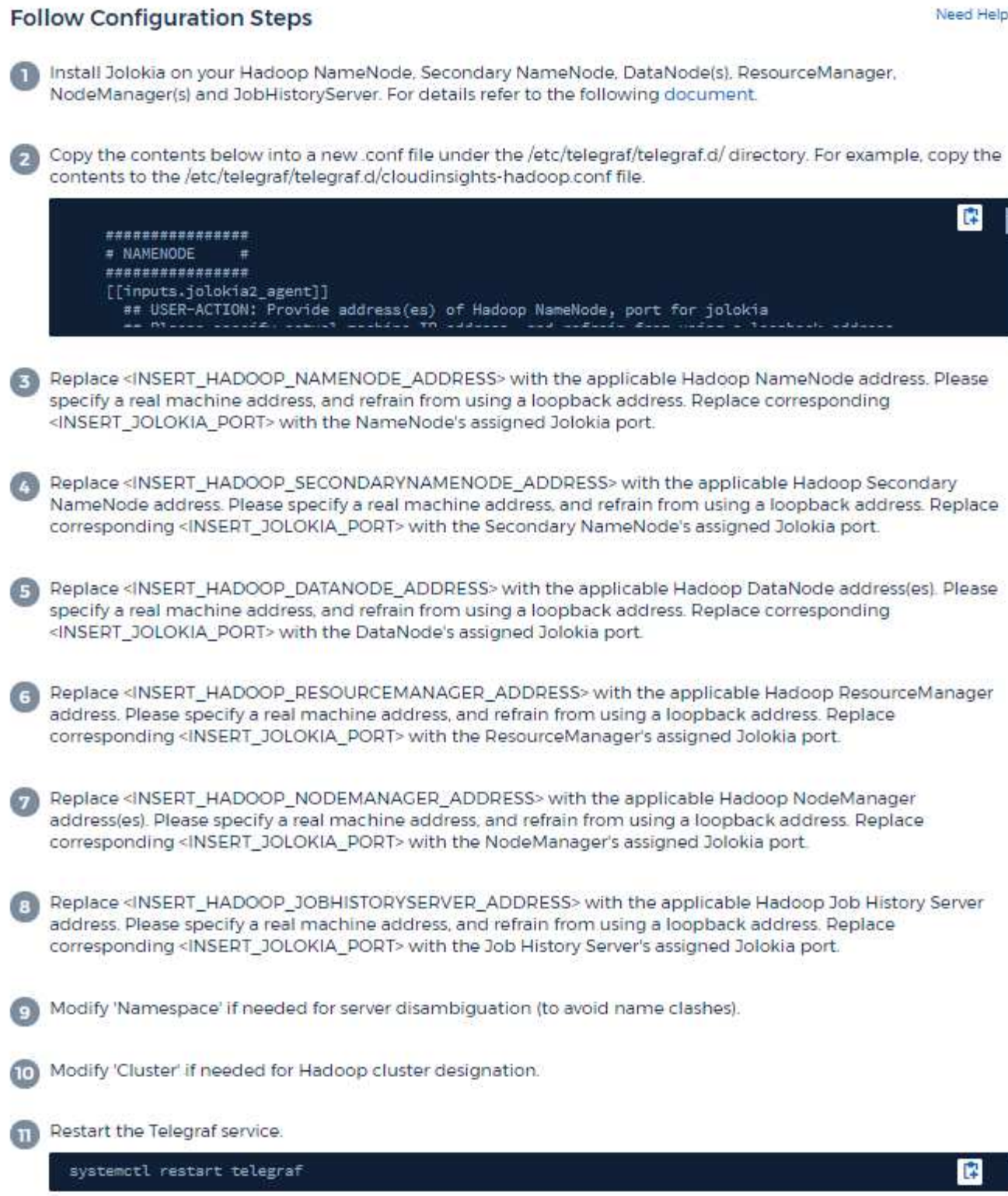

A full Hadoop deployment involves the following components:

• NameNode: The Hadoop Distributed File System (HDFS) primary system. Coordinates a series of DataNodes.

- Secondary NameNode: a warm failover for the main NameNode. In Hadoop the promotion to NameNode does not occur automatically. Secondary NameNode gathers information from NameNode to be ready to be promoted when needed.
- DataNode: Actual owner for data.
- ResourceManager: The compute primary system (Yarn). Coordinates a series of NodeManagers.
- NodeManager: The resource for compute. Actual location for running of applications.
- JobHistoryServer: Responsible for servicing all job history related requests.

The Hadoop plugin is based on the telegraf's Jolokia plugin. As such as a requirement to gather info from all Hadoop components, JMX needs to be configured and exposed via Jolokia on all components.

### **Compatibility**

Configuration was developed against Hadoop version 2.9.2.

### **Setting Up**

#### **Jolokia Agent Jar**

For all individual components, a version the Jolokia agent jar file must be downloaded. The version tested against was [Jolokia agent 1.6.0.](https://jolokia.org/download.html)

Instructions below assume that downloaded jar file (jolokia-jvm-1.6.0-agent.jar) is placed under location '/opt/hadoop/lib/'.

#### **NameNode**

To configure NameNode to expose the Jolokia API, you can setup the following in <HADOOP\_HOME>/etc/hadoop/hadoop-env.sh:

```
export HADOOP NAMENODE OPTS="$HADOOP NAMENODE OPTS
-javaagent:/opt/hadoop/lib/jolokia-jvm-1.6.0
-agent.jar=port=7800,host=0.0.0.0 -Dcom.sun.management.jmxremote
-Dcom.sun.management.jmxremote.port=8000
-Dcom.sun.management.jmxremote.ssl=false
-Dcom.sun.management.jmxremote.password.file=$HADOOP_HOME/conf/jmxremote.p
assword"
You can choose a different port for JMX (8000 above) and Jolokia (7800).
If you have an internal IP to lock Jolokia onto you can replace the "catch
all" 0.0.0.0 by your own IP. Notice this IP needs to be accessible from
the telegraf plugin. You can use the option '-
Dcom.sun.management.jmxremote.authenticate=false' if you don't want to
authenticate. Use at your own risk.
```
#### **Secondary NameNode**

To configure the Secondary NameNode to expose the Jolokia API, you can setup the following in <HADOOP\_HOME>/etc/hadoop/hadoop-env.sh:
```
export HADOOP_SECONDARYNAMENODE_OPTS="$HADOOP_SECONDARYNAMENODE_OPTS
-javaagent:/opt/hadoop/lib/jolokia-jvm-1.6.0
-agent.jar=port=7802,host=0.0.0.0 -Dcom.sun.management.jmxremote
-Dcom.sun.management.jmxremote.port=8002
-Dcom.sun.management.jmxremote.ssl=false
-Dcom.sun.management.jmxremote.password.file=$HADOOP_HOME/conf/jmxremote.p
assword"
You can choose a different port for JMX (8002 above) and Jolokia (7802).
If you have an internal IP to lock Jolokia onto you can replace the "catch
all" 0.0.0.0 by your own IP. Notice this IP needs to be accessible from
the telegraf plugin. You can use the option '-
Dcom.sun.management.jmxremote.authenticate=false' if you don't want to
authenticate. Use at your own risk.
```
#### **DataNode**

To configure the DataNodes to expose the Jolokia API, you can setup the following in <HADOOP\_HOME>/etc/hadoop/hadoop-env.sh:

```
export HADOOP_DATANODE_OPTS="$HADOOP_DATANODE_OPTS
-javaagent:/opt/hadoop/lib/jolokia-jvm-1.6.0
-agent.jar=port=7801,host=0.0.0.0 -Dcom.sun.management.jmxremote
-Dcom.sun.management.jmxremote.port=8001
-Dcom.sun.management.jmxremote.ssl=false
-Dcom.sun.management.jmxremote.password.file=$HADOOP_HOME/conf/jmxremote.p
assword"
You can choose a different port for JMX (8001 above) and Jolokia (7801).
If you have an internal IP to lock Jolokia onto you can replace the "catch
all" 0.0.0.0 by your own IP. Notice this IP needs to be accessible from
the telegraf plugin. You can use the option '-
Dcom.sun.management.jmxremote.authenticate=false' if you don't want to
authenticate. Use at your own risk.
```
#### **ResourceManager**

To configure the ResourceManager to expose the Jolokia API, you can setup the following in <HADOOP\_HOME>/etc/hadoop/hadoop-env.sh:

```
export YARN_RESOURCEMANAGER_OPTS="$YARN_RESOURCEMANAGER_OPTS
-javaagent:/opt/hadoop/lib/jolokia-jvm-1.6.0
-agent.jar=port=7803,host=0.0.0.0 -Dcom.sun.management.jmxremote
-Dcom.sun.management.jmxremote.port=8003
-Dcom.sun.management.jmxremote.ssl=false
-Dcom.sun.management.jmxremote.password.file=$HADOOP_HOME/conf/jmxremote.p
assword"
You can choose a different port for JMX (8003 above) and Jolokia (7803).
If you have an internal IP to lock Jolokia onto you can replace the "catch
all" 0.0.0.0 by your own IP. Notice this IP needs to be accessible from
the telegraf plugin. You can use the option '-
Dcom.sun.management.jmxremote.authenticate=false' if you don't want to
authenticate. Use at your own risk.
```
#### **NodeManager**

To configure the NodeManagers to expose the Jolokia API, you can setup the following in <HADOOP\_HOME>/etc/hadoop/hadoop-env.sh:

```
export YARN_NODEMANAGER_OPTS="$YARN_NODEMANAGER_OPTS
-javaagent:/opt/hadoop/lib/jolokia-jvm-1.6.0
-agent.jar=port=7804,host=0.0.0.0 -Dcom.sun.management.jmxremote
-Dcom.sun.management.jmxremote.port=8004
-Dcom.sun.management.jmxremote.ssl=false
-Dcom.sun.management.jmxremote.password.file=$HADOOP_HOME/conf/jmxremote.p
assword"
You can choose a different port for JMX (8004 above) and Jolokia (7804).
If you have an internal IP to lock Jolokia onto you can replace the "catch
all" 0.0.0.0 by your own IP. Notice this IP needs to be accessible from
the telegraf plugin. You can use the option '-
Dcom.sun.management.jmxremote.authenticate=false' if you don't want to
authenticate. Use at your own risk.
```
#### **JobHistoryServer**

To configure the JobHistoryServer to expose the Jolokia API, you can setup the following in <HADOOP\_HOME>/etc/hadoop/hadoop-env.sh:

```
export HADOOP JOB HISTORYSERVER OPTS="$HADOOP JOB HISTORYSERVER OPTS
-javaagent:/opt/hadoop/lib/jolokia-jvm-1.6.0
-agent.jar=port=7805,host=0.0.0.0 -Dcom.sun.management.jmxremote
-Dcom.sun.management.jmxremote.port=8005
-Dcom.sun.management.jmxremote.password.file=$HADOOP_HOME/conf/jmxremote.p
assword"
You can choose a different port for JMX (8005 above) and Jolokia (7805).
If you have an internal IP to lock Jolokia onto you can replace the "catch
all" 0.0.0.0 by your own IP. Notice this IP needs to be accessible from
the telegraf plugin. You can use the option '-
Dcom.sun.management.jmxremote.authenticate=false' if you don't want to
authenticate. Use at your own risk.
```
#### **Objects and Counters**

The following objects and their counters are collected:

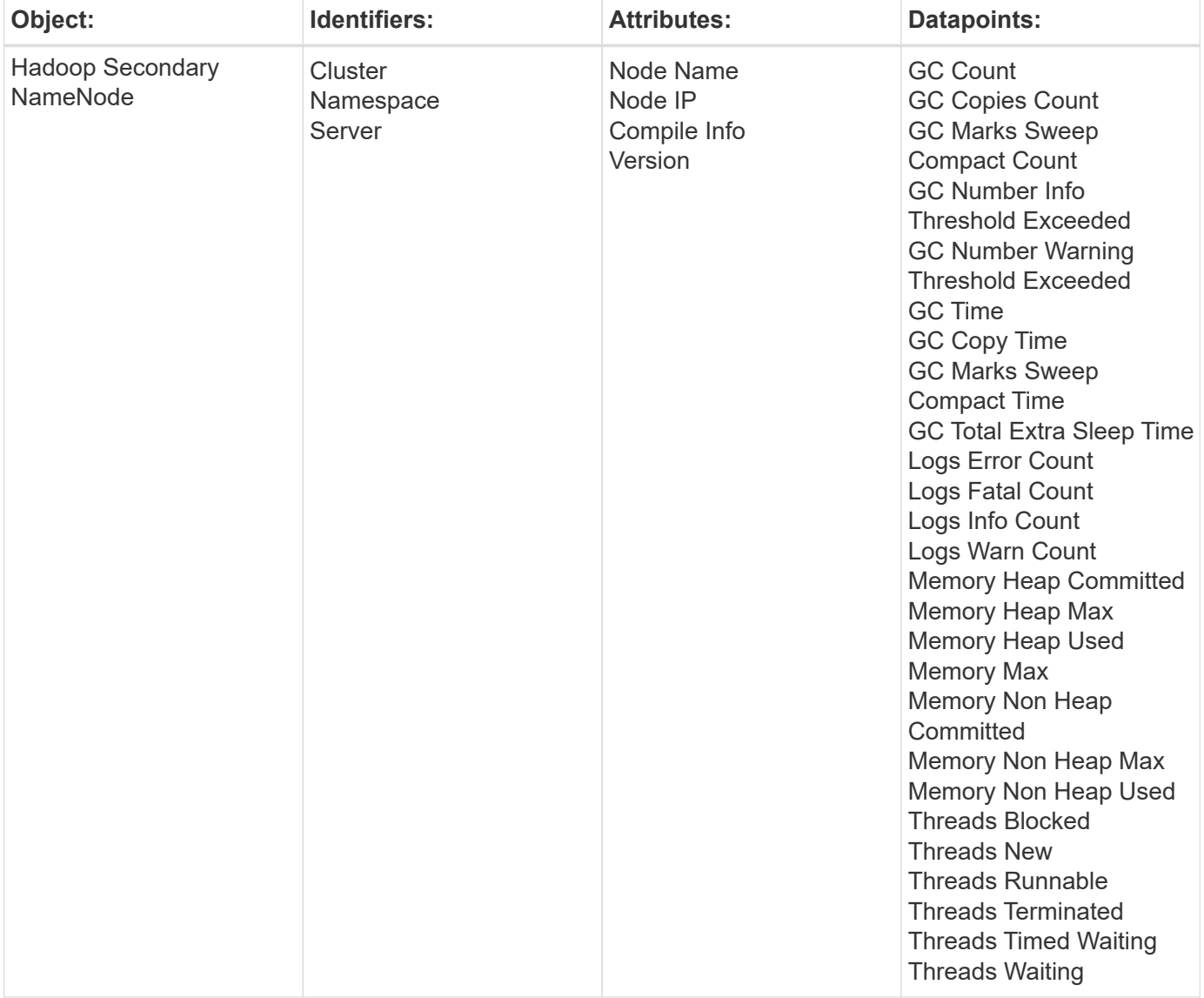

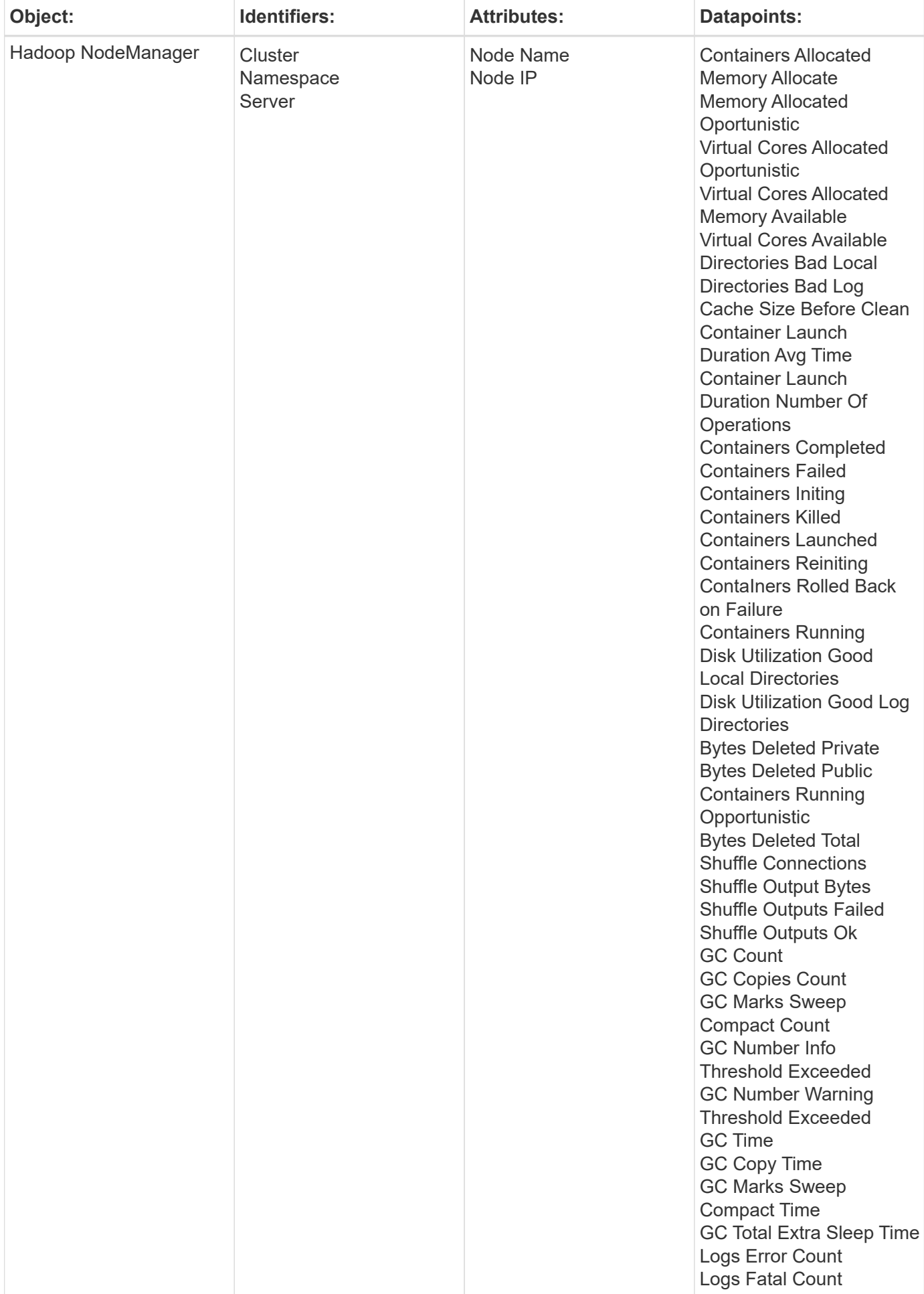

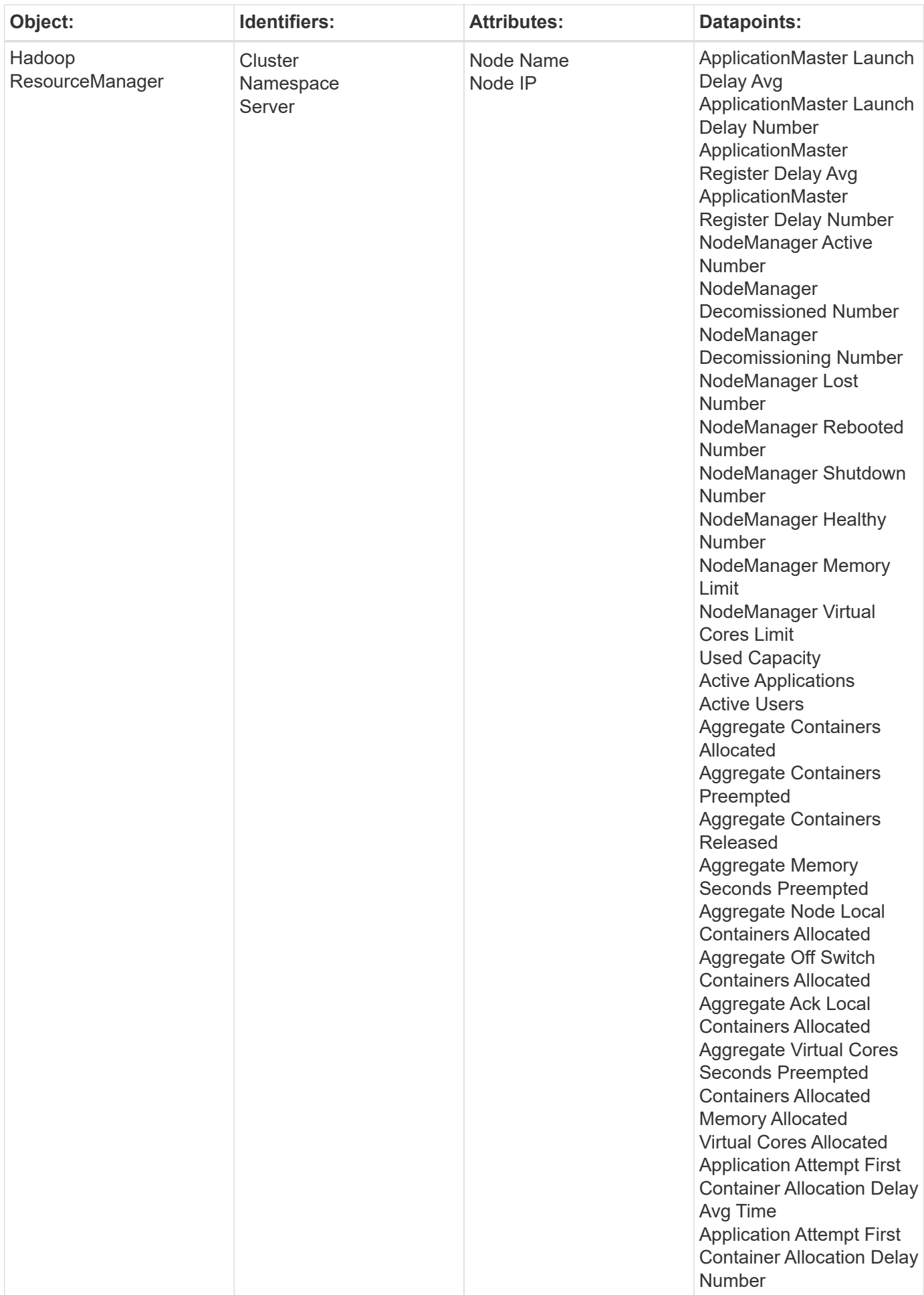

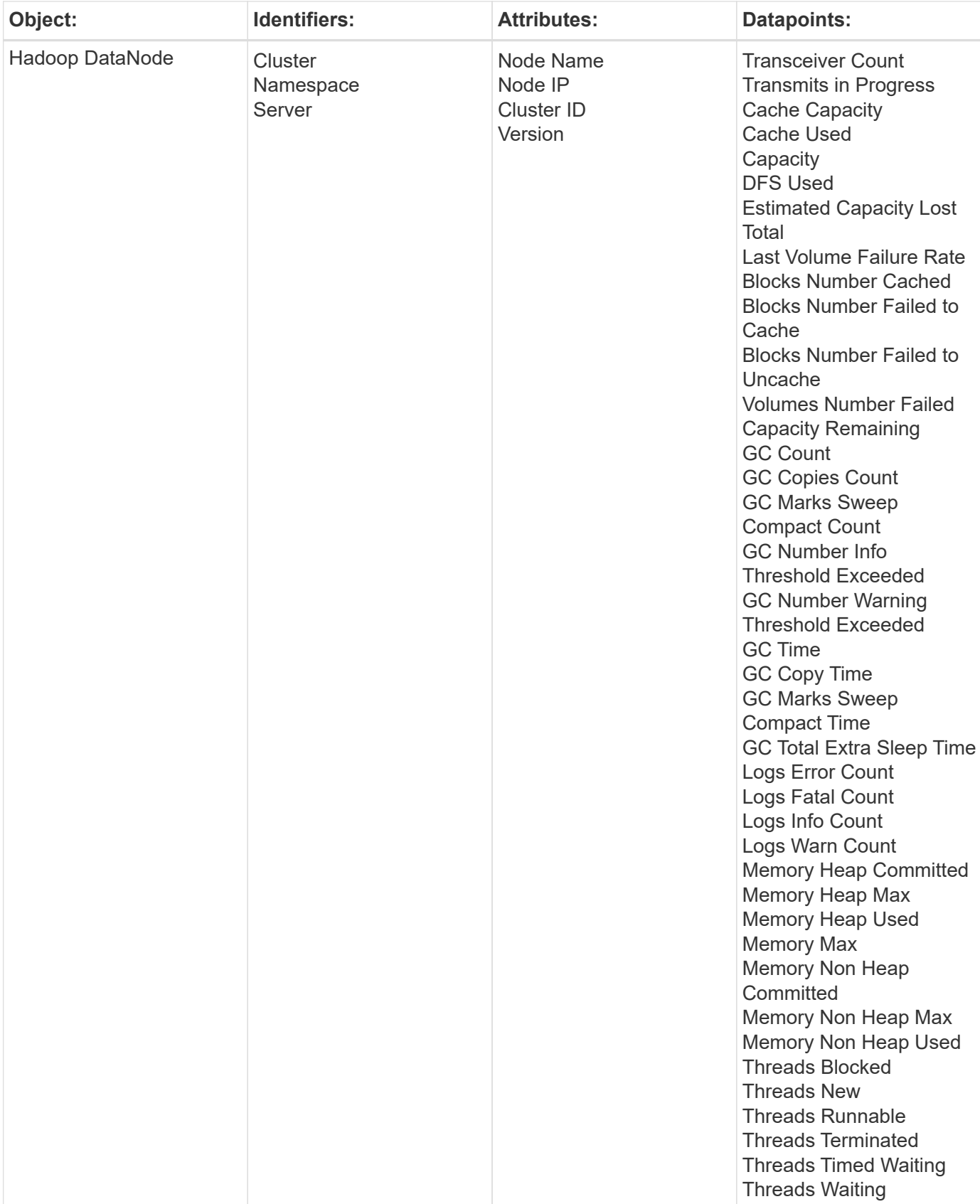

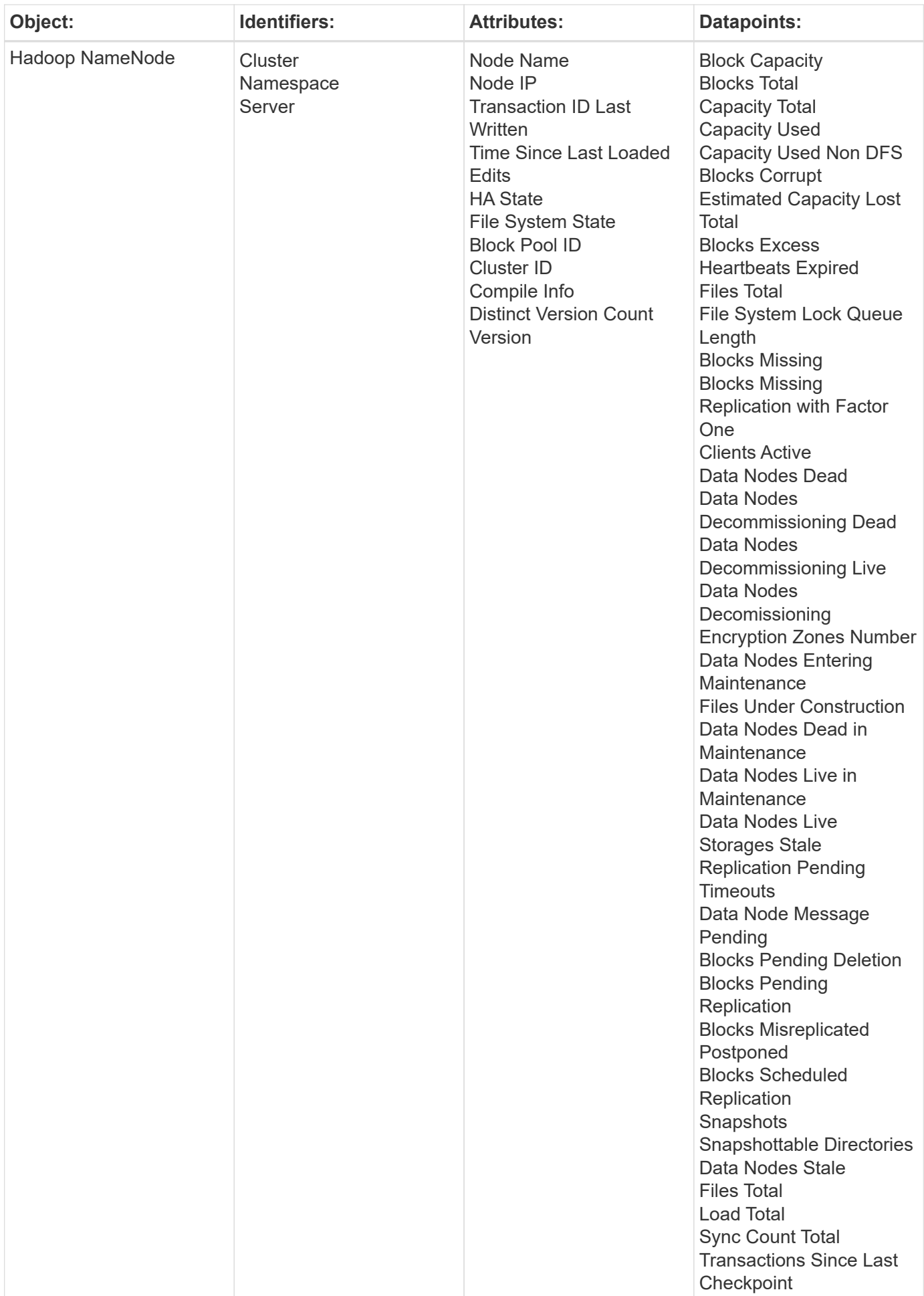

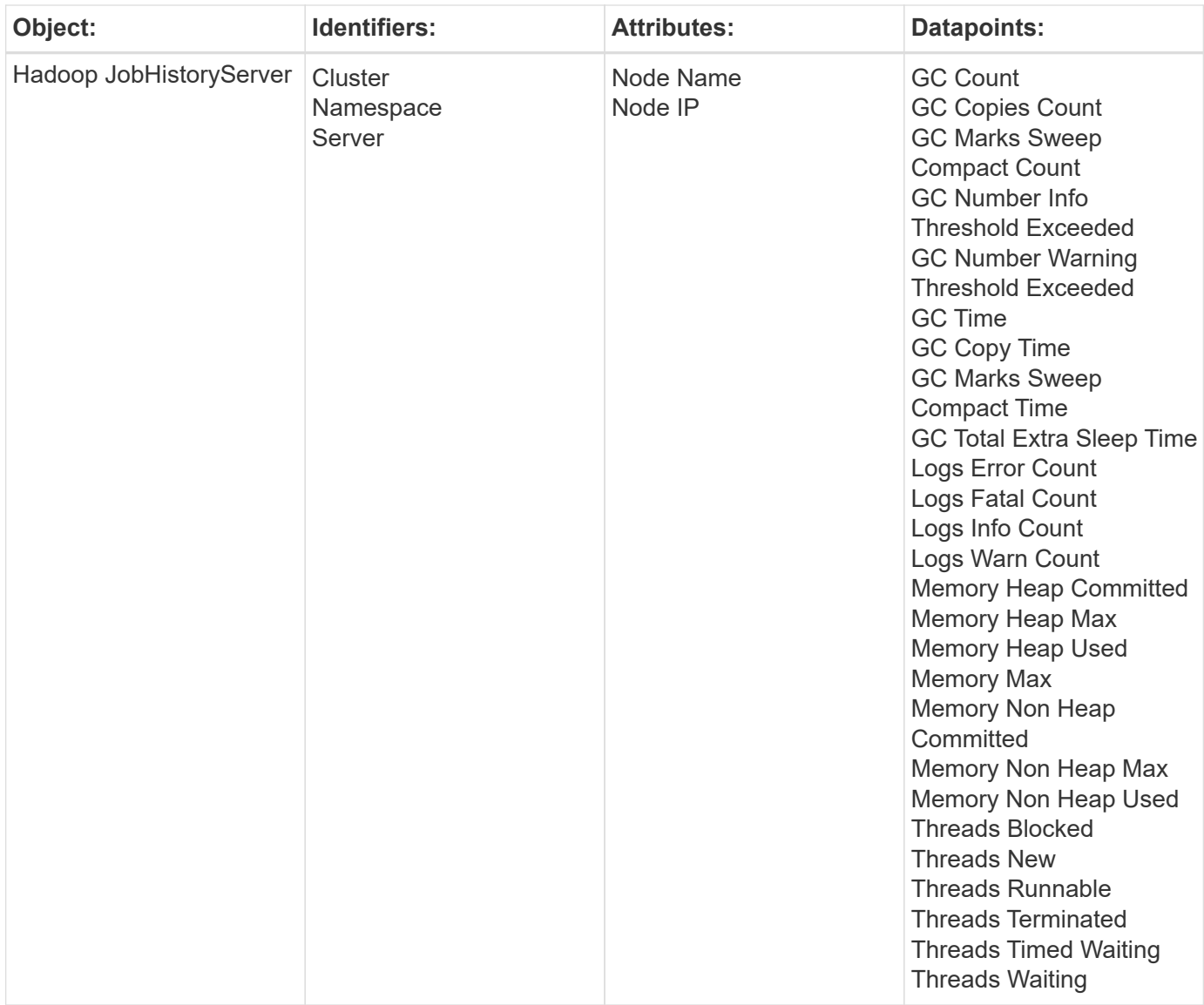

# **Troubleshooting**

Additional information may be found from the [Support](https://docs.netapp.com/us-en/cloudinsights/concept_requesting_support.html) page.

# **HAProxy Data Collector**

Cloud Insights uses this data collector to gather metrics from HAProxy.

# **Installation**

1. From **Observability > Collectors**, click **+Data Collector**. Choose HAProxy.

Select the Operating System or Platform on which the Telegraf agent is installed.

- 2. If you haven't already installed an Agent for collection, or you wish to install an Agent for a different Operating System or Platform, click *Show Instructions* to expand the [Agent installation](https://docs.netapp.com/us-en/cloudinsights/task_config_telegraf_agent.html) instructions.
- 3. Select the Agent Access Key for use with this data collector. You can add a new Agent Access Key by clicking the **+ Agent Access Key** button. Best practice: Use a different Agent Access Key only when you

want to group data collectors, for example, by OS/Platform.

4. Follow the configuration steps to configure the data collector. The instructions vary depending on the type of Operating System or Platform you are using to collect data.

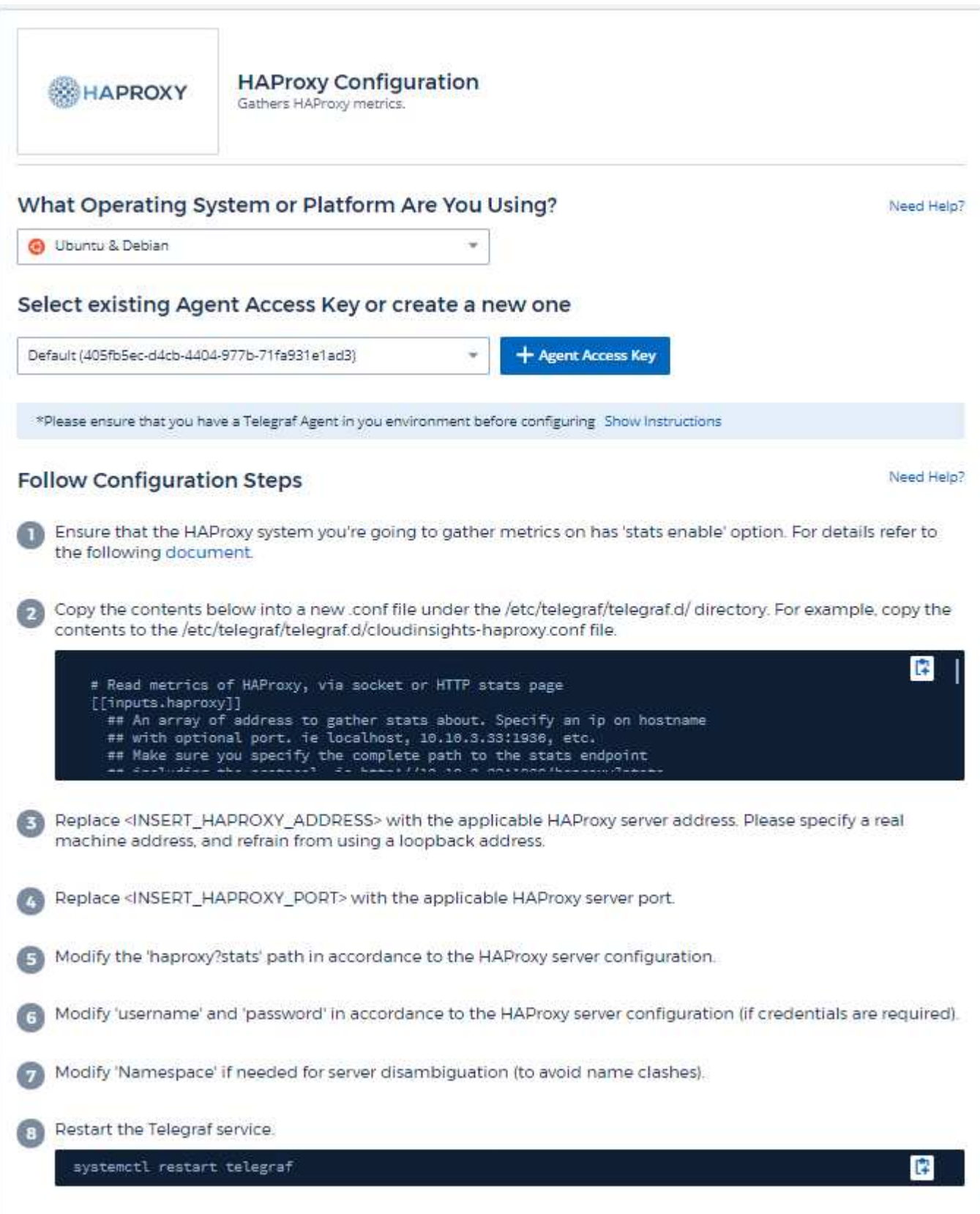

# **Setup**

Telegraf's plugin for HAProxy relies on HAProxy Stats enablement. This is a configuration built into HAProxy but it is not enabled out of the box. When enabled, HAProxy will expose an HTML endpoint that can be viewed on your browser or scraped for extraction of status of all HAProxy configurations.

#### **Compatibility:**

Configuration was developed against HAProxy version 1.9.4.

#### **Setting Up:**

To enable stats, edit your haproxy configuration file and add the the following lines after the 'defaults' section, using your own user/password and/or haproxy URL:

```
stats enable
stats auth myuser:mypassword
stats uri /haproxy?stats
```
The following is a simplified example configuration file with stats enabled:

```
global
    daemon
    maxconn 256
defaults
    mode http
    stats enable
    stats uri /haproxy?stats
    stats auth myuser:mypassword
    timeout connect 5000ms
    timeout client 50000ms
    timeout server 50000ms
frontend http-in
    bind *:80
  default backend servers
frontend http-in9080
    bind *:9080
  default backend servers 2
backend servers
    server server1 10.128.0.55:8080 check ssl verify none
    server server2 10.128.0.56:8080 check ssl verify none
backend servers_2
    server server3 10.128.0.57:8080 check ssl verify none
    server server4 10.128.0.58:8080 check ssl verify none
```
For complete and up to date instructions, see the [HAProxy documentation.](https://cbonte.github.io/haproxy-dconv/1.8/configuration.html#4-stats%20enable)

#### **Objects and Counters**

The following objects and their counters are collected:

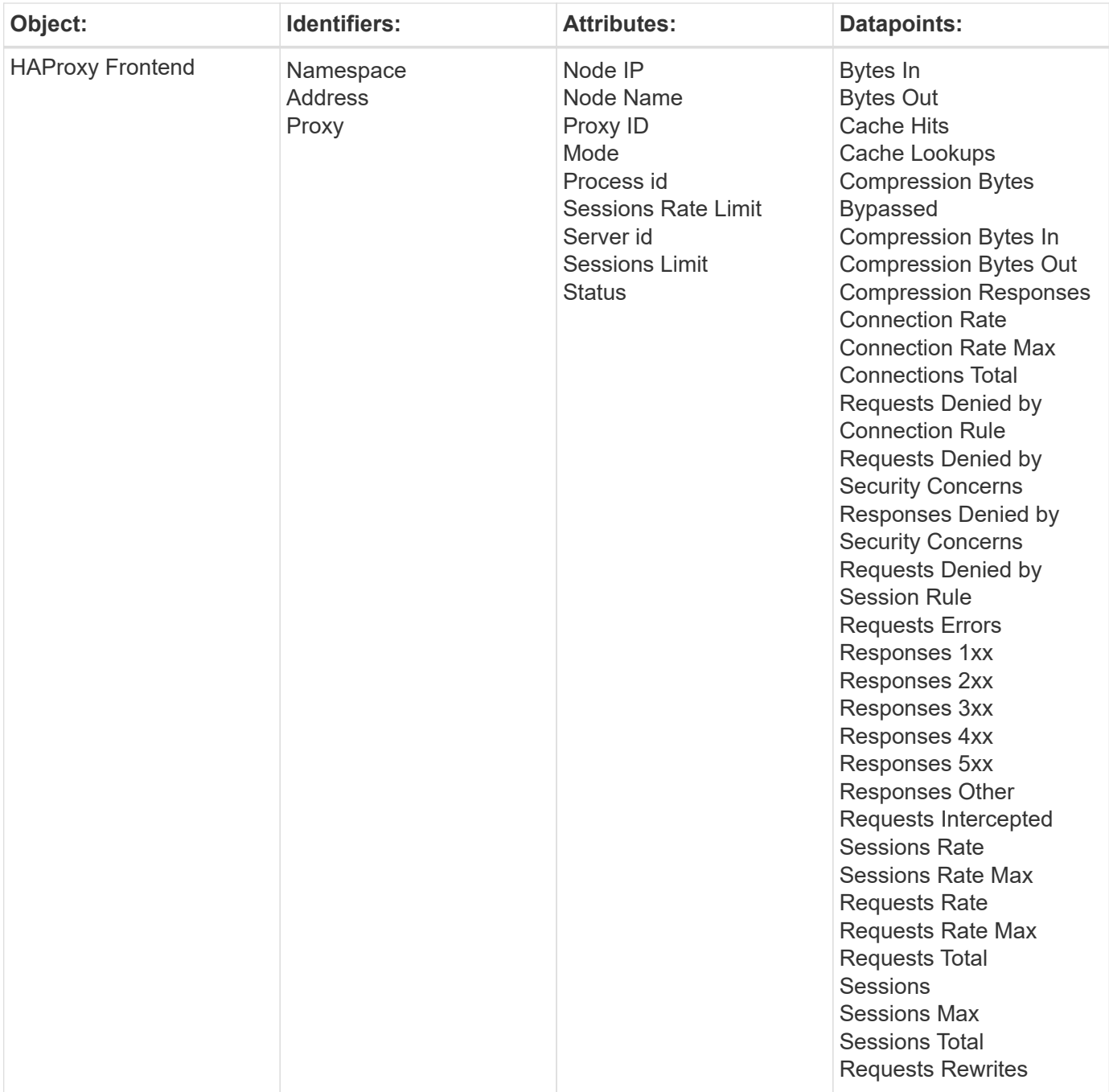

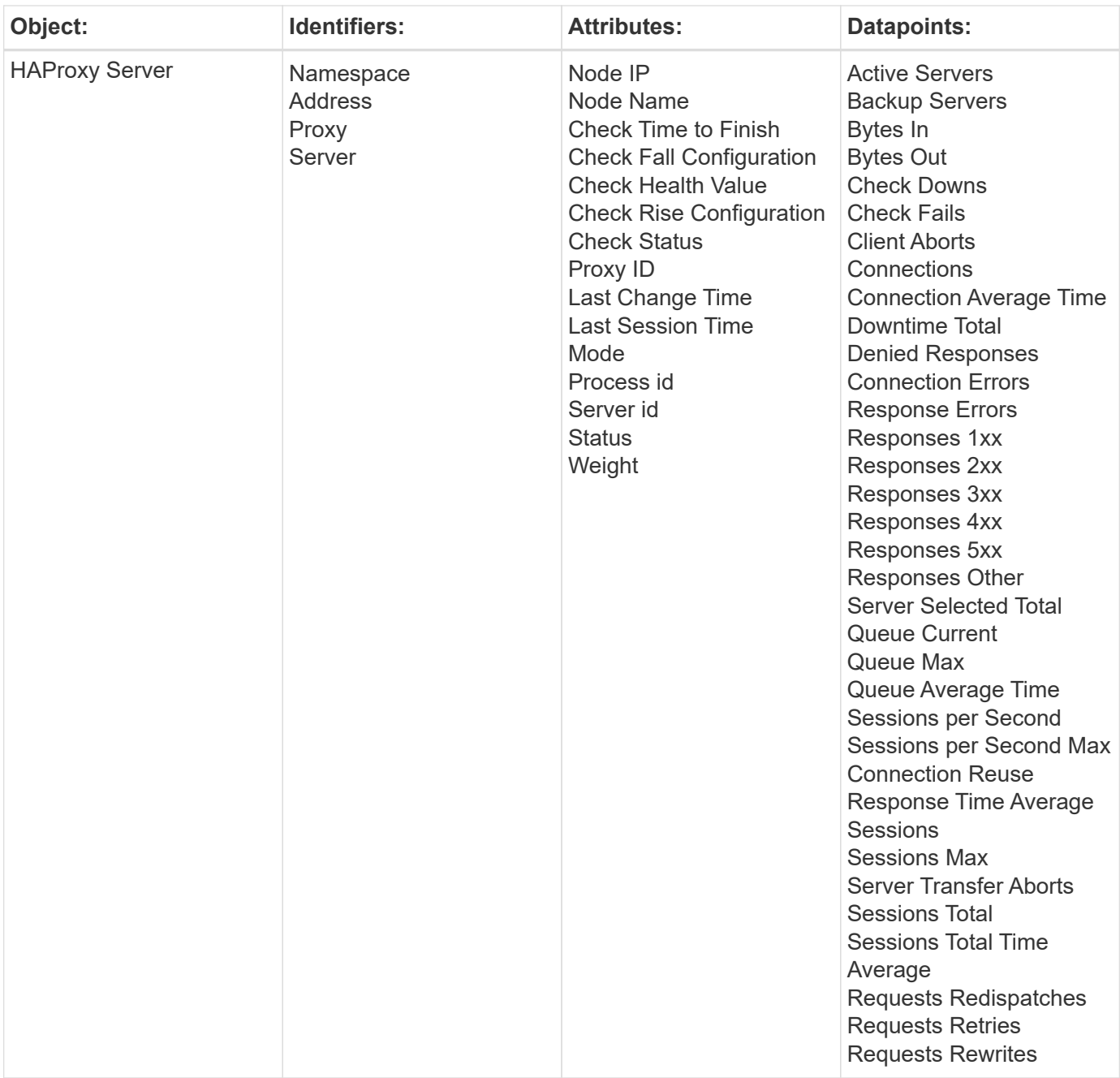

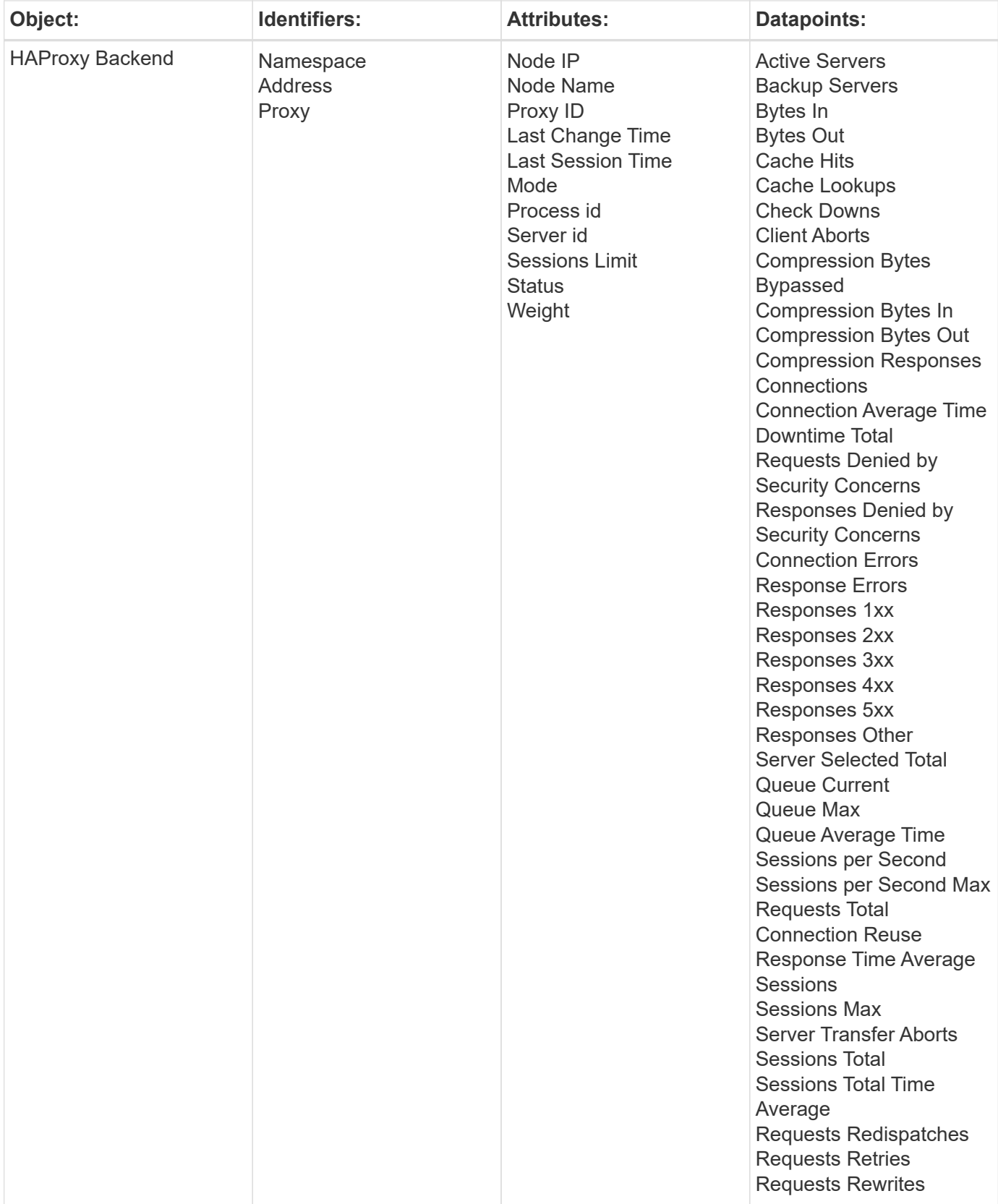

# **Troubleshooting**

Additional information may be found from the [Support](https://docs.netapp.com/us-en/cloudinsights/concept_requesting_support.html) page.

# **JVM Data Collector**

Cloud Insights uses this data collector to gather metrics from JVM.

# **Installation**

1. From **Observability > Collectors**, click **+Data Collector**. Choose JVM.

Select the Operating System or Platform on which the Telegraf agent is installed.

- 2. If you haven't already installed an Agent for collection, or you wish to install an Agent for a different Operating System or Platform, click *Show Instructions* to expand the [Agent installation](https://docs.netapp.com/us-en/cloudinsights/task_config_telegraf_agent.html) instructions.
- 3. Select the Agent Access Key for use with this data collector. You can add a new Agent Access Key by clicking the **+ Agent Access Key** button. Best practice: Use a different Agent Access Key only when you want to group data collectors, for example, by OS/Platform.
- 4. Follow the configuration steps to configure the data collector. The instructions vary depending on the type of Operating System or Platform you are using to collect data.

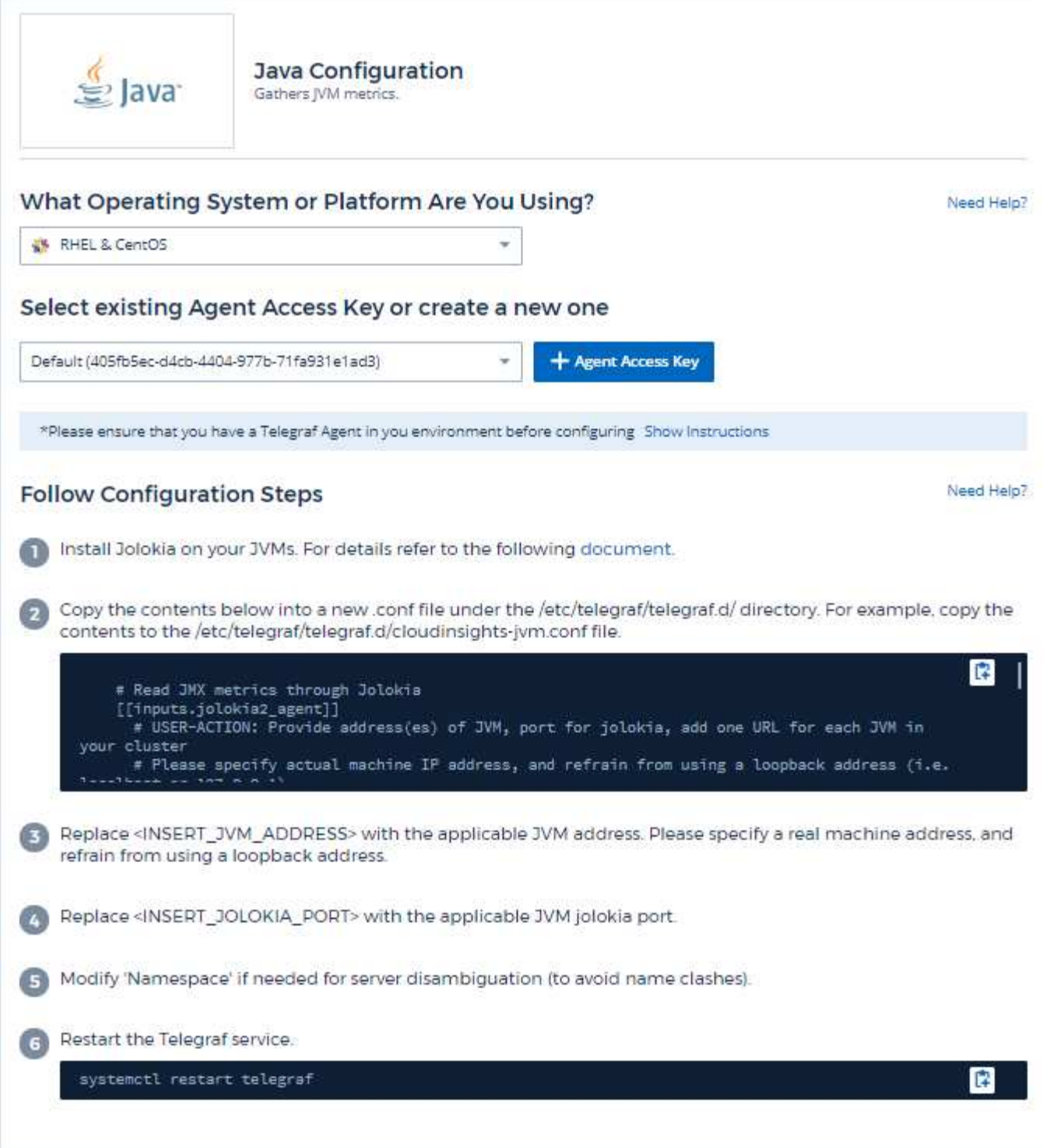

# **Setup**

Information may be found in [JVM documentation.](https://docs.oracle.com/javase/specs/jvms/se12/html/index.html)

# **Objects and Counters**

The following objects and their counters are collected:

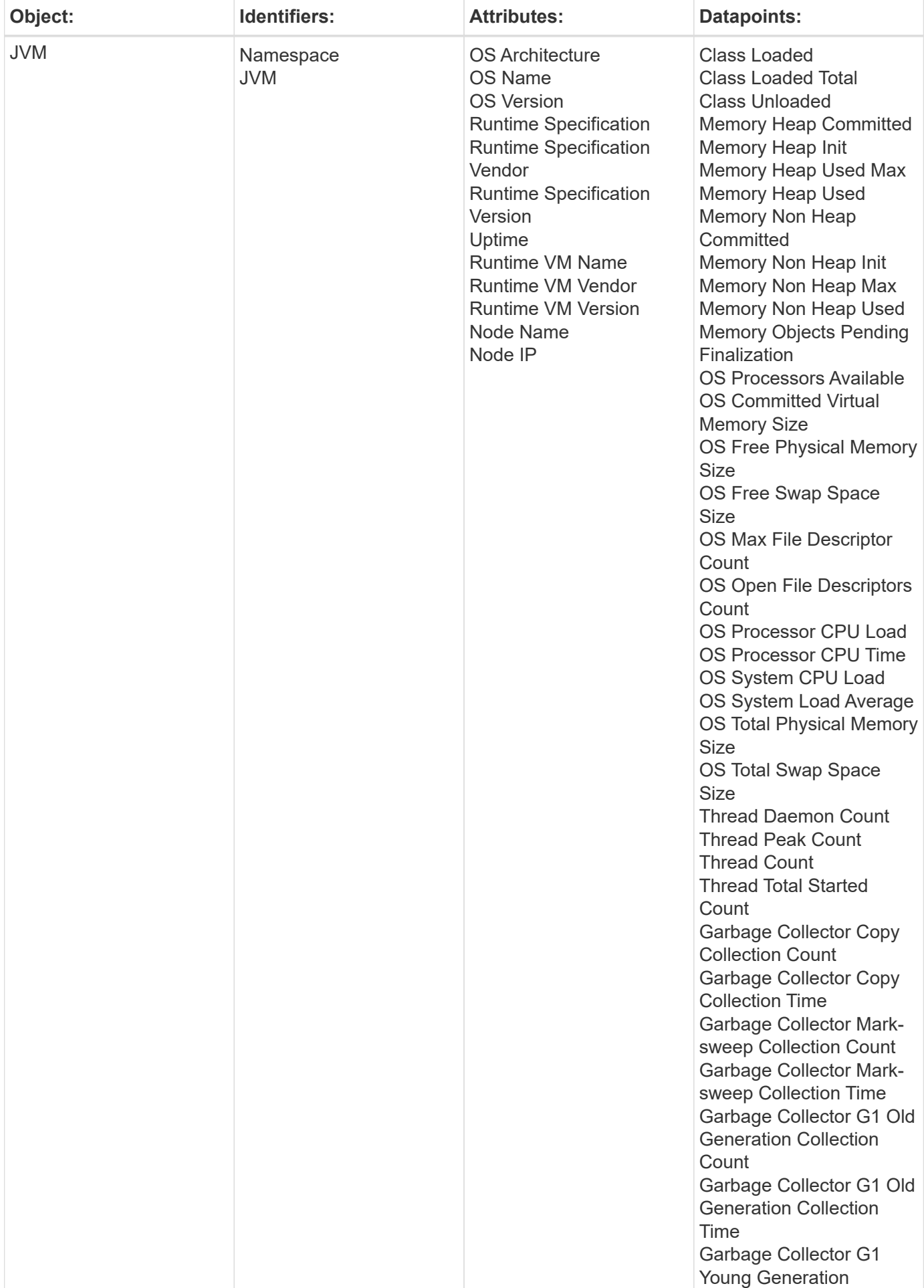

# **Troubleshooting**

Additional information may be found from the [Support](https://docs.netapp.com/us-en/cloudinsights/concept_requesting_support.html) page.

# **Kafka Data Collector**

Cloud Insights uses this data collector to gather metrics from Kafka.

## **Installation**

1. From **Observability > Collectors**, click **+Data Collector**. Choose Kafka.

Select the Operating System or Platform on which the Telegraf agent is installed.

- 2. If you haven't already installed an Agent for collection, or you wish to install an Agent for a different Operating System or Platform, click *Show Instructions* to expand the [Agent installation](https://docs.netapp.com/us-en/cloudinsights/task_config_telegraf_agent.html) instructions.
- 3. Select the Agent Access Key for use with this data collector. You can add a new Agent Access Key by clicking the **+ Agent Access Key** button. Best practice: Use a different Agent Access Key only when you want to group data collectors, for example, by OS/Platform.
- 4. Follow the configuration steps to configure the data collector. The instructions vary depending on the type of Operating System or Platform you are using to collect data.

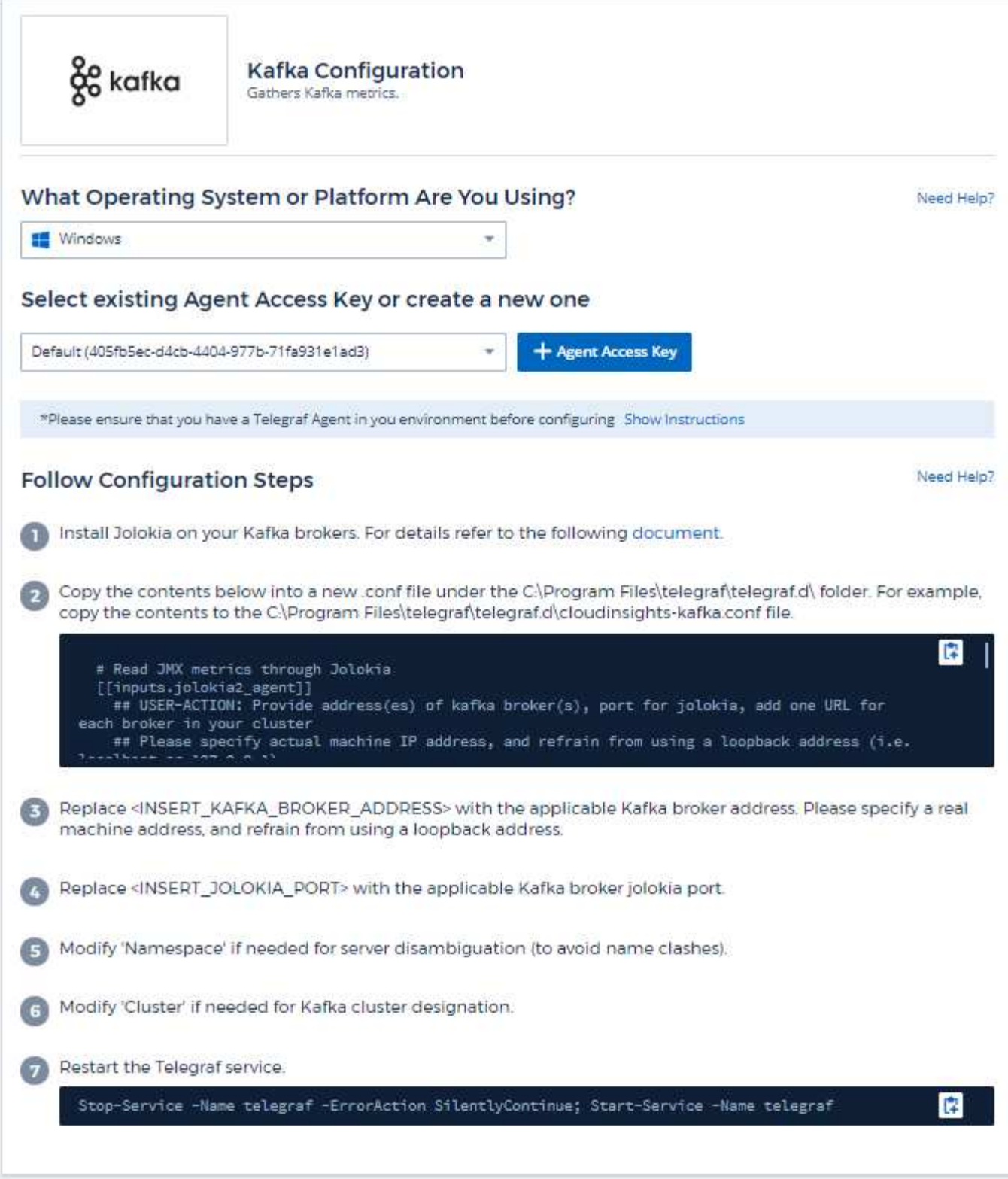

# **Setup**

The Kafka plugin is based on the telegraf's Jolokia plugin. As such as a requirement to gather info from all Kafka brokers, JMX needs to be configured and exposed via Jolokia on all components.

#### **Compatibility**

Configuration was developed against Kafka version 0.11.0.2.

#### **Setting up**

All the instructions below assume your install location for kafka is '/opt/kafka'. You can adapt instructions below to reflect your install location.

#### **Jolokia Agent Jar**

A version the Jolokia agent jar file must be [downloaded](https://jolokia.org/download.html). The version tested against was Jolokia agent 1.6.0.

Instructions below assume that the downloaded jar file (jolokia-jvm-1.6.0-agent.jar) is placed under the location '/opt/kafka/libs/'.

#### **Kafka Brokers**

To configure Kafka Brokers to expose the Jolokia API, you can add the following in <KAFKA\_HOME>/bin/kafka-server-start.sh, just before the 'kafka-run-class.sh' call:

```
export JMX_PORT=9999
export RMI HOSTNAME=`hostname -I`
export KAFKA_JMX_OPTS="-javaagent:/opt/kafka/libs/jolokia-jvm-1.6.0-
agent.jar=port=8778,host=0.0.0.0
-Dcom.sun.management.jmxremote.password.file=/opt/kafka/config/jmxremote.p
assword -Dcom.sun.management.jmxremote.ssl=false
-Djava.rmi.server.hostname=$RMI_HOSTNAME
-Dcom.sun.management.jmxremote.rmi.port=$JMX_PORT"
```
Note that example above is using 'hostname -I' to setup the 'RMI\_HOSTNAME' environment variable. In multiple IP machines, this will need to be tweaked to gather the IP you care about for RMI connections.

You can choose a different port for JMX (9999 above) and Jolokia (8778). If you have an internal IP to lock Jolokia onto you can replace the "catch all" 0.0.0.0 by your own IP. Notice this IP needs to be accessible from the telegraf plugin. You can use the option '-Dcom.sun.management.jmxremote.authenticate=false' if you don't want to authenticate. Use at your own risk.

## **Objects and Counters**

The following objects and their counters are collected:

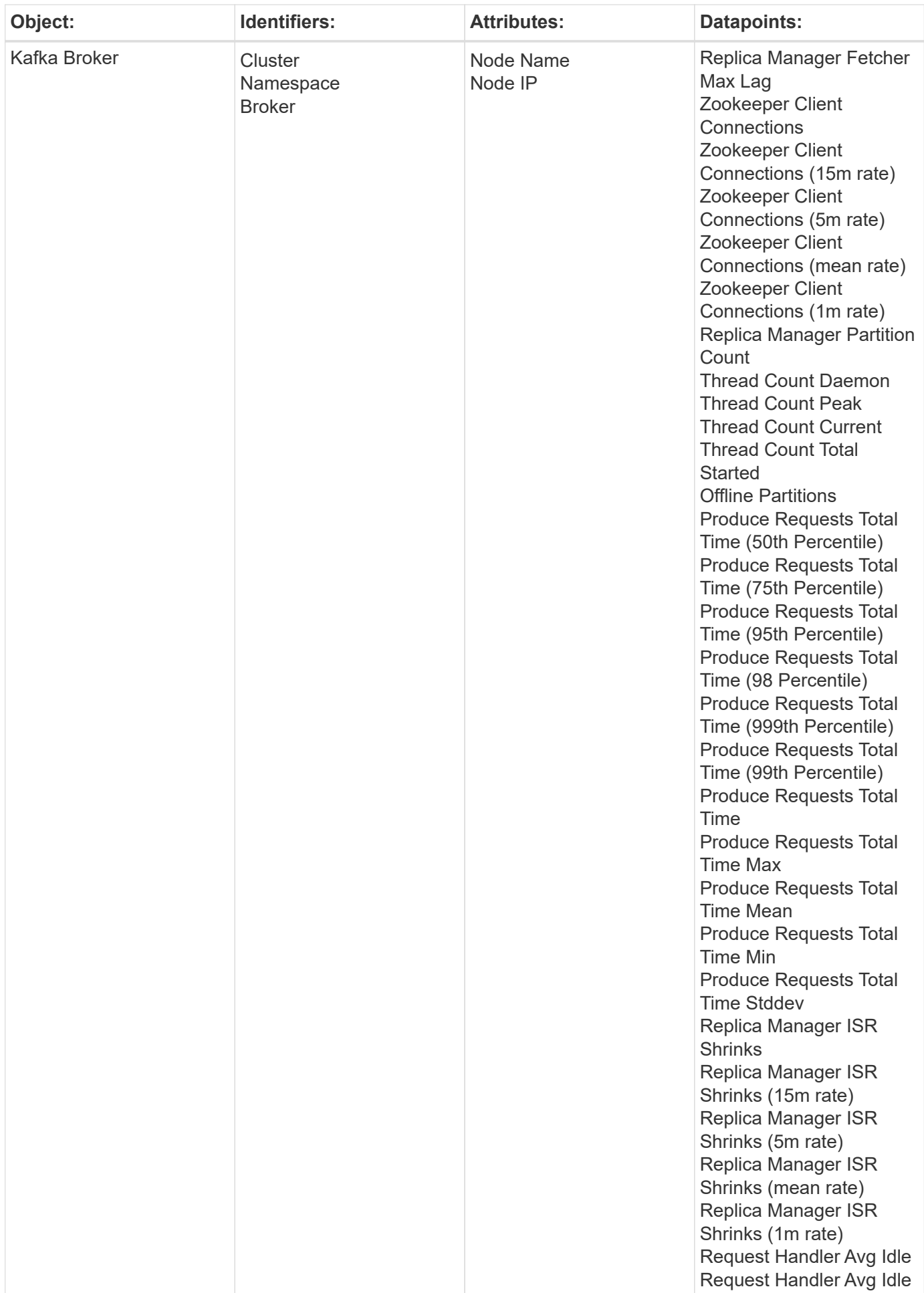

# **Troubleshooting**

Additional information may be found from the [Support](https://docs.netapp.com/us-en/cloudinsights/concept_requesting_support.html) page.

# **Kibana Data Collector**

Cloud Insights uses this data collector to gather metrics from Kibana.

## **Installation**

1. From **Observability > Collectors**, click **+Data Collector**. Choose Kibana.

Select the Operating System or Platform on which the Telegraf agent is installed.

- 2. If you haven't already installed an Agent for collection, or you wish to install an Agent for a different Operating System or Platform, click *Show Instructions* to expand the [Agent installation](https://docs.netapp.com/us-en/cloudinsights/task_config_telegraf_agent.html) instructions.
- 3. Select the Agent Access Key for use with this data collector. You can add a new Agent Access Key by clicking the **+ Agent Access Key** button. Best practice: Use a different Agent Access Key only when you want to group data collectors, for example, by OS/Platform.
- 4. Follow the configuration steps to configure the data collector. The instructions vary depending on the type of Operating System or Platform you are using to collect data.

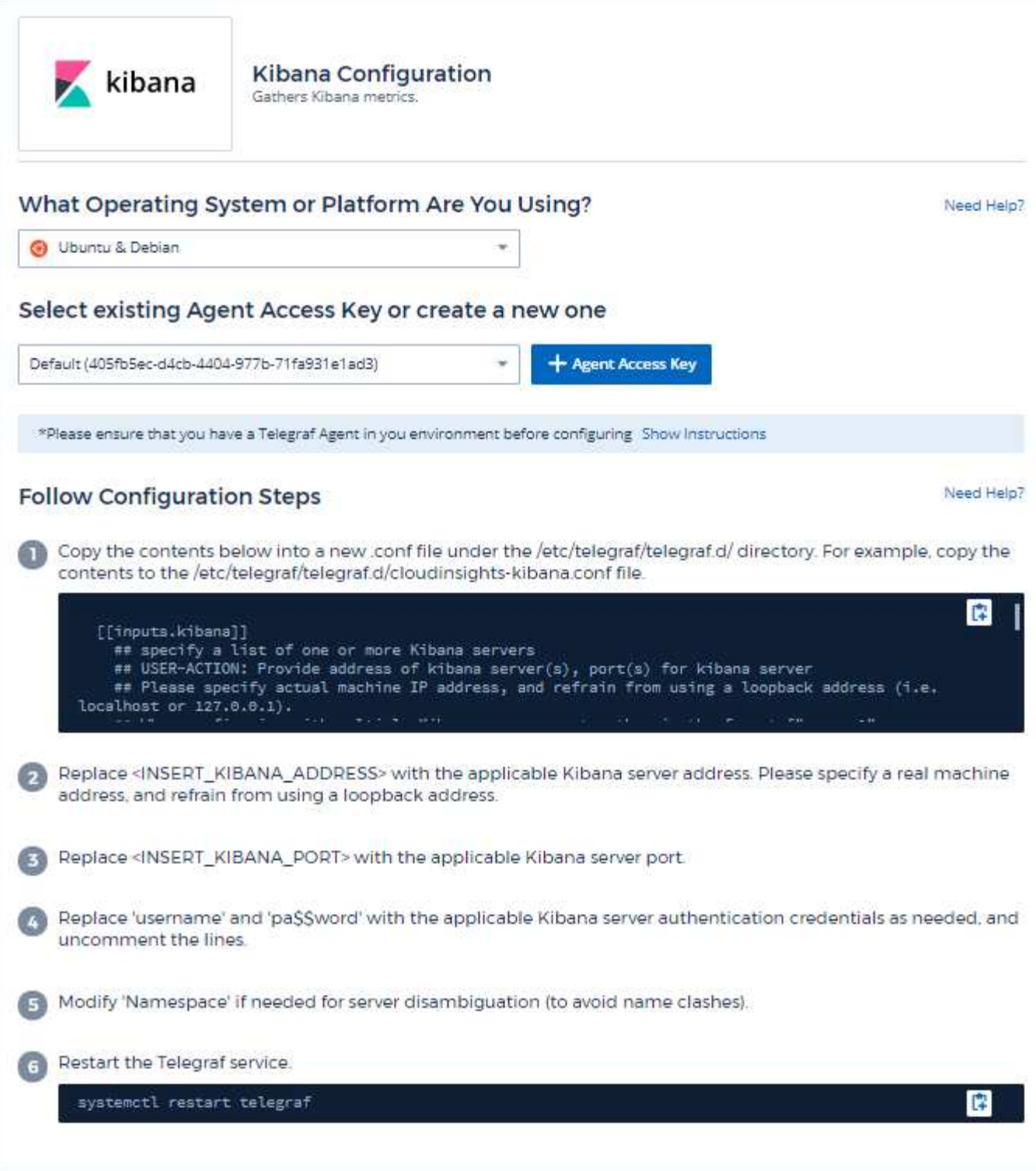

# **Setup**

Information may be found in the [Kibana documentation](https://www.elastic.co/guide/index.html).

# **Objects and Counters**

The following objects and their counters are collected:

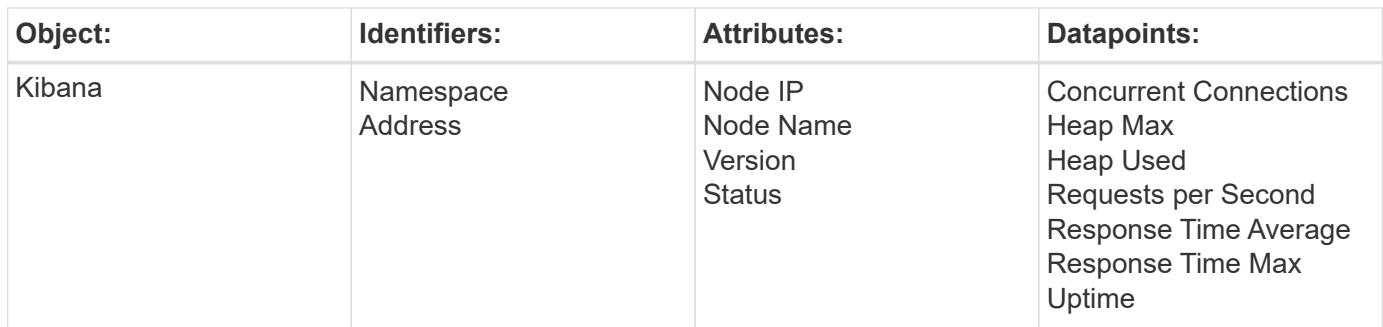

# **Troubleshooting**

Additional information may be found from the [Support](https://docs.netapp.com/us-en/cloudinsights/concept_requesting_support.html) page.

# **Kubernetes Monitoring Operator Installation and Configuration**

Cloud Insights offers the **Kubernetes Monitoring Operator** for Kubernetes collection. Navigate to **Kubernetes > Collectors > +Kubernetes Collector** to deploy a new operator.

# **Before installing the Kubernetes Monitoring Operator**

See the [Pre-requisites](https://docs.netapp.com/us-en/cloudinsights/pre-requisites_for_k8s_operator.html) documentation before installing or upgrading the Kubernetes Monitoring Operator.

# **Installing the Kubernetes Monitoring Operator**

#### **Contractor** kubernetes

Kubernetes

**Deploy NetApp Monitoring Operator**<br>Quickly install and configure a Kubernetes Operator to send cluster information to Cloud Insights.

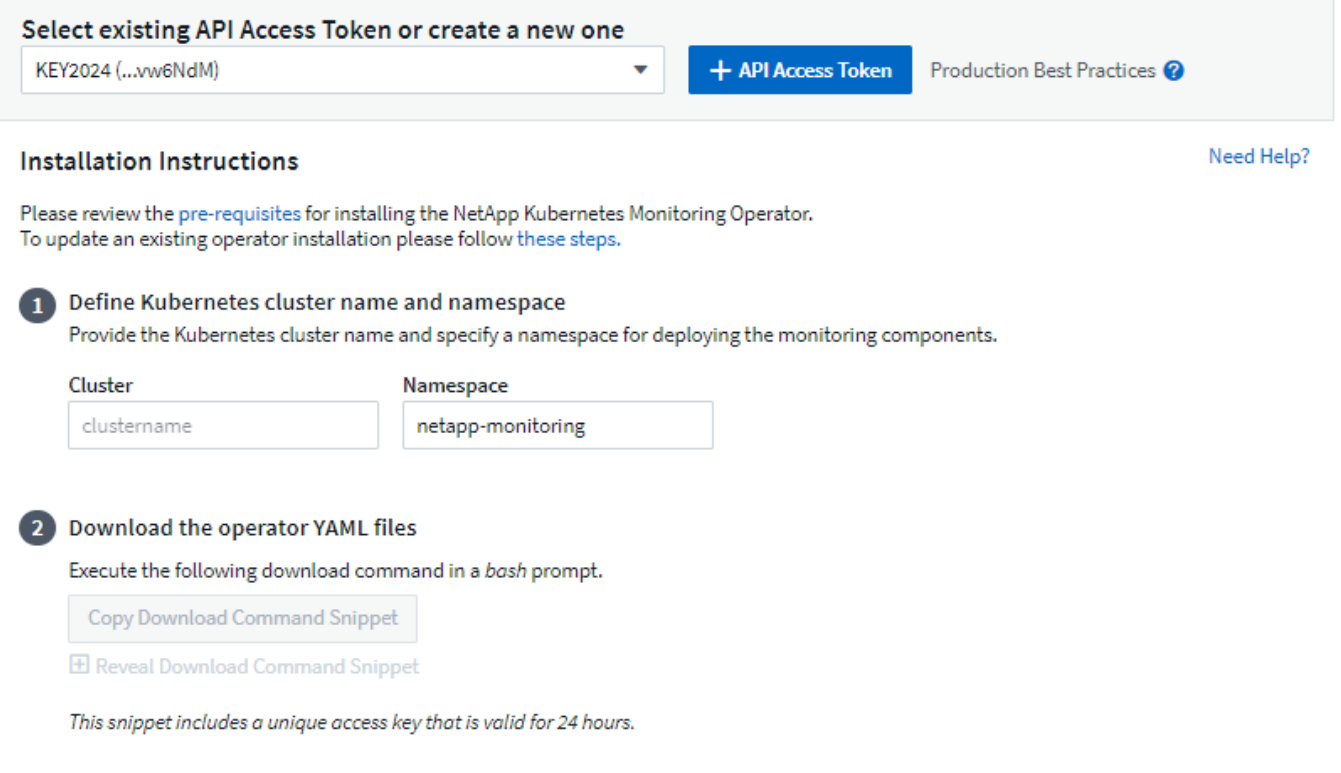

#### Optional: Upload the operator images to your private repository

 $\overline{\mathbf{3}}$ 

By default, the operator pulls container images from the Cloud Insights repository. To use a private repository, download the required images using the Image Pull command. Then upload them to your private repository maintaining the same tags and directory structure. Finally, update the image paths in operator-deployment.yaml and the docker repository settings in operator-config.yaml. For more information review the documentation.

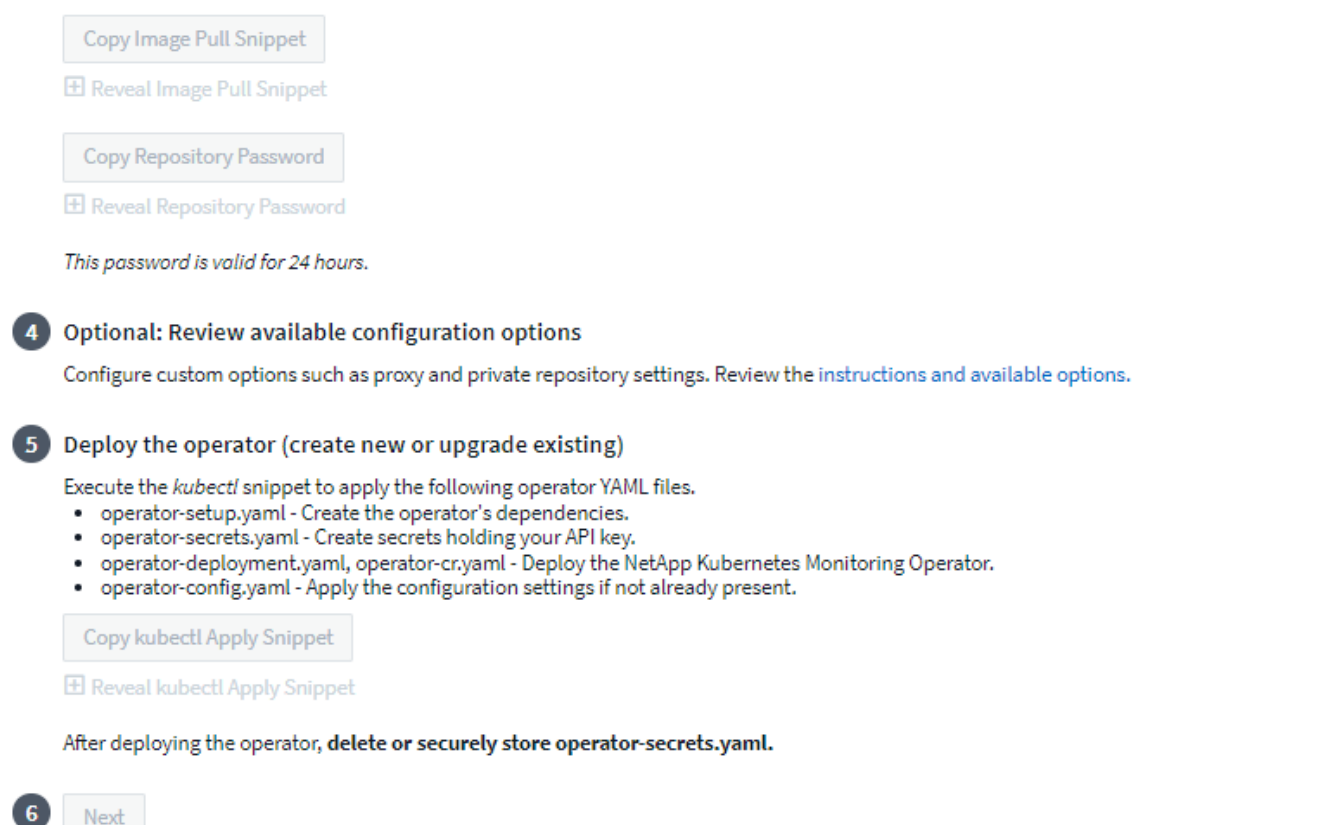

#### **Steps to install Kubernetes Monitoring Operator agent on Kubernetes:**

- 1. Enter a unique cluster name and namespace. If you are upgrading from a previous Kubernetes Operator, use the same cluster name and namespace.
- 2. Once these are entered, you can copy the Download Command snippet to the clipboard.
- 3. Paste the snippet into a *bash* window and execute it. The Operator installation files will be downloaded. Note that the snippet has a unique key and is valid for 24 hours.
- 4. If you have a custom or private repository, copy the optional Image Pull snippet, paste it into a *bash* shell and execute it. Once the images have been pulled, copy them to your private repository. Be sure to maintain the same tags and folder structure. Update the paths in *operator-deployment.yaml* as well as the docker repository settings in *operator-config.yaml*.
- 5. If desired, review available configuration options such as proxy or private repository settings. You can read more about [configuration options](https://docs.netapp.com/us-en/cloudinsights/telegraf_agent_k8s_config_options.html).
- 6. When you are ready, deploy the Operator by copying the kubectl Apply snippet, downloading it, and executing it.
- 7. The installation proceeds automatically. When it is complete, click the *Next* button.
- 8. When installation is complete, click the *Next* button. Be sure to also delete or securely store the *operatorsecrets.yaml* file.

If you are using a proxy, read about configuring proxy.

If you are have a custom repository, read about using a custom/private docker repository.

### **Kubernetes Monitoring Components**

Cloud Insights Kubernetes Monitoring is comprised of four monitoring components:

- Cluster Metrics
- Network Performance and Map (optional)
- Event Logs (optional)
- Change Analysis (optional)

The optional components above are enabled by default for each Kubernetes collector; if you decide you don't need a component for a particular collector, you can disable it by navigating to **Kubernetes > Collectors** and selecting *Modify Deployment* from the collector's "three dots" menu on the right of the screen.

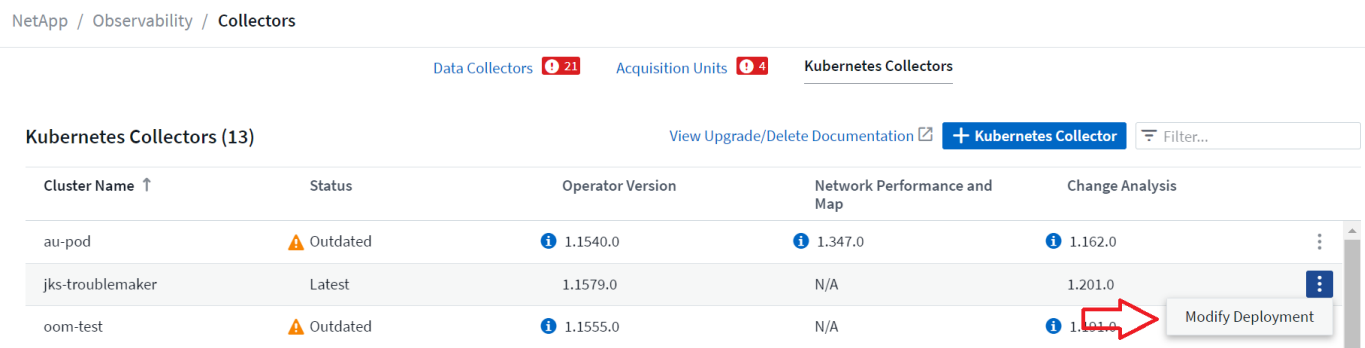

The screen shows the current state of each component and allows you to disable or enable components for that collector as needed.

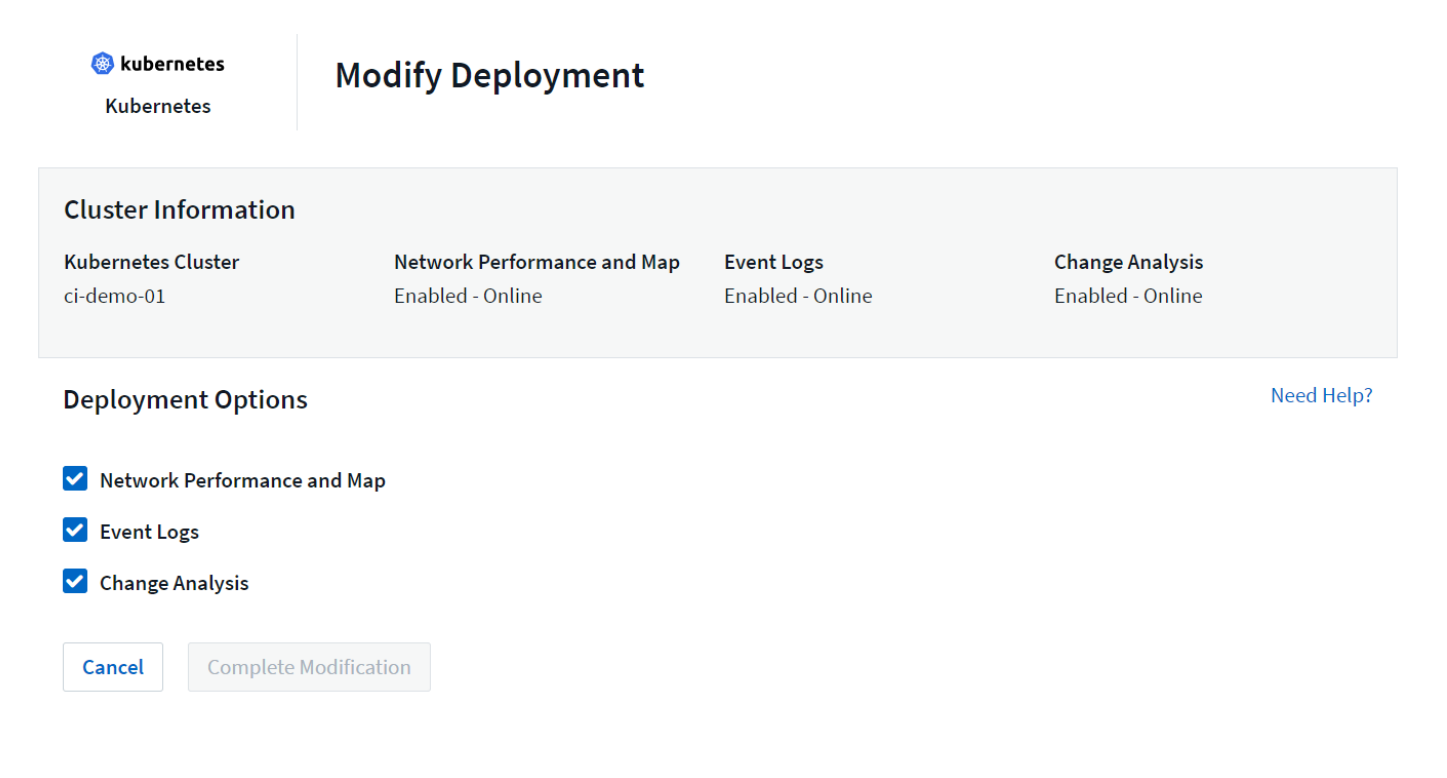

# **Upgrading**

#### **Upgrading to the latest Kubernetes Monitoring Operator**

Determine whether an AgentConfiguration exists with the existing Operator (if your namespace is not the default *netapp-monitoring*, substitute the appropriate namespace):

kubectl -n netapp-monitoring get agentconfiguration netapp-monitoringconfiguration

If an AgentConfiguration exists:

- Install the latest Operator over the existing Operator.
	- Ensure you are pulling the latest container images if you are using a custom repository.

If the AgentConfiguration does not exist:

• Make note of your cluster name as recognized by Cloud Insights (if your namespace is not the default netapp-monitoring, substitute the appropriate namespace):

```
kubectl -n netapp-monitoring get agent -o
jsonpath='{.items[0].spec.cluster-name}'
```
• Create a backup of the existing Operator (if your namespace is not the default netapp-monitoring, substitute the appropriate namespace):

```
kubectl -n netapp-monitoring get agent -o yaml > agent_backup.yaml
```
- Uninstall the existing Operator.
- Install the latest Operator.
	- Use the same cluster name.
	- After downloading the latest Operator YAML files, port any customizations found in agent\_backup.yaml to the downloaded operator-config.yaml before deploying.
	- Ensure you are pulling the latest container images if you are using a custom repository.

#### **Stopping and Starting the Kubernetes Monitoring Operator**

To stop the Kubernetes Monitoring Operator:

```
kubectl -n netapp-monitoring scale deploy monitoring-operator --replicas=0
```
To start the Kubernetes Monitoring Operator:

## **Uninstalling**

#### **To remove the Kubernetes Monitoring Operator**

Note that the default namespace for the Kubernetes Monitoring Operator is "netapp-monitoring". If you have set your own namespace, substitute that namespace in these and all subsequent commands and files.

Newer versions of the monitoring operator can be uninstalled with the following commands:

```
kubectl -n <NAMESPACE> delete agent -l installed-by=nkmo-<NAMESPACE>
kubectl -n <NAMESPACE> delete
clusterrole, clusterrolebinding, crd, svc, deploy, role, rolebinding, secret, sa
-l installed-by=nkmo-<NAMESPACE>
```
If the monitoring operator was deployed in its own dedicated namespace, delete the namespace:

kubectl delete ns <NAMESPACE>

If the first command returns "No resources found", use the following instructions to uninstall older versions of the monitoring operator.

Execute each of the following commands in order. Depending on your current installation, some of these commands may return 'object not found' messages. These messages may be safely ignored.

```
kubectl -n <NAMESPACE> delete agent agent-monitoring-netapp
kubectl delete crd agents.monitoring.netapp.com
kubectl -n <NAMESPACE> delete role agent-leader-election-role
kubectl delete clusterrole agent-manager-role agent-proxy-role agent-
metrics-reader <NAMESPACE>-agent-manager-role <NAMESPACE>-agent-proxy-role
<NAMESPACE>-cluster-role-privileged
kubectl delete clusterrolebinding agent-manager-rolebinding agent-proxy-
rolebinding agent-cluster-admin-rolebinding <NAMESPACE>-agent-manager-
rolebinding <NAMESPACE>-agent-proxy-rolebinding <NAMESPACE>-cluster-role-
binding-privileged
kubectl delete <NAMESPACE>-psp-nkmo
kubectl delete ns <NAMESPACE>
```
If a Security Context Constraint was previously-created:

kubectl delete scc telegraf-hostaccess

#### **About Kube-state-metrics**

The NetApp Kubernetes Monitoring Operator installs its own kube-state-metrics to avoid conflict with any other instances.

For information about Kube-State-Metrics, see [this page.](https://docs.netapp.com/us-en/cloudinsights/task_config_telegraf_kubernetes.html)

## **Configuring/Customizing the Operator**

These sections contain information on customizing your operator configuration, working with proxy, using a custom or private docker repository, or working with OpenShift.

#### **Configuration Options**

Most commonly modified settings can be configured in the *AgentConfiguration* custom resource. You can edit this resource before deploying the operator by editing the *operator-config.yaml* file. This file includes commented-out examples of settings. See the list of [available settings](https://docs.netapp.com/us-en/cloudinsights/telegraf_agent_k8s_config_options.html) for the most recent version of the operator.

You can also edit this resource after the operator has been deployed by using the following command:

```
kubectl -n netapp-monitoring edit AgentConfiguration
```
To determine if your deployed version of the operator supports AgentConfiguration, run the following command:

kubectl get crd agentconfigurations.monitoring.netapp.com

If you see an "Error from server (NotFound)" message, your operator must be upgraded before you can use the AgentConfiguration.

#### **Configuring Proxy Support**

There are two places where you may use a proxy in your environment in order to install the Kubernetes Monitoring Operator. These may be the same or separate proxy systems:

- Proxy needed during execution of the installation code snippet (using "curl") to connect the system where the snippet is executed to your Cloud Insights environment
- Proxy needed by the target Kubernetes cluster to communicate with your Cloud Insights environment

If you use a proxy for either or both of these, in order to install the Kubernetes Operating Monitor you must first ensure that your proxy is configured to allow good communication to your Cloud Insights environment. If you have a proxy and can access Cloud Insights from the server/VM from which you wish to install the Operator, then your proxy is likely configured properly.

For the proxy used to install the Kubernetes Operating Monitor, before installing the Operator, set the *http\_proxy/https\_proxy* environment variables. For some proxy environments, you may also need to set the *no\_proxy environment* variable.

To set the variable(s), perform the following steps on your system **before** installing the Kubernetes Monitoring Operator:

- 1. Set the *https\_proxy* and/or *http\_proxy* environment variable(s) for the current user:
	- a. If the proxy being setup does not have Authentication (username/password), run the following command:

```
export https proxy=<proxy server>:<proxy port>
```
b. If the proxy being setup does have Authentication (username/password), run this command:

```
export
http_proxy=<proxy_username>:<proxy_password>@<proxy_server>:<proxy_po
rt>
```
For the proxy used for your Kubernetes cluster to communicate with your Cloud Insights environment, install the Kubernetes Monitoring Operator after reading all of these instructions.

Configure the proxy section of AgentConfiguration in operator-config.yaml before deploying the Kubernetes Monitoring Operator.

```
agent:
    ...
   proxy:
   server: < server for proxy>
   port: < port for proxy>
    username: <username for proxy>
    password: <password for proxy>
      # In the noproxy section, enter a comma-separated list of
      # IP addresses and/or resolvable hostnames that should bypass
      # the proxy
      noproxy: <comma separated list>
      isTelegrafProxyEnabled: true
      isFluentbitProxyEnabled: <true or false> # true if Events Log enabled
      isCollectorsProxyEnabled: <true or false> # true if Network
Performance and Map enabled
      isAuProxyEnabled: <true or false> # true if AU enabled
    ...
...
```
#### **Using a custom or private docker repository**

By default, the Kubernetes Monitoring Operator will pull container images from the Cloud Insights repository. If you have a Kubernetes cluster used as the target for monitoring, and that cluster is configured to only pull container images from a custom or private Docker repository or container registry, you must configure access to the containers needed by the Kubernetes Monitoring Operator.

Run the "Image Pull Snippet" from the NetApp Monitoring Operator install tile. This command will log into the Cloud Insights repository, pull all image dependencies for the operator, and log out of the Cloud Insights repository. When prompted, enter the provided repository temporary password. This command downloads all images used by the operator, including for optional features. See below for which features these images are used for.

Core Operator Functionality and Kubernetes Monitoring

- netapp-monitoring
- ci-kube-rbac-proxy
- ci-ksm
- ci-telegraf
- distroless-root-user

#### Events Log

- ci-fluent-bit
- ci-kubernetes-event-exporter

Network Performance and Map

• ci-net-observer

Push the operator docker image to your private/local/enterprise docker repository according to your corporate policies. Ensure that the image tags and directory paths to these images in your repository are consistent with those in the Cloud Insights repository.

Edit the monitoring-operator deployment in operator-deployment.yaml, and modify all image references to use your private Docker repository.

```
image: <docker repo of the enterprise/corp docker repo>/kube-rbac-
proxy:<ci-kube-rbac-proxy version>
image: <docker repo of the enterprise/corp docker repo>/netapp-
monitoring:<version>
```
Edit the AgentConfiguration in operator-config.yaml to reflect the new docker repo location. Create a new imagePullSecret for your private repository, for more details see *[https://kubernetes.io/docs/tasks/configure](https://kubernetes.io/docs/tasks/configure-pod-container/pull-image-private-registry/)[pod-container/pull-image-private-registry/](https://kubernetes.io/docs/tasks/configure-pod-container/pull-image-private-registry/)*

```
agent:
    ...
    # An optional docker registry where you want docker images to be pulled
from as compared to CI's docker registry
    # Please see documentation link here:
xref:{relative_path}task_config_telegraf_agent_k8s.html#using-a-custom-or-
private-docker-repository
    dockerRepo: your.docker.repo/long/path/to/test
    # Optional: A docker image pull secret that maybe needed for your
private docker registry
    dockerImagePullSecret: docker-secret-name
```
#### **OpenShift Instructions**

If you are running on OpenShift 4.6 or higher, you must edit the AgentConfiguration in *operator-config.yaml* to enable the *runPrivileged* setting:

```
# Set runPrivileged to true SELinux is enabled on your kubernetes nodes
runPrivileged: true
```
Openshift may implement an added level of security that may block access to some Kubernetes components.

#### **A Note About Secrets**

To remove permission for the Kubernetes Monitoring Operator to view secrets cluster-wide, delete the following resources from the *operator-setup.yaml* file before installing:

```
 ClusterRole/netapp-ci-<namespace>-agent-secret-clusterrole
 ClusterRoleBinding/netapp-ci-<namespace>-agent-secret-clusterrolebinding
```
If this is an upgrade, also delete the resources from your cluster:

```
 kubectl delete ClusterRole/netapp-ci-<namespace>-agent-secret-clusterrole
 kubectl delete ClusterRoleBinding/netapp-ci-<namespace>-agent-secret-
clusterrolebinding
```
If Change Analysis is enabled, modify the *AgentConfiguration* or *operator-config.yaml* to uncomment the change-management section and include *kindsToIgnoreFromWatch: '"secrets"'* under the change-management section. Note the presence and position of single and double quotes in this line.

```
# change-management:
    ...
    # # A comma separated list of kinds to ignore from watching from the
default set of kinds watched by the collector
    # # Each kind will have to be prefixed by its apigroup
    # # Example: '"networking.k8s.io.networkpolicies,batch.jobs",
"authorization.k8s.io.subjectaccessreviews"'
    kindsToIgnoreFromWatch: '"secrets"'
    ...
```
#### **Verifying Kubernetes Checksums**

The Cloud Insights agent installer performs integrity checks, but some users may want to perform their own verifications before installing or applying downloaded artifacts. To perform a download-only operation (as opposed to the default download-and-install), these users can edit the agent installation command obtained from the UI and remove the trailing "install" option.

Follow these steps:

- 1. Copy the Agent Installer snippet as directed.
- 2. Instead of pasting the snippet into a command window, paste it into a text editor.
- 3. Remove the trailing "--install" from the command.
- 4. Copy the entire command from the text editor.
- 5. Now paste it into your command window (in a working directory) and run it.
	- Download and install (default):

```
installerName=cloudinsights-rhel_centos.sh … && sudo -E -H
./$installerName --download –-install
```
◦ Download-only:

```
installerName=cloudinsights-rhel_centos.sh … && sudo -E -H
./$installerName --download
```
The download-only command will download all required artifacts from Cloud Insights to the working directory. The artifacts include, but may not be limited to:

- an installation script
- an environment file
- YAML files
- a signed checksum file (sha256.signed)
- a PEM file (netapp\_cert.pem) for signature verification
The installation script, environment file, and YAML files can be verified using visual inspection.

The PEM file can be verified by confirming its fingerprint to be the following:

```
1A918038E8E127BB5C87A202DF173B97A05B4996
```
More specifically,

```
openssl x509 -fingerprint -sha1 -noout -inform pem -in netapp_cert.pem
```
The signed checksum file can be verified using the PEM file:

```
openssl smime -verify -in sha256.signed -CAfile netapp_cert.pem -purpose
any
```
Once all of the artifacts have been satisfactorily verified, the agent installation can be initiated by running:

sudo -E -H ./<installation script name> --install

#### **Tolerations and Taints**

The *netapp-ci-telegraf-ds*, *netapp-ci-fluent-bit-ds*, and *netapp-ci-net-observer-l4-ds* DaemonSets must schedule a pod on every node in your cluster in order to correctly collect data on all nodes. The operator has been configured to tolerate some well known **taints**. If you have configured any custom taints on your nodes, thus preventing pods from running on every node, you can create a **toleration** for those taints [in the](https://docs.netapp.com/us-en/cloudinsights/telegraf_agent_k8s_config_options.html) *[AgentConfiguration](https://docs.netapp.com/us-en/cloudinsights/telegraf_agent_k8s_config_options.html)*. If you have applied custom taints to all nodes in your cluster, you must also add the necessary tolerations to the operator deployment to allow the operator pod to be scheduled and executed.

Learn More about Kubernetes [Taints and Tolerations.](https://kubernetes.io/docs/concepts/scheduling-eviction/taint-and-toleration/)

Return to the **[NetApp Kubernetes Monitoring Operator Installation](#page-61-0)** [page](#page-61-0)

#### **Troubleshooting**

Some things to try if you encounter problems setting up the Kubernetes Monitoring Operator:

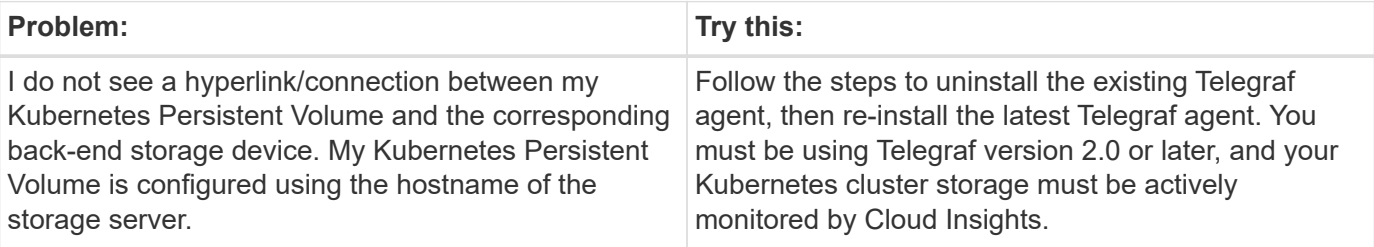

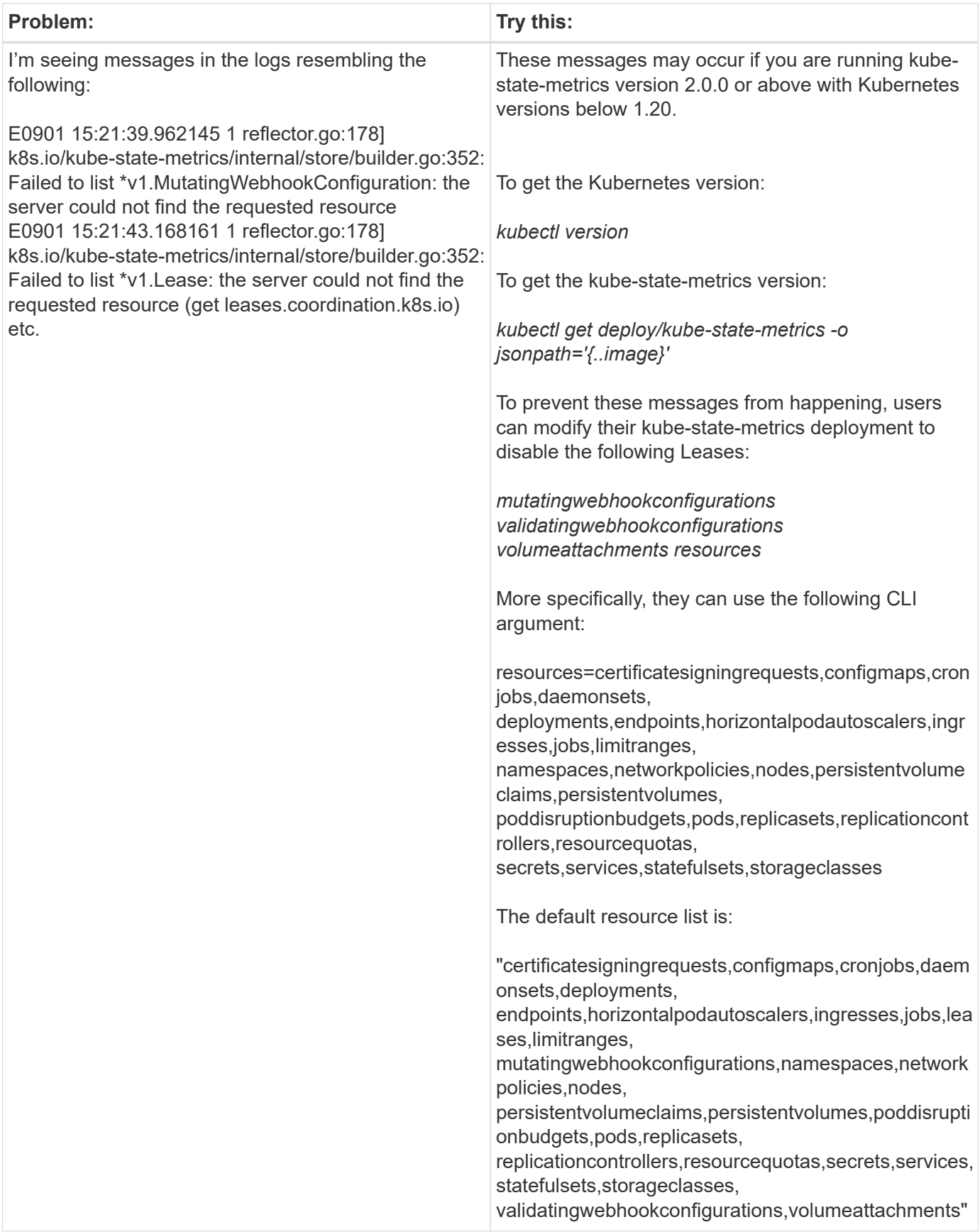

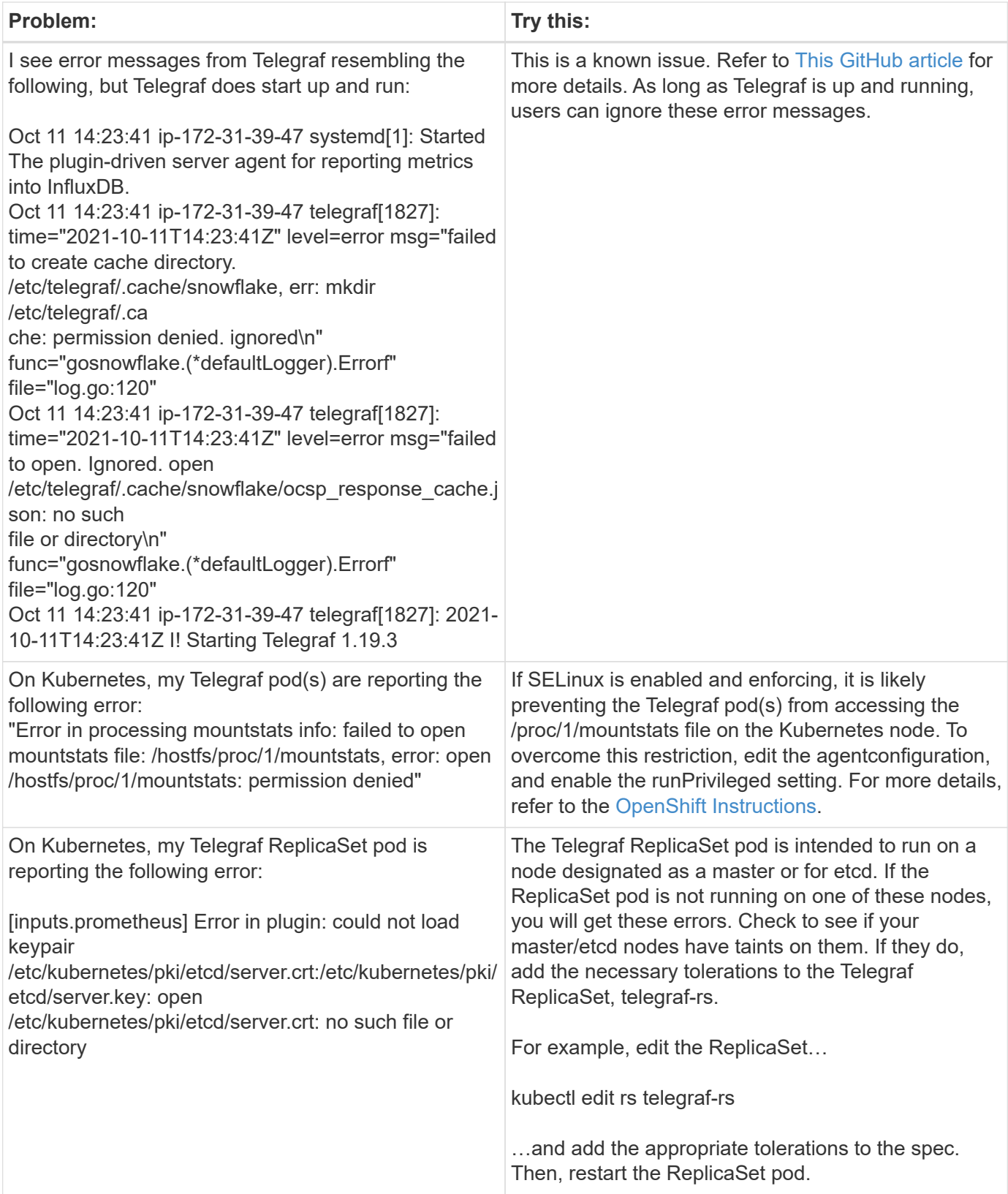

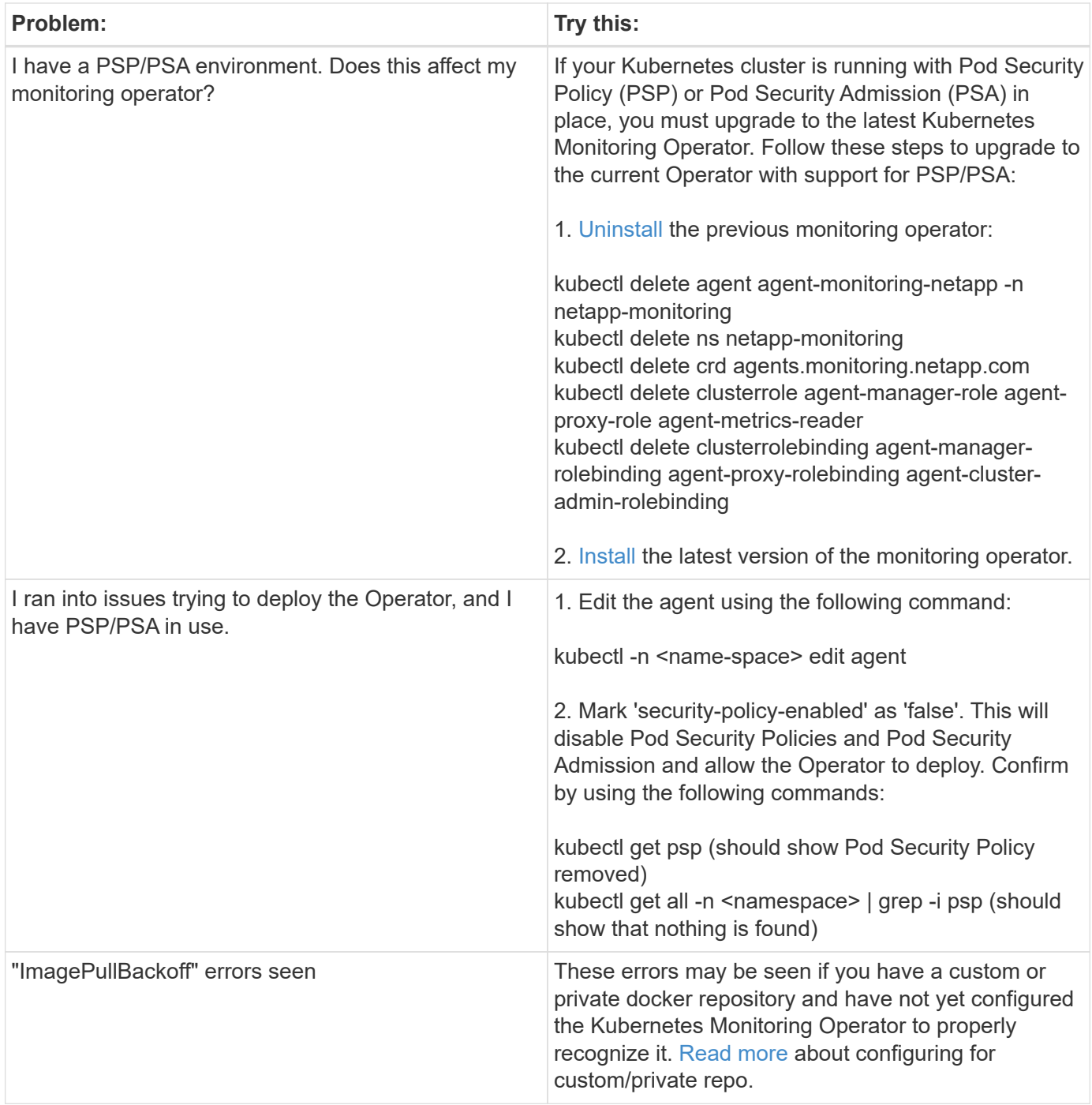

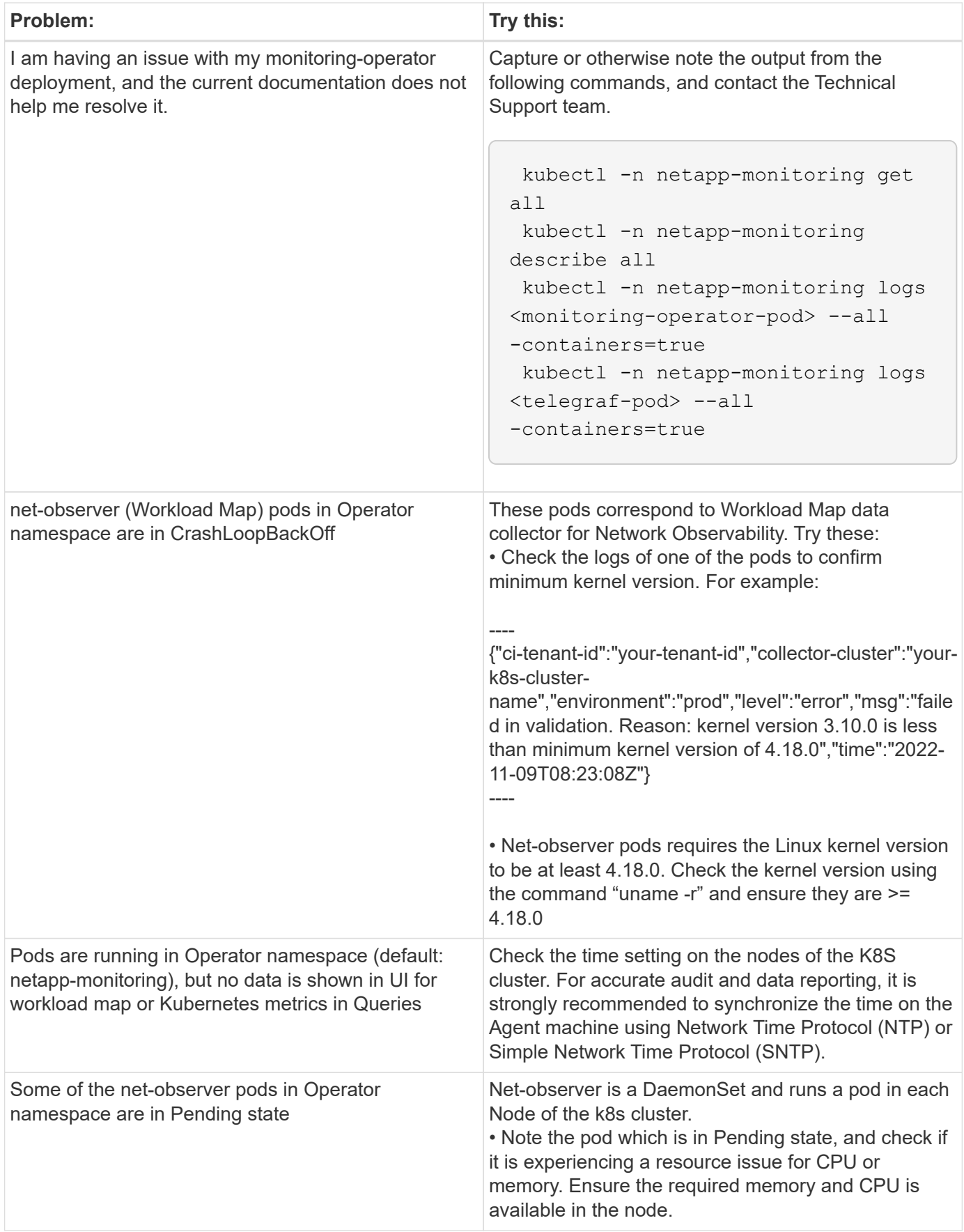

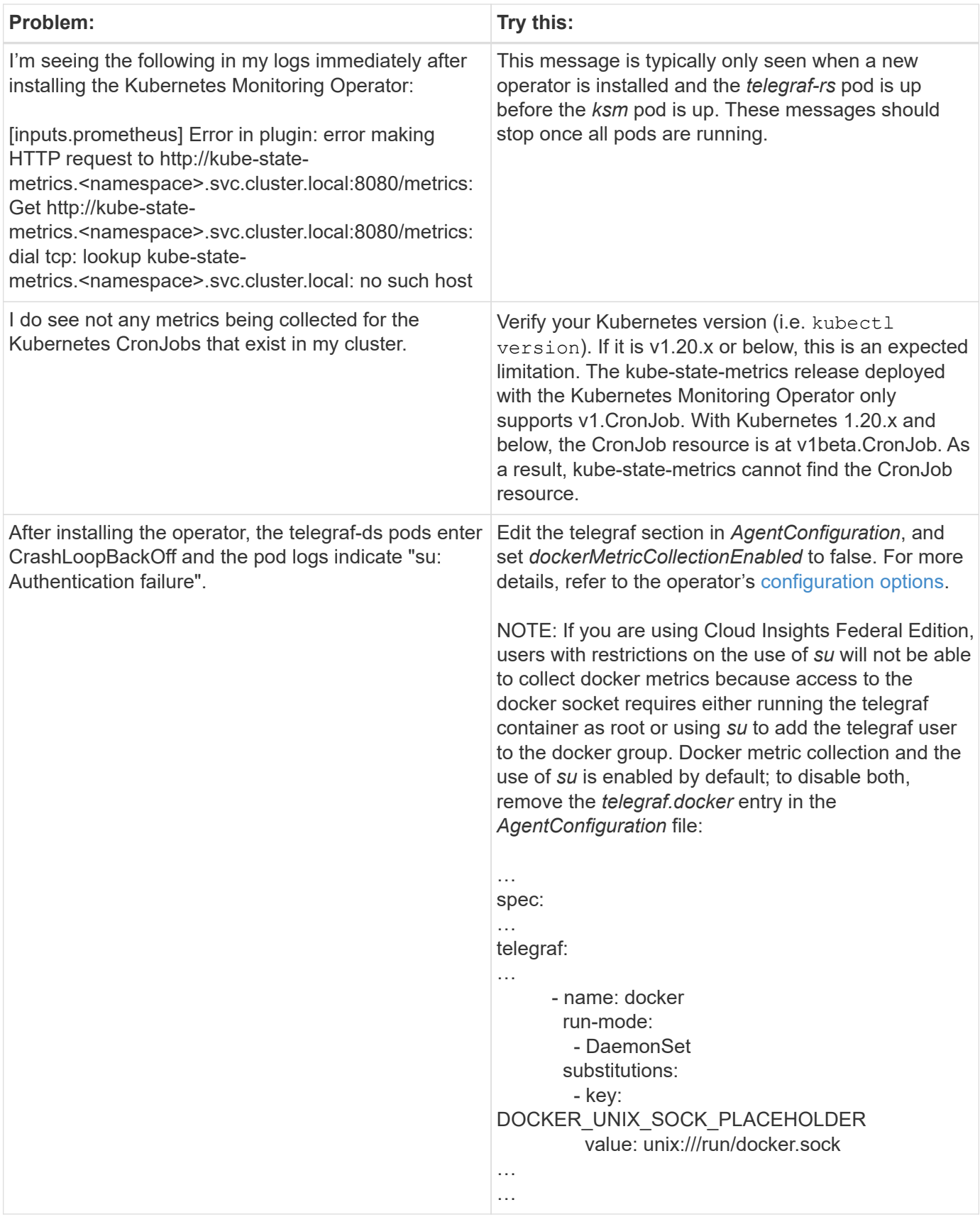

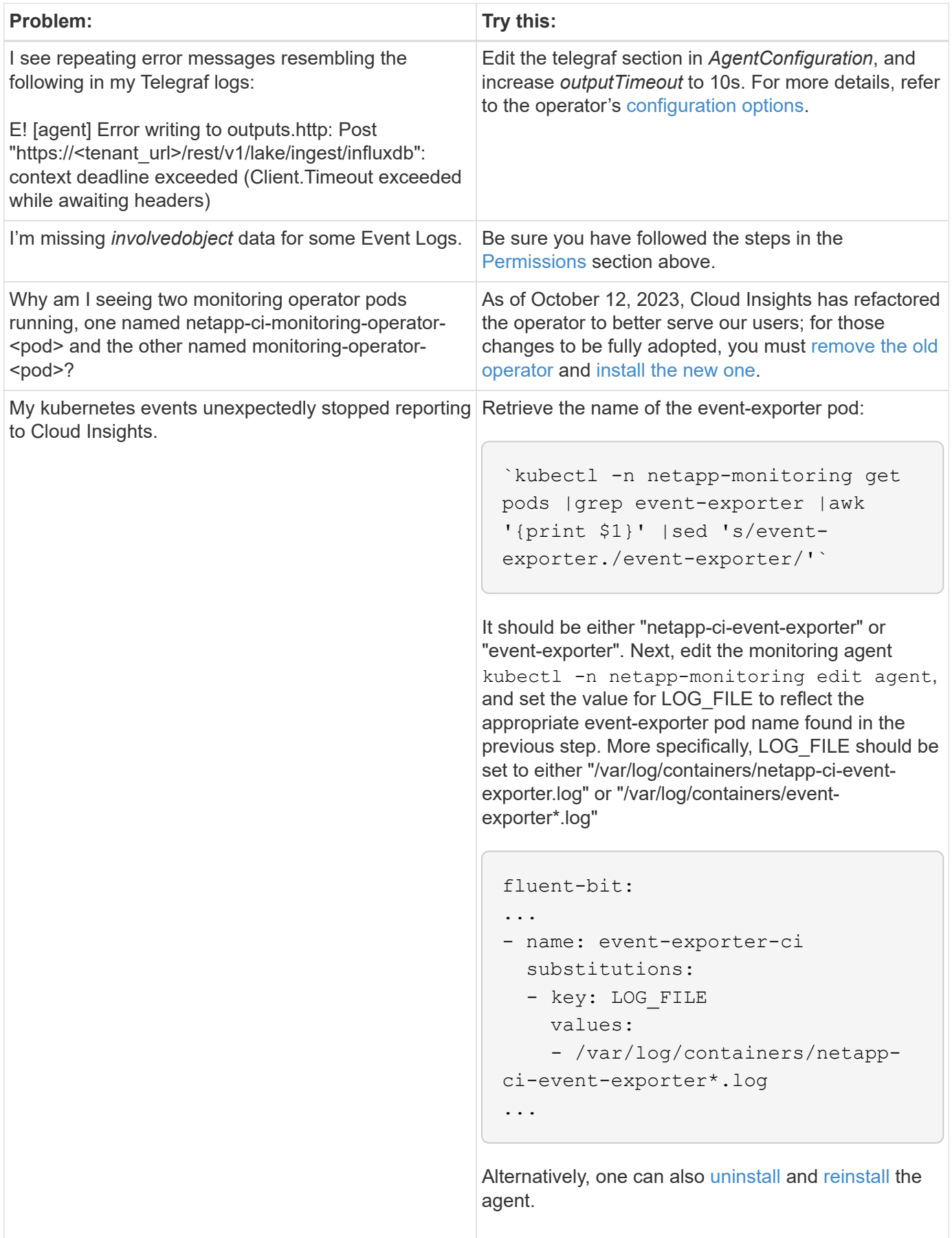

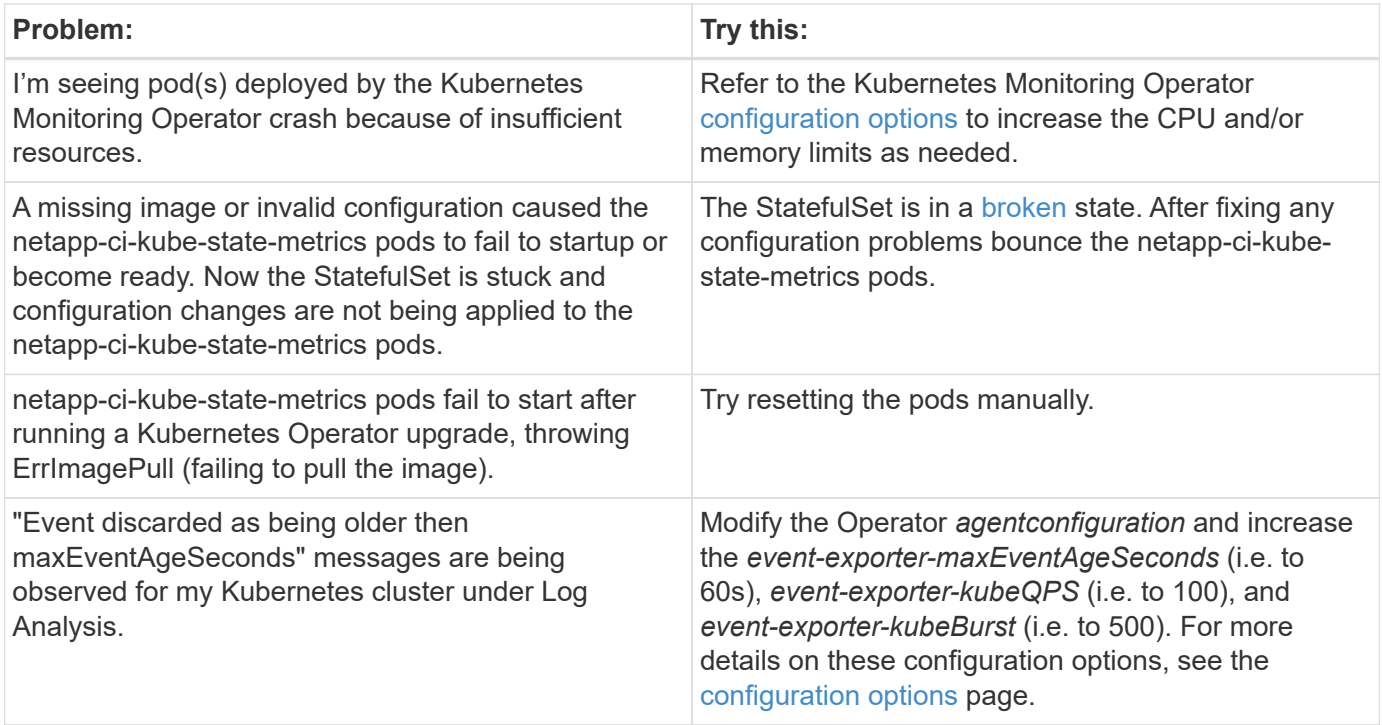

Additional information may be found from the [Support](https://docs.netapp.com/us-en/cloudinsights/concept_requesting_support.html) page or in the [Data Collector Support Matrix](https://docs.netapp.com/us-en/cloudinsights/reference_data_collector_support_matrix.html).

## **Memcached Data Collector**

Cloud Insights uses this data collector to gather metrics from Memcached.

#### **Installation**

1. From **Observability > Collectors**, click **+Data Collector**. Choose Memcached.

- 2. If you haven't already installed an Agent for collection, or you wish to install an Agent for a different Operating System or Platform, click *Show Instructions* to expand the [Agent installation](https://docs.netapp.com/us-en/cloudinsights/task_config_telegraf_agent.html) instructions.
- 3. Select the Agent Access Key for use with this data collector. You can add a new Agent Access Key by clicking the **+ Agent Access Key** button. Best practice: Use a different Agent Access Key only when you want to group data collectors, for example, by OS/Platform.
- 4. Follow the configuration steps to configure the data collector. The instructions vary depending on the type of Operating System or Platform you are using to collect data.

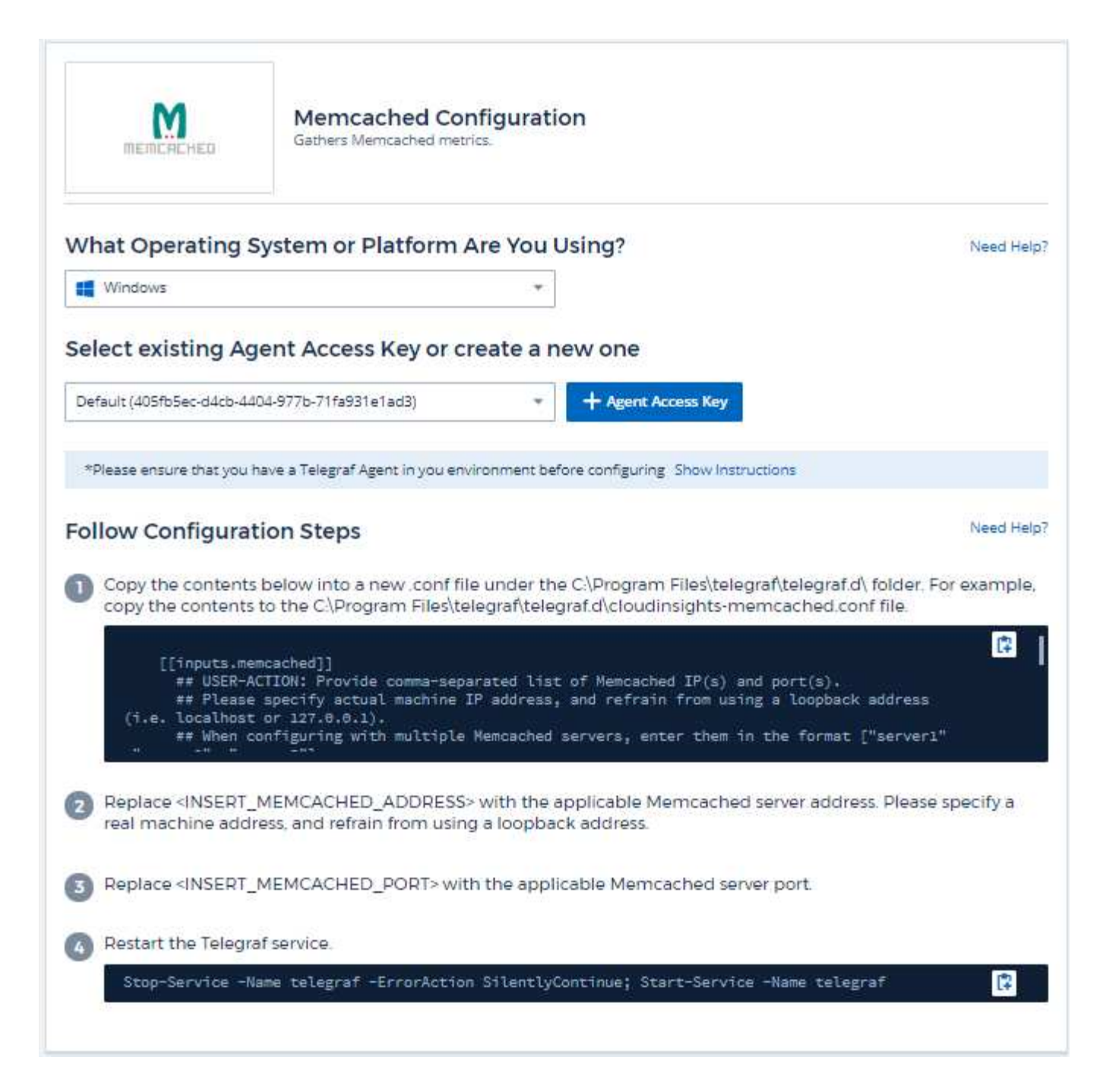

Information may be found in the [Memcached wiki](https://github.com/memcached/memcached/wiki).

#### **Objects and Counters**

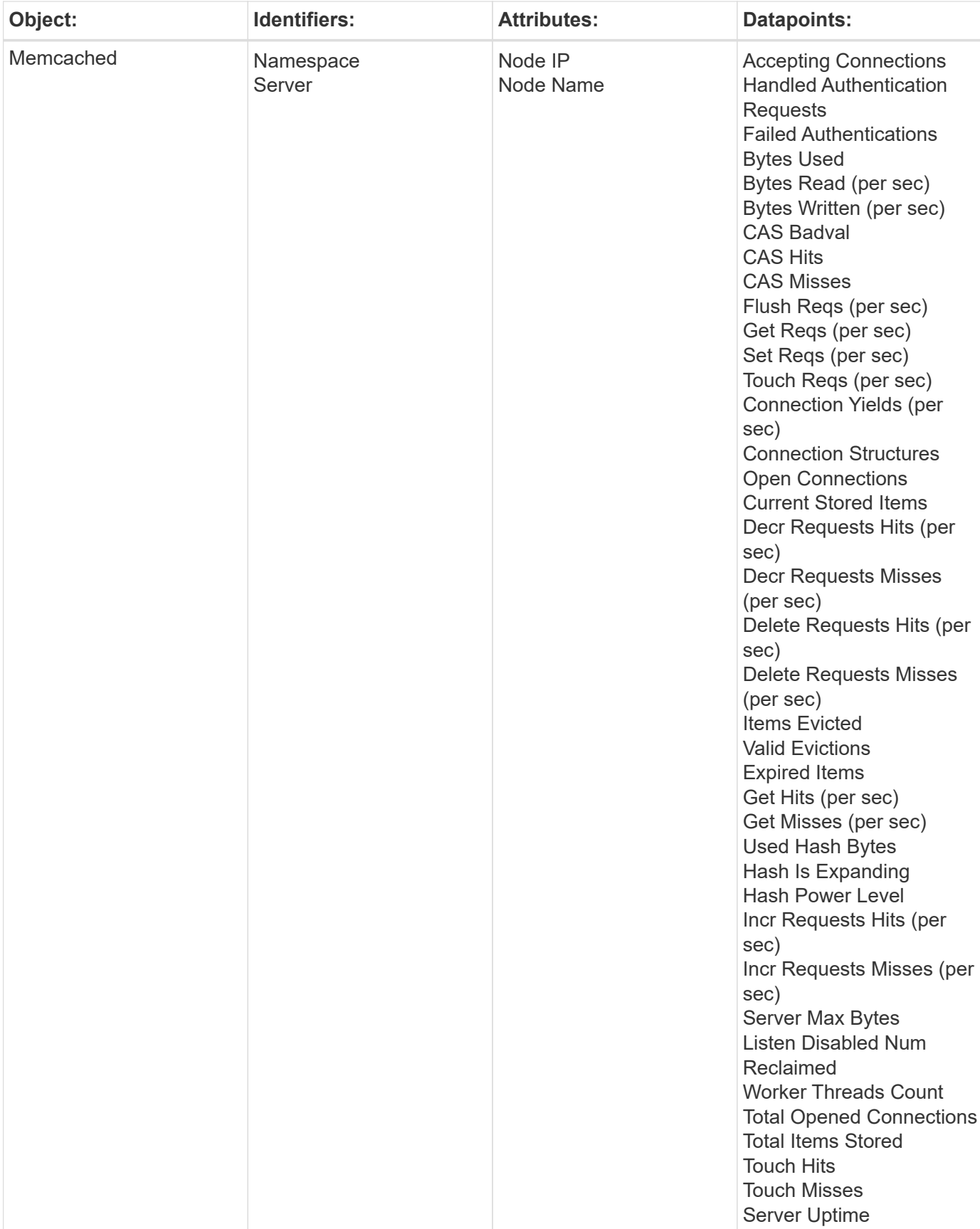

Additional information may be found from the [Support](https://docs.netapp.com/us-en/cloudinsights/concept_requesting_support.html) page.

## **MongoDB Data Collector**

Cloud Insights uses this data collector to gather metrics from MongoDB.

#### **Installation**

1. From **Observability > Collectors**, click **+Data Collector**. Choose MongoDB.

- 2. If you haven't already installed an Agent for collection, or you wish to install an Agent for a different Operating System or Platform, click *Show Instructions* to expand the [Agent installation](https://docs.netapp.com/us-en/cloudinsights/task_config_telegraf_agent.html) instructions.
- 3. Select the Agent Access Key for use with this data collector. You can add a new Agent Access Key by clicking the **+ Agent Access Key** button. Best practice: Use a different Agent Access Key only when you want to group data collectors, for example, by OS/Platform.
- 4. Follow the configuration steps to configure the data collector. The instructions vary depending on the type of Operating System or Platform you are using to collect data.

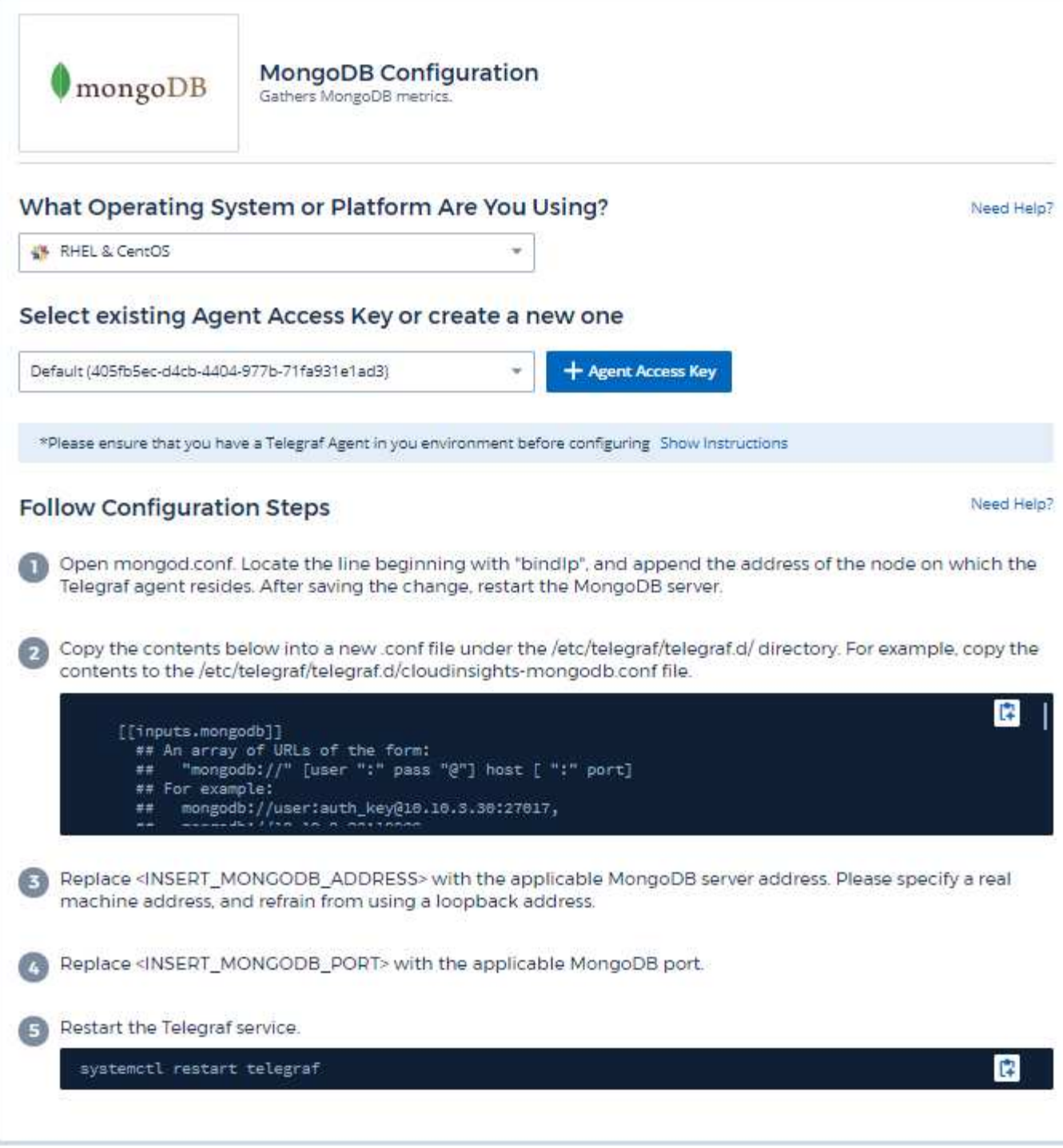

Information may be found in the [MongoDB documentation](https://docs.mongodb.com/).

## **Objects and Counters**

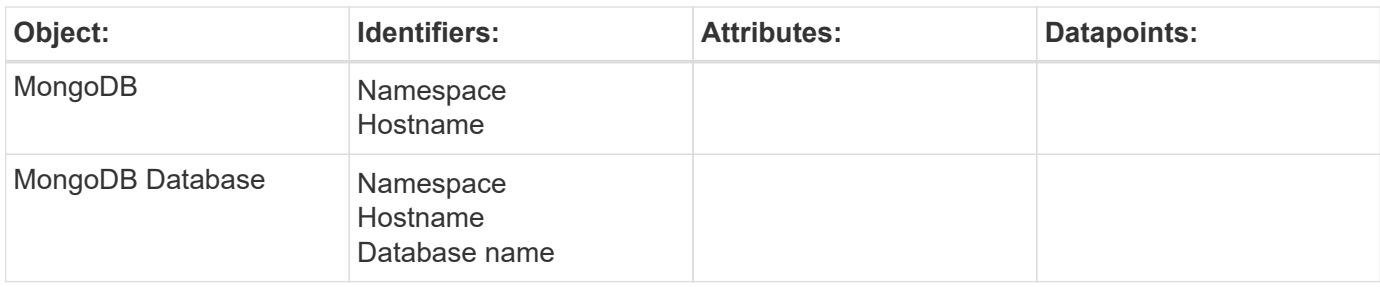

Information may be found from the [Support](https://docs.netapp.com/us-en/cloudinsights/concept_requesting_support.html) page.

# **MySQL Data Collector**

Cloud Insights uses this data collector to gather metrics from MySQL.

#### **Installation**

1. From **Observability > Collectors**, click **+Data Collector**. Choose MySQL.

- 2. If you haven't already installed an Agent for collection, or you wish to install an Agent for a different Operating System or Platform, click *Show Instructions* to expand the [Agent installation](https://docs.netapp.com/us-en/cloudinsights/task_config_telegraf_agent.html) instructions.
- 3. Select the Agent Access Key for use with this data collector. You can add a new Agent Access Key by clicking the **+ Agent Access Key** button. Best practice: Use a different Agent Access Key only when you want to group data collectors, for example, by OS/Platform.
- 4. Follow the configuration steps to configure the data collector. The instructions vary depending on the type of Operating System or Platform you are using to collect data.

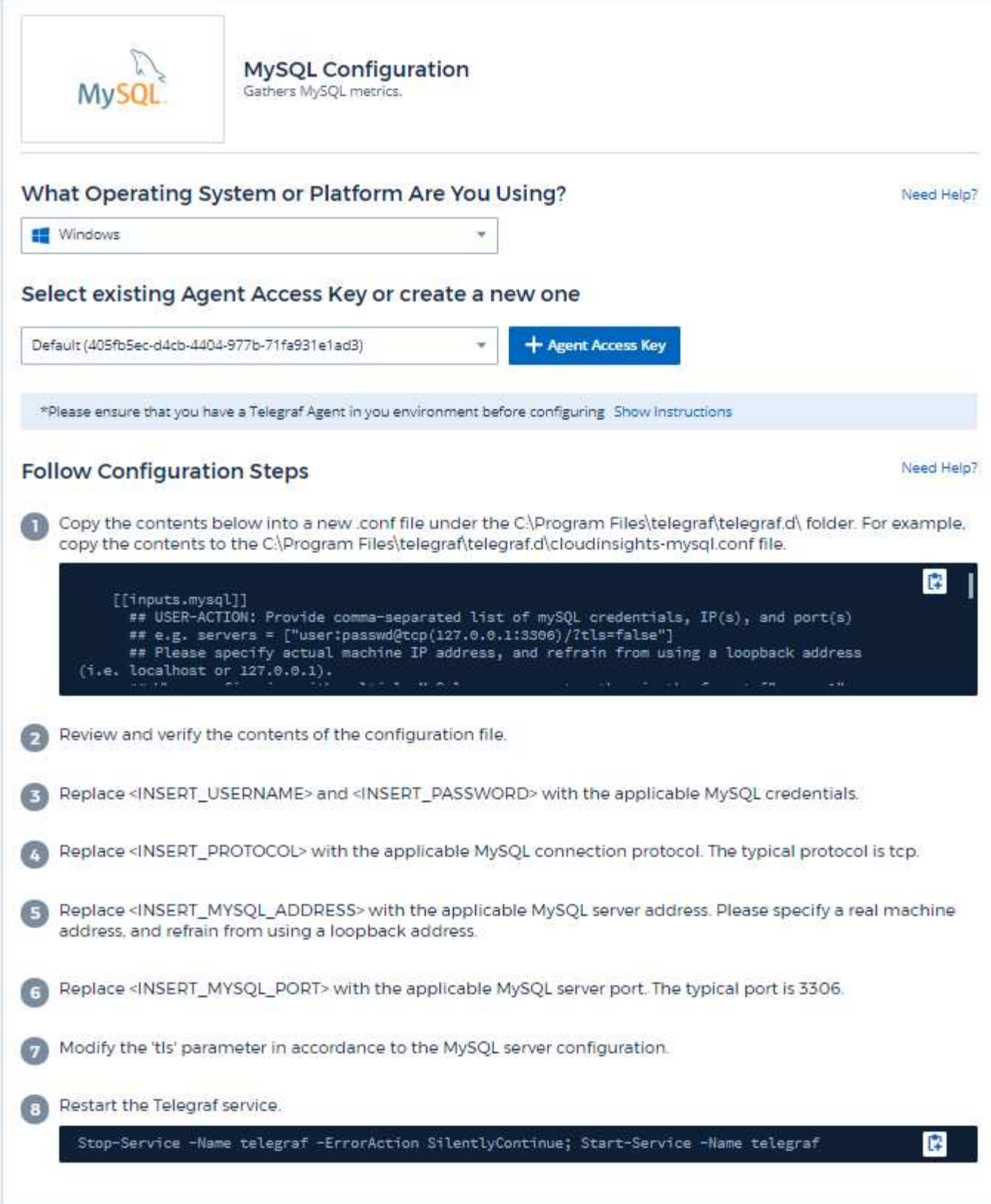

Information may be found in the [MySQL documentation](https://dev.mysql.com/doc/).

## **Objects and Counters**

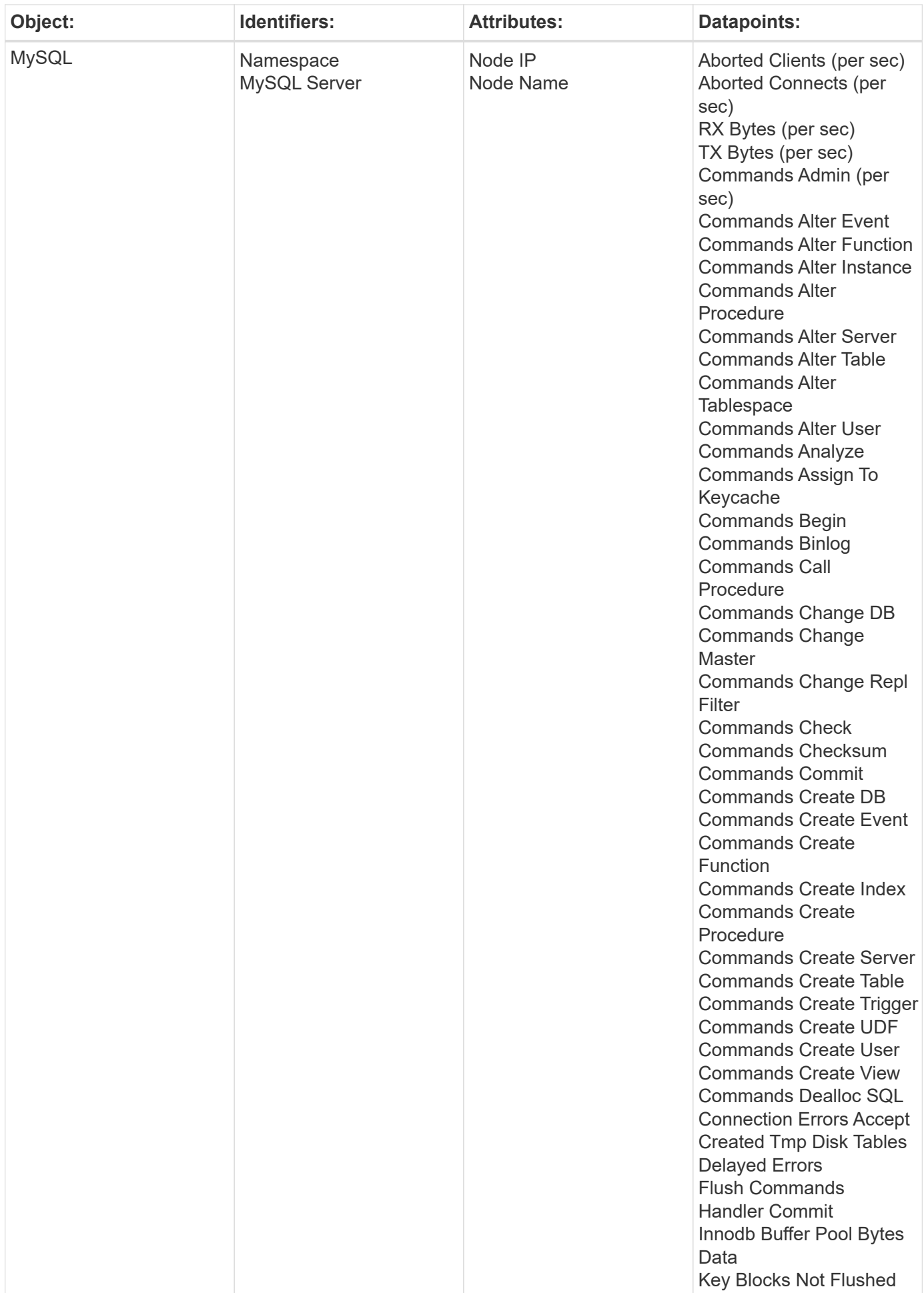

Additional information may be found from the [Support](https://docs.netapp.com/us-en/cloudinsights/concept_requesting_support.html) page.

## **Netstat Data Collector**

Cloud Insights uses this data collector to gather Netstat metrics.

#### **Installation**

1. From **Observability > Collectors**, click **+Data Collector**. Choose Netstat.

- 2. If you haven't already installed an Agent for collection, or you wish to install an Agent for a different Operating System or Platform, click *Show Instructions* to expand the [Agent installation](https://docs.netapp.com/us-en/cloudinsights/task_config_telegraf_agent.html) instructions.
- 3. Select the Agent Access Key for use with this data collector. You can add a new Agent Access Key by clicking the **+ Agent Access Key** button. Best practice: Use a different Agent Access Key only when you want to group data collectors, for example, by OS/Platform.
- 4. Follow the configuration steps to configure the data collector. The instructions vary depending on the type of Operating System or Platform you are using to collect data.

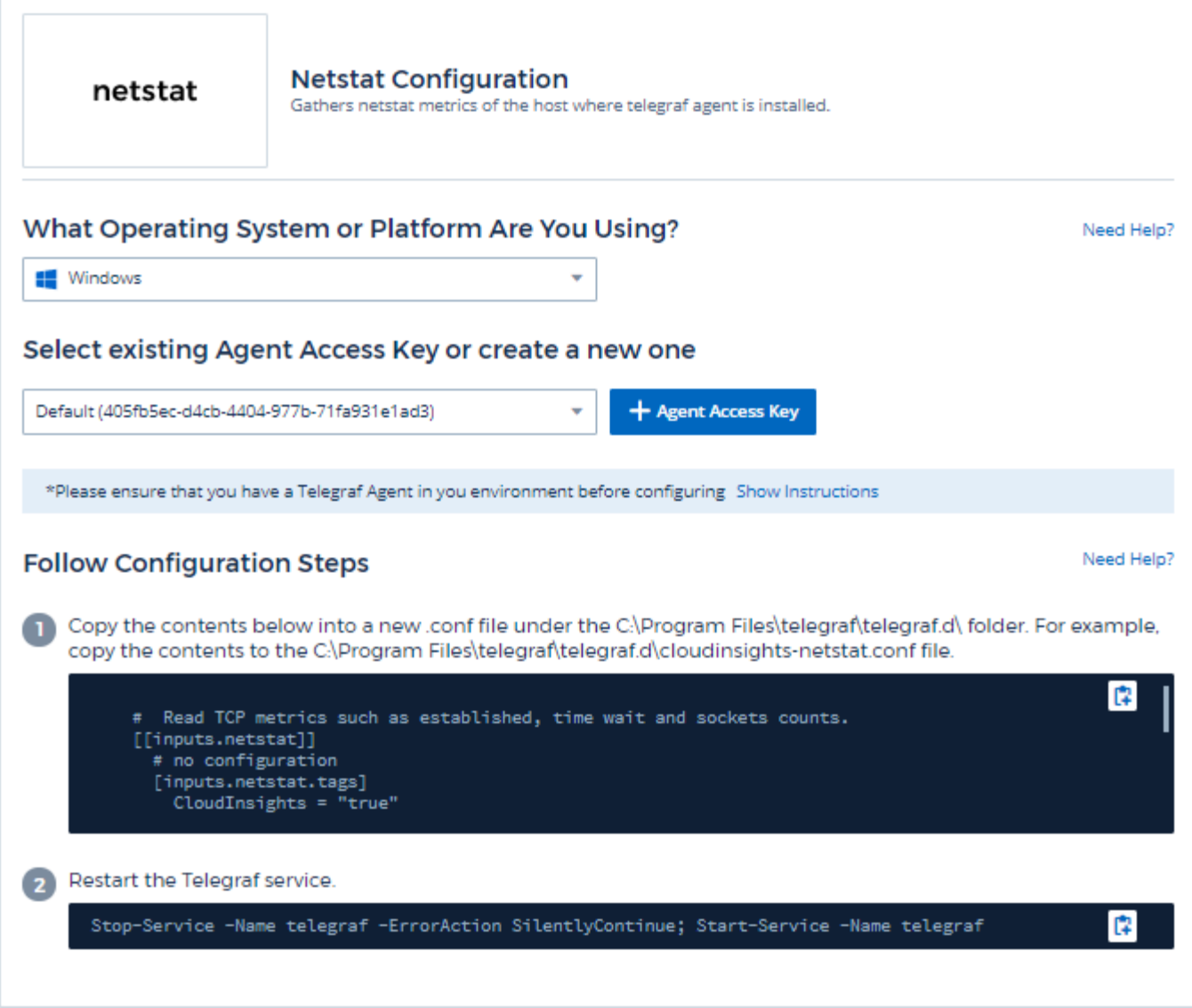

#### **Objects and Counters**

The following objects and their counters are collected:

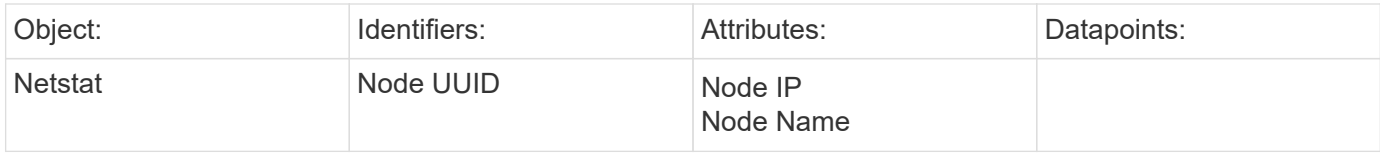

### **Troubleshooting**

Additional information may be found from the [Support](https://docs.netapp.com/us-en/cloudinsights/concept_requesting_support.html) page.

## **Nginx Data Collector**

Cloud Insights uses this data collector to gather metrics from Nginx.

#### **Installation**

1. From **Observability > Collectors**, click **+Data Collector**. Choose Nginx.

- 2. If you haven't already installed an Agent for collection, or you wish to install an Agent for a different Operating System or Platform, click *Show Instructions* to expand the [Agent installation](https://docs.netapp.com/us-en/cloudinsights/task_config_telegraf_agent.html) instructions.
- 3. Select the Agent Access Key for use with this data collector. You can add a new Agent Access Key by clicking the **+ Agent Access Key** button. Best practice: Use a different Agent Access Key only when you want to group data collectors, for example, by OS/Platform.
- 4. Follow the configuration steps to configure the data collector. The instructions vary depending on the type of Operating System or Platform you are using to collect data.

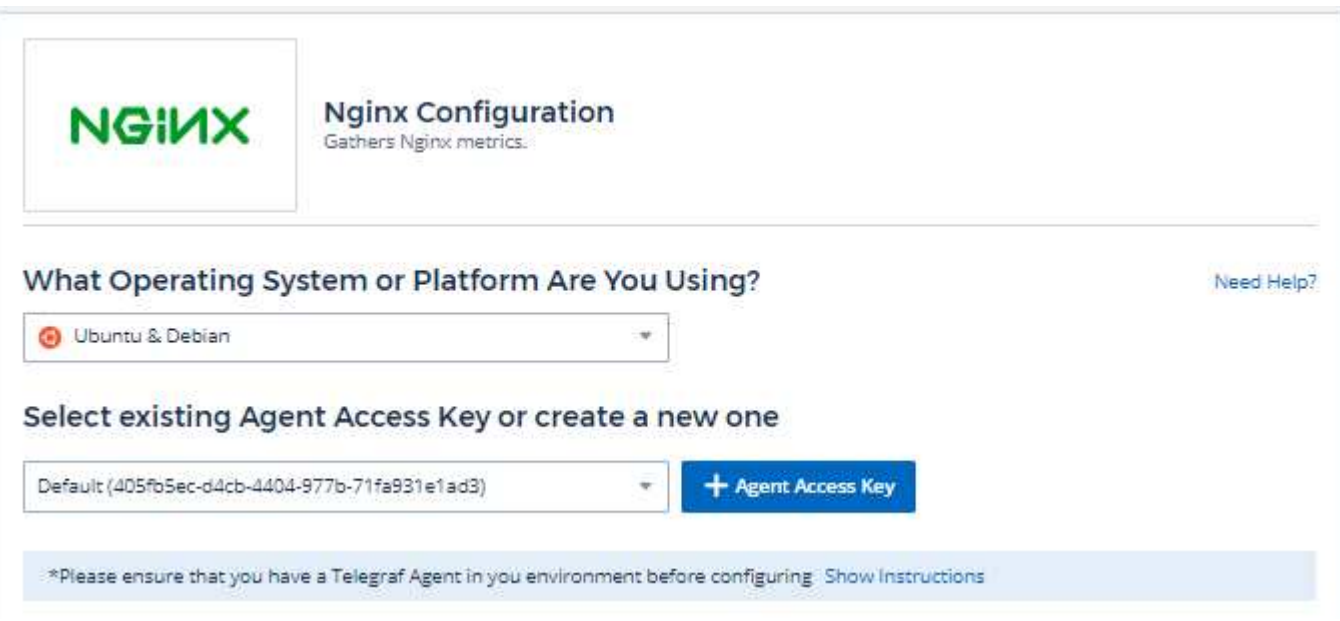

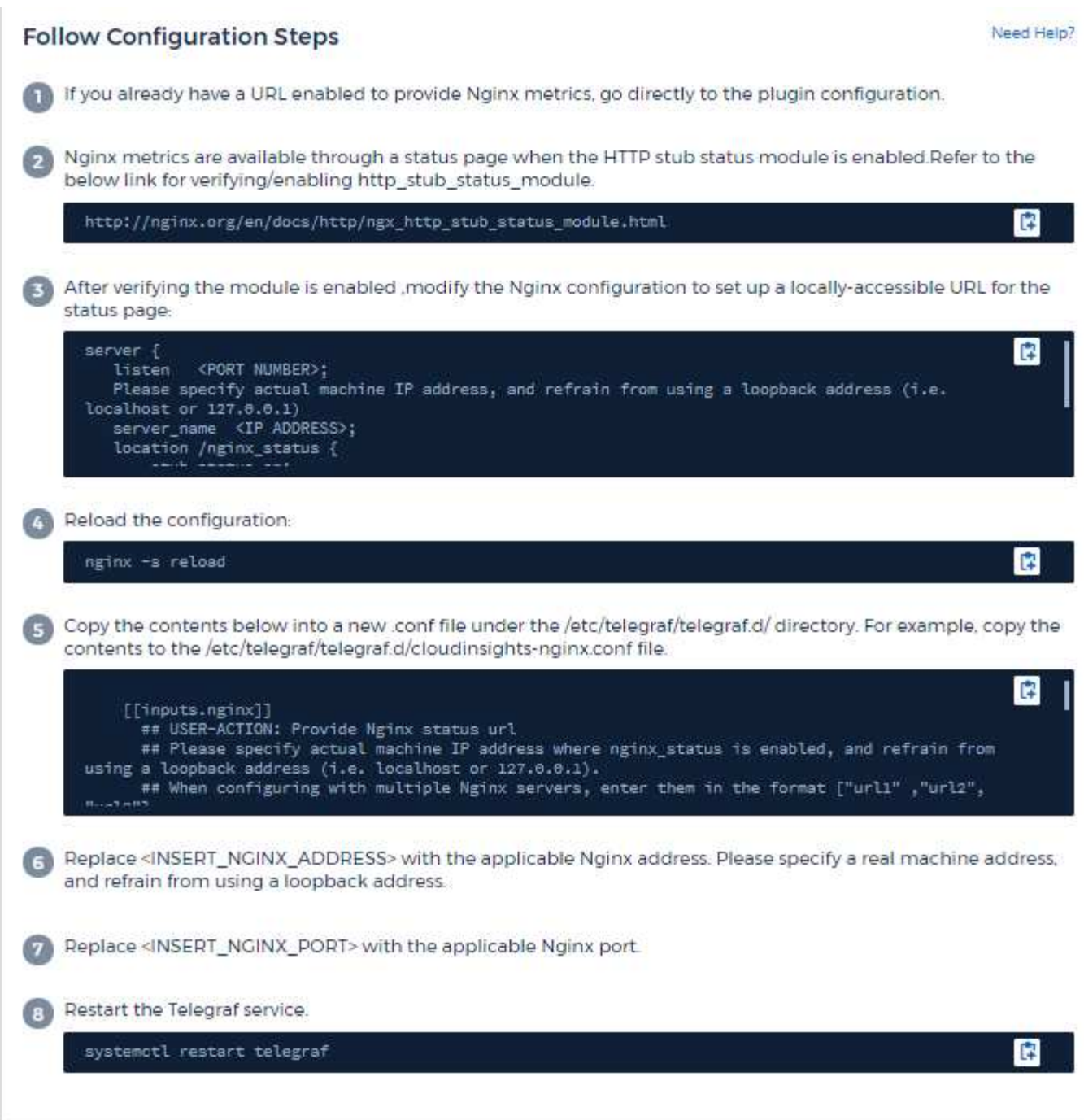

Nginx metric collection requires that Nginx [http\\_stub\\_status\\_module](http://nginx.org/en/docs/http/ngx_http_stub_status_module.html) be enabled.

Additional information may be found in the [Nginx documentation.](http://nginx.org/en/docs/)

### **Objects and Counters**

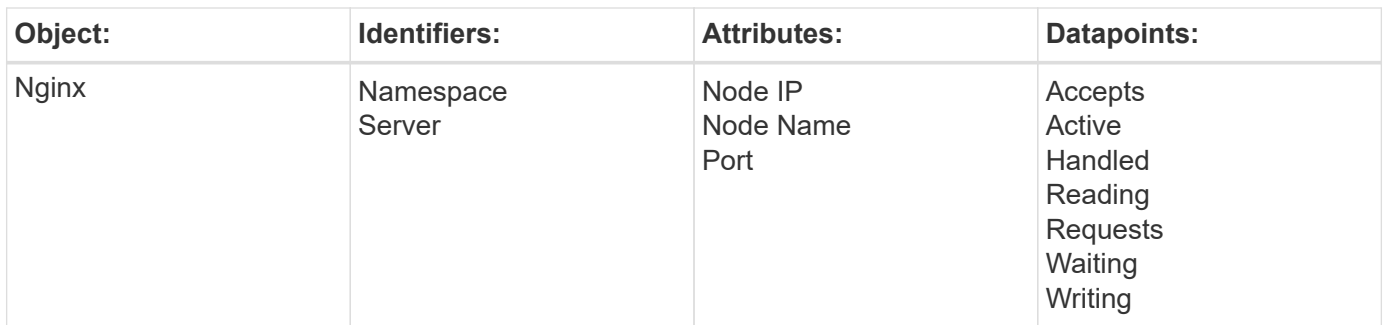

Additional information may be found from the [Support](https://docs.netapp.com/us-en/cloudinsights/concept_requesting_support.html) page.

# **PostgreSQL Data Collector**

Cloud Insights uses this data collector to gather metrics from PostgreSQL.

#### **Installation**

1. From **Observability > Collectors**, click **+Data Collector**. Choose PostgreSQL.

- 2. If you haven't already installed an Agent for collection, or you wish to install an Agent for a different Operating System or Platform, click *Show Instructions* to expand the [Agent installation](https://docs.netapp.com/us-en/cloudinsights/task_config_telegraf_agent.html) instructions.
- 3. Select the Agent Access Key for use with this data collector. You can add a new Agent Access Key by clicking the **+ Agent Access Key** button. Best practice: Use a different Agent Access Key only when you want to group data collectors, for example, by OS/Platform.
- 4. Follow the configuration steps to configure the data collector. The instructions vary depending on the type of Operating System or Platform you are using to collect data.

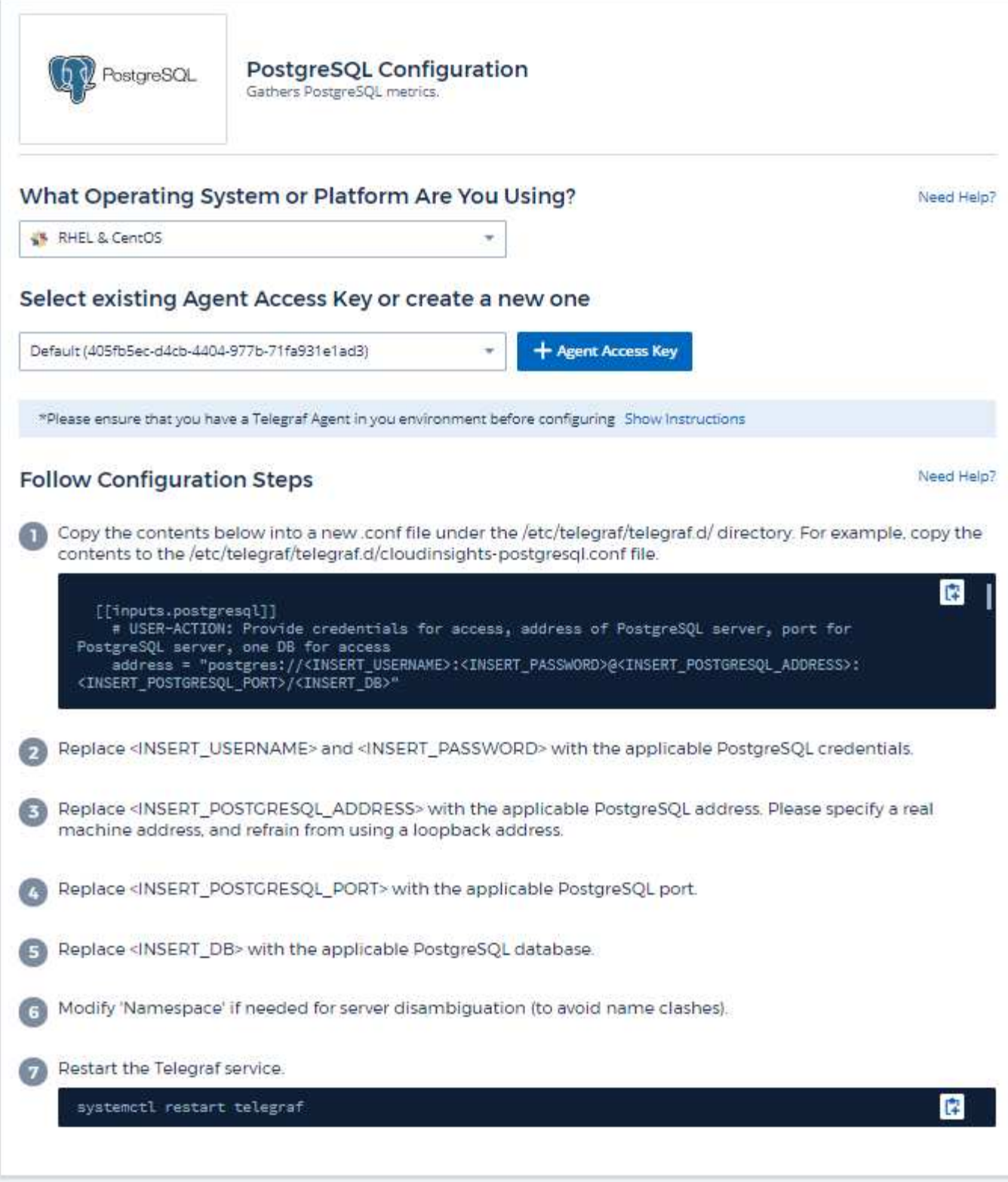

Information may be found in the [PostgreSQL documentation](https://www.postgresql.org/docs/).

## **Objects and Counters**

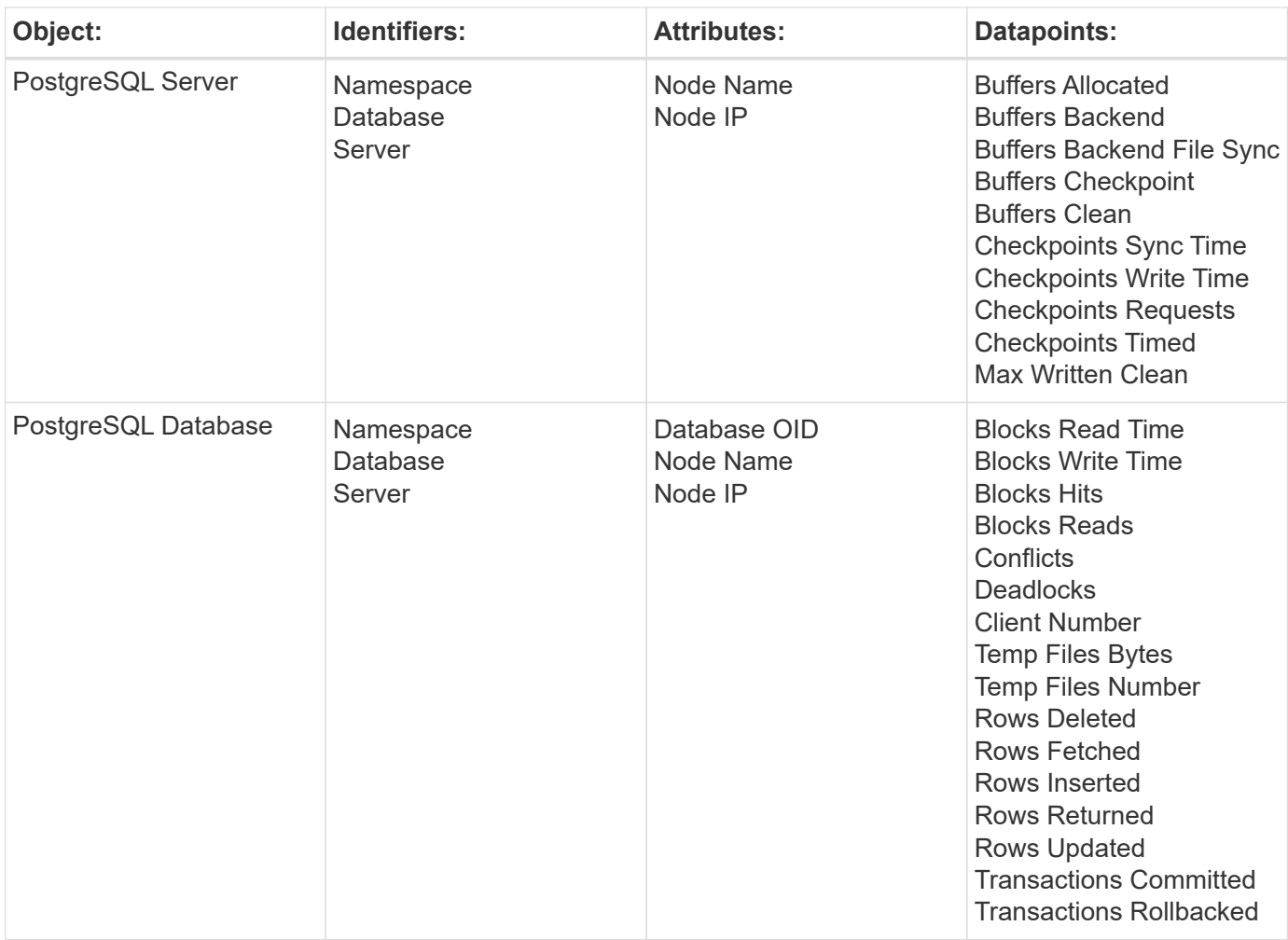

Additional information may be found from the [Support](https://docs.netapp.com/us-en/cloudinsights/concept_requesting_support.html) page.

# **Puppet Agent Data Collector**

Cloud Insights uses this data collector to gather metrics from Puppet Agent.

#### **Installation**

1. From **Observability > Collectors**, click **+Data Collector**. Choose Puppet.

- 2. If you haven't already installed an Agent for collection, or you wish to install an Agent for a different Operating System or Platform, click *Show Instructions* to expand the [Agent installation](https://docs.netapp.com/us-en/cloudinsights/task_config_telegraf_agent.html) instructions.
- 3. Select the Agent Access Key for use with this data collector. You can add a new Agent Access Key by clicking the **+ Agent Access Key** button. Best practice: Use a different Agent Access Key only when you want to group data collectors, for example, by OS/Platform.
- 4. Follow the configuration steps to configure the data collector. The instructions vary depending on the type of Operating System or Platform you are using to collect data.

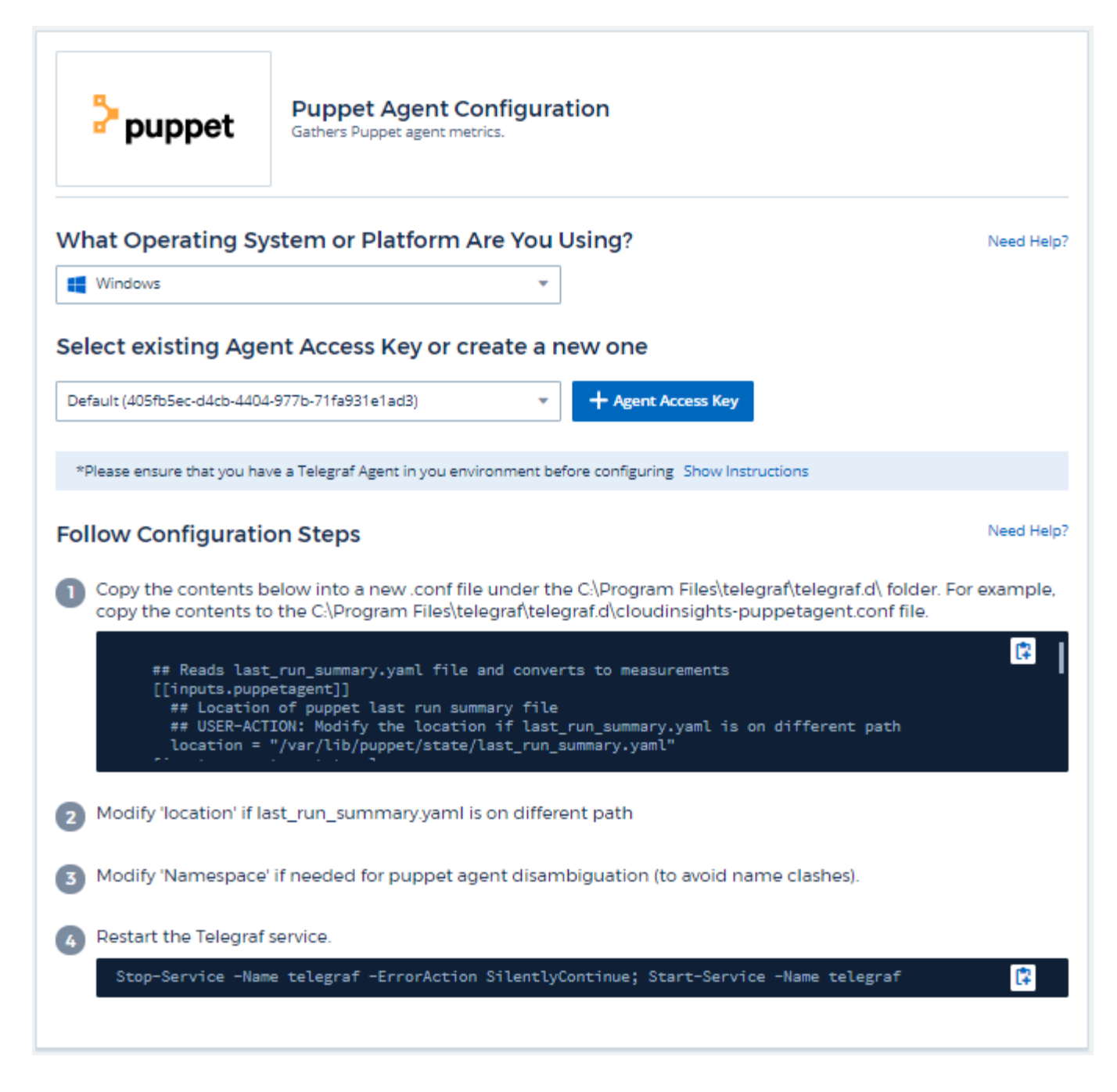

Information may be found in the [Puppet documentation](https://puppet.com/docs)

#### **Objects and Counters**

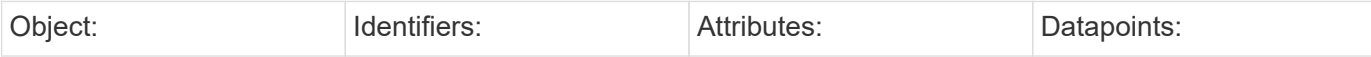

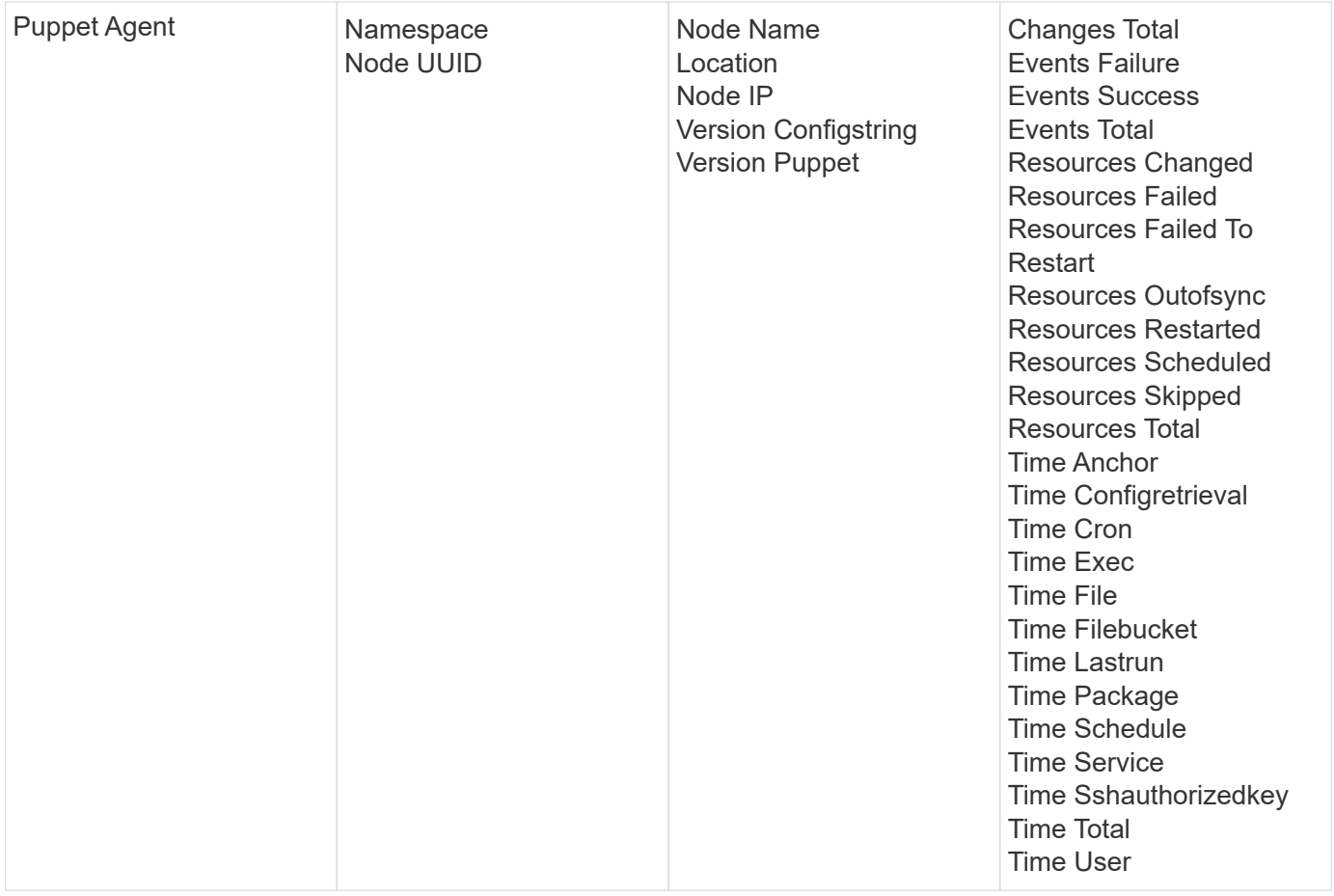

Additional information may be found from the [Support](https://docs.netapp.com/us-en/cloudinsights/concept_requesting_support.html) page.

## **Redis Data Collector**

Cloud Insights uses this data collector to gather metrics from Redis. Redis is an open source, in-memory data structure store used as a database, cache, and message broker, supporting the following data structures: strings, hashes, lists, sets, and more.

#### **Installation**

1. From **Observability > Collectors**, click **+Data Collector**. Choose Redis.

- 2. If you haven't already installed an Agent for collection, or you wish to install an Agent for a different Operating System or Platform, click *Show Instructions* to expand the [Agent installation](https://docs.netapp.com/us-en/cloudinsights/task_config_telegraf_agent.html) instructions.
- 3. Select the Agent Access Key for use with this data collector. You can add a new Agent Access Key by clicking the **+ Agent Access Key** button. Best practice: Use a different Agent Access Key only when you want to group data collectors, for example, by OS/Platform.
- 4. Follow the configuration steps to configure the data collector. The instructions vary depending on the type of Operating System or Platform you are using to collect data.

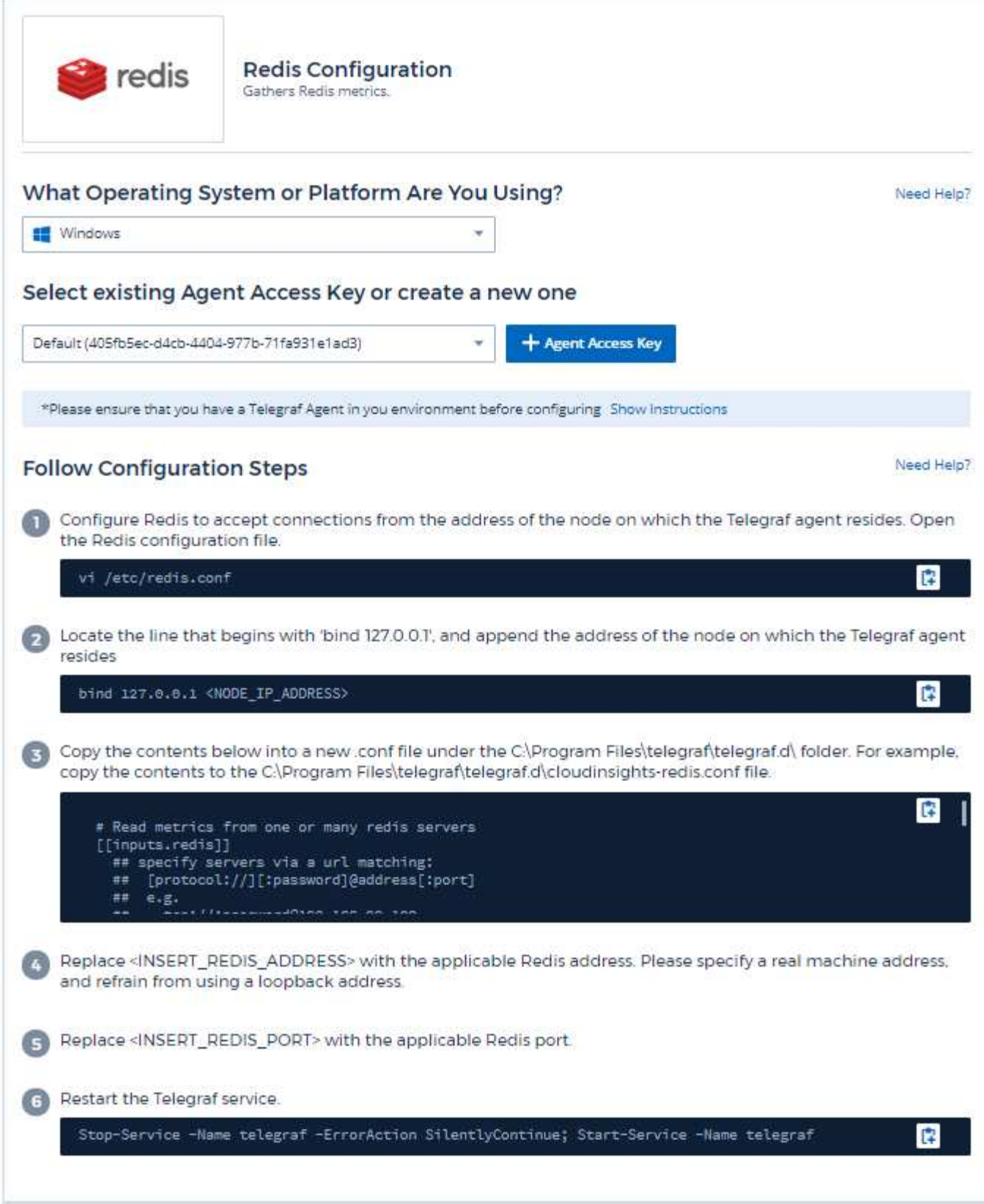

Information may be found in the [Redis documentation](https://redis.io/documentation).

## **Objects and Counters**

The following objects and their counters are collected:

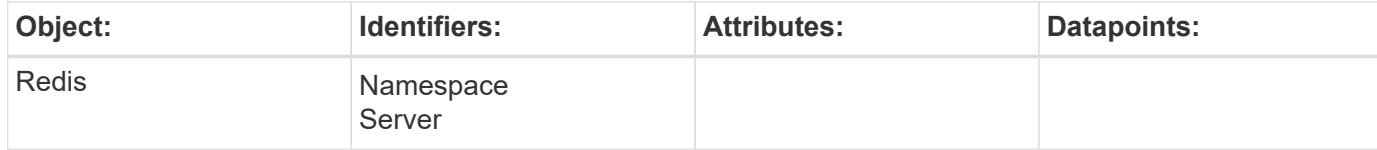

## **Troubleshooting**

Additional information may be found from the [Support](https://docs.netapp.com/us-en/cloudinsights/concept_requesting_support.html) page.

#### **Copyright information**

Copyright © 2024 NetApp, Inc. All Rights Reserved. Printed in the U.S. No part of this document covered by copyright may be reproduced in any form or by any means—graphic, electronic, or mechanical, including photocopying, recording, taping, or storage in an electronic retrieval system—without prior written permission of the copyright owner.

Software derived from copyrighted NetApp material is subject to the following license and disclaimer:

THIS SOFTWARE IS PROVIDED BY NETAPP "AS IS" AND WITHOUT ANY EXPRESS OR IMPLIED WARRANTIES, INCLUDING, BUT NOT LIMITED TO, THE IMPLIED WARRANTIES OF MERCHANTABILITY AND FITNESS FOR A PARTICULAR PURPOSE, WHICH ARE HEREBY DISCLAIMED. IN NO EVENT SHALL NETAPP BE LIABLE FOR ANY DIRECT, INDIRECT, INCIDENTAL, SPECIAL, EXEMPLARY, OR CONSEQUENTIAL DAMAGES (INCLUDING, BUT NOT LIMITED TO, PROCUREMENT OF SUBSTITUTE GOODS OR SERVICES; LOSS OF USE, DATA, OR PROFITS; OR BUSINESS INTERRUPTION) HOWEVER CAUSED AND ON ANY THEORY OF LIABILITY, WHETHER IN CONTRACT, STRICT LIABILITY, OR TORT (INCLUDING NEGLIGENCE OR OTHERWISE) ARISING IN ANY WAY OUT OF THE USE OF THIS SOFTWARE, EVEN IF ADVISED OF THE POSSIBILITY OF SUCH DAMAGE.

NetApp reserves the right to change any products described herein at any time, and without notice. NetApp assumes no responsibility or liability arising from the use of products described herein, except as expressly agreed to in writing by NetApp. The use or purchase of this product does not convey a license under any patent rights, trademark rights, or any other intellectual property rights of NetApp.

The product described in this manual may be protected by one or more U.S. patents, foreign patents, or pending applications.

LIMITED RIGHTS LEGEND: Use, duplication, or disclosure by the government is subject to restrictions as set forth in subparagraph (b)(3) of the Rights in Technical Data -Noncommercial Items at DFARS 252.227-7013 (FEB 2014) and FAR 52.227-19 (DEC 2007).

Data contained herein pertains to a commercial product and/or commercial service (as defined in FAR 2.101) and is proprietary to NetApp, Inc. All NetApp technical data and computer software provided under this Agreement is commercial in nature and developed solely at private expense. The U.S. Government has a nonexclusive, non-transferrable, nonsublicensable, worldwide, limited irrevocable license to use the Data only in connection with and in support of the U.S. Government contract under which the Data was delivered. Except as provided herein, the Data may not be used, disclosed, reproduced, modified, performed, or displayed without the prior written approval of NetApp, Inc. United States Government license rights for the Department of Defense are limited to those rights identified in DFARS clause 252.227-7015(b) (FEB 2014).

#### **Trademark information**

NETAPP, the NETAPP logo, and the marks listed at<http://www.netapp.com/TM>are trademarks of NetApp, Inc. Other company and product names may be trademarks of their respective owners.